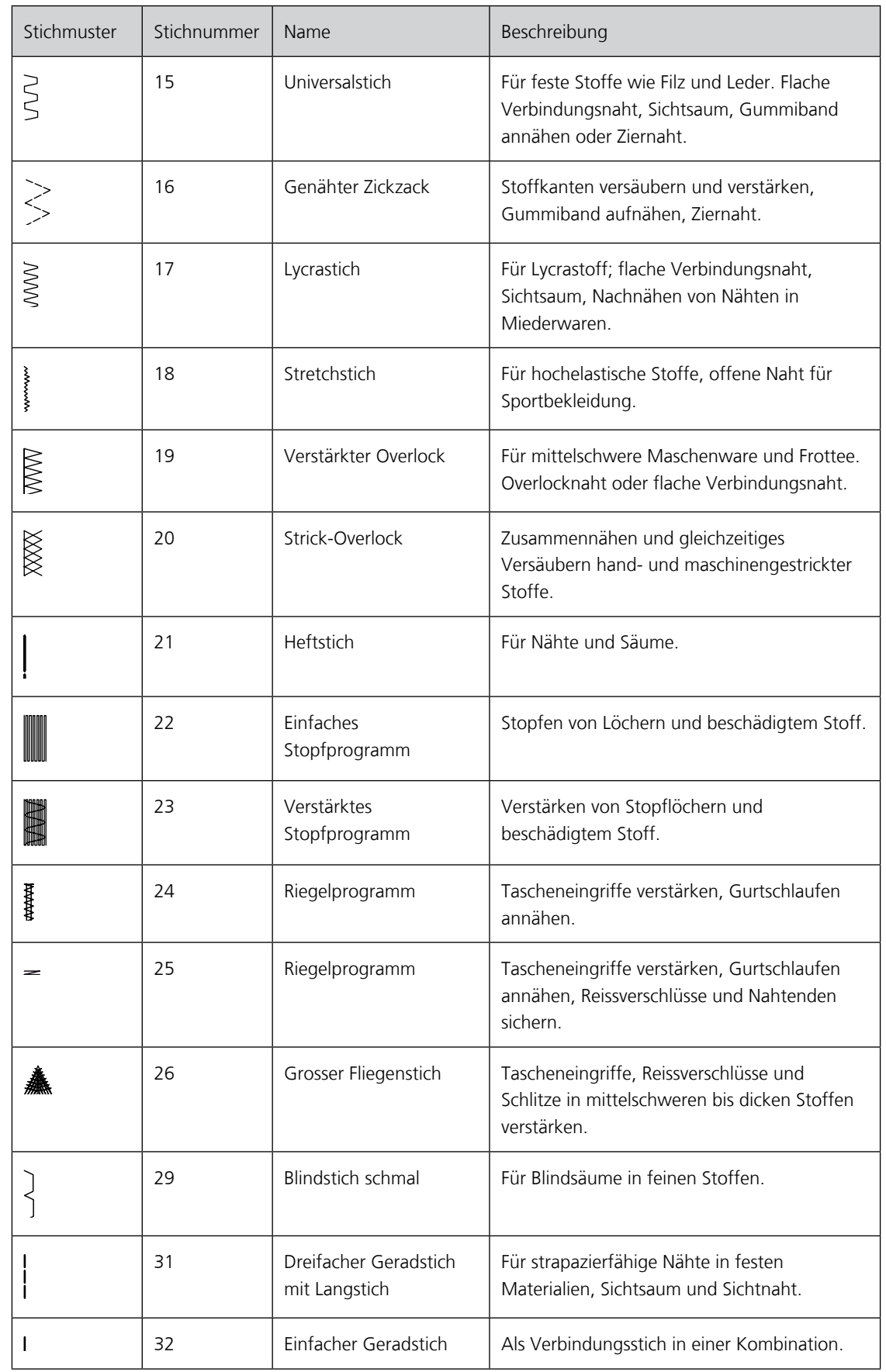

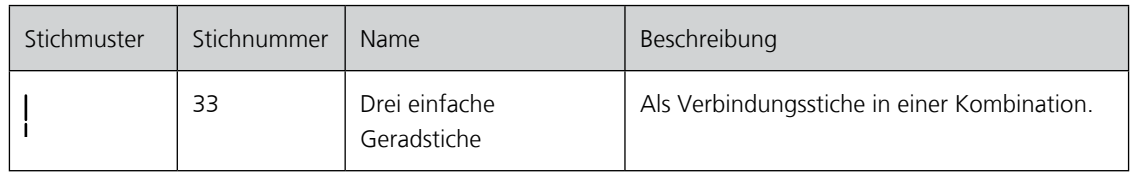

# **5.2 Geradstich nähen**

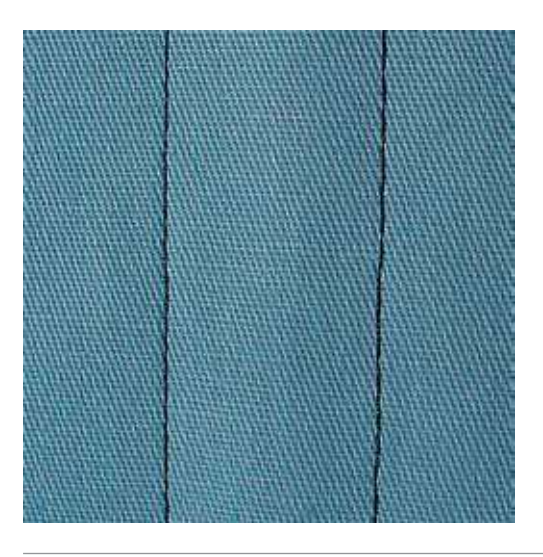

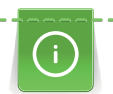

 $\frac{1}{2}$ 

Stichlänge dem Nähprojekt anpassen z. B. für Jeansstoffe lange Stiche (ca. 3 – 4 mm), für feine Stoffe kurze Stiche (ca. 2 – 2.5 mm). Stichlänge der Fadenstärke anpassen z. B. beim Absteppen mit Cordonnet lange Stiche (ca. 3 – 5 mm).

Der Geradstich, auch Steppstich genannt, ist der am meisten genutzte Stich.

Voraussetzung:

- Rücktransportfuss Nr. 1C/1D ist montiert.
- > Feld «Nutzstiche» drücken.
	- Geradstich Nr. 1 ist automatisch gewählt.

# **5.3 Mit dem automatischen Vernähprogramm vernähen**

Durch eine definierte Stichzahl von 5 vorwärts genähten und 5 rückwärts genähten Stichen wird gleichmässig vernäht.

Voraussetzung:

- Rücktransportfuss Nr. 1C ist montiert.
- > Feld «Nutzstiche» drücken.

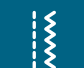

- > Vernähprogramm Nr. 5 wählen.
- > Fussanlasser drücken.
	- Die Maschine vernäht automatisch.
- > Naht in gewünschter Länge nähen.

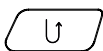

- > Taste «Rückwärtsnähen» drücken.
	- Die Maschine vernäht automatisch und stoppt am Ende des Vernähprogramms.

87

# **5.4 Reissverschluss einnähen**

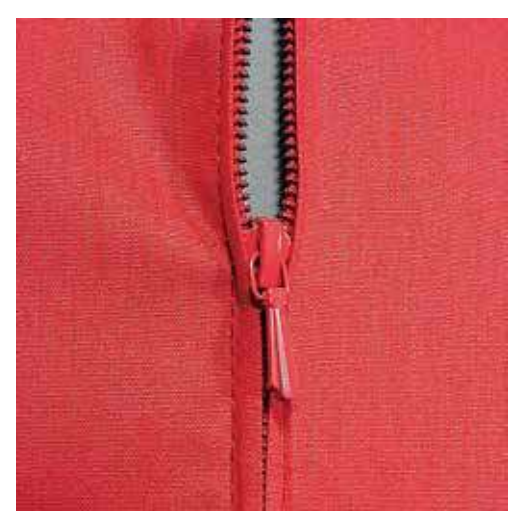

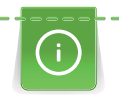

|<br>|<br>!

Da der Stofftransport am Nähanfang schwierig sein kann, empfiehlt es sich, die Fäden am Nähanfang gut festzuhalten oder das Nähprojekt für wenige Stiche leicht nach hinten zu ziehen oder zuerst 1 – 2 cm rückwärts zu nähen.

- > Rücktransportfuss Nr. 1C montieren.
- > Feld «Nutzstiche» drücken.
	- Geradstich Nr. 1 ist automatisch gewählt.
- > Naht bis zum Reissverschlussbeginn nähen.
- > Vernähstiche nähen.
- > Reissverschlussstrecke mit langen Stichen schliessen.
- > Nahtzugaben versäubern.
- > Naht auseinanderbügeln.
- > Reissverschlussstrecke öffnen.
- > Reissverschluss einheften und Reissverschluss so unter den Stoff heften, dass die Stoffkanten über der Mitte des Reissverschlusses aneinanderstossen.
- > Reissverschluss einige Zentimeter öffnen.
- > Reissverschlussfuss Nr. 4D montieren.
- > Nadelposition nach rechts verschieben.
- > Kniehebel verwenden, um Nähfuss anzuheben und das Nähprojekt zu positionieren.
- > Links oben mit Nähen beginnen.
- > Nähfuss so führen, dass die Nadel der Reissverschluss-Zahnreihe entlang einsticht.
- > Vor dem Reissverschlussschlitten anhalten mit Nadelposition unten.
- > Nähfuss hochstellen.
- > Reissverschluss wieder schliessen.
- > Weiternähen und vor dem Schlitzende mit gesenkter Nadel anhalten.
- > Nähfuss hochstellen und Nähprojekt drehen.
- > Bis auf die andere Seite des Reissverschlusses nähen, anhalten mit Nadelposition unten.
- > Nähfuss hochstellen und Nähprojekt drehen.

<u>MMMMMMMMMMM</u>

Zweite Seite von unten nach oben nähen.

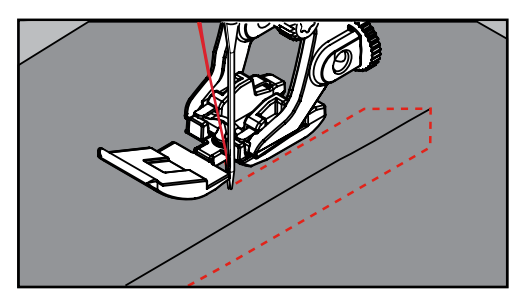

# **5.5 Reissverschluss beidseitig einnähen**

Es ist zu empfehlen, den Reissverschluss beidseitig von unten nach oben einzunähen. Diese Variante eignet sich für alle Stoffe mit Flor wie z. B. Samt.

Wenn der Stoff dicht gewoben oder hart ist, wird empfohlen eine Nadel mit der Stärke 90 – 100 zu verwenden, dies ergibt ein gleichmässigeres Stichbild.

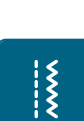

- > Rücktransportfuss Nr. 1C montieren.
- > Feld «Nutzstiche» drücken.
	- Geradstich Nr. 1 ist automatisch gewählt.
- > Naht bis zum Reissverschlussbeginn nähen.
- > Vernähstiche nähen.
- > Reissverschlussstrecke mit langen Stichen schliessen.
- > Nahtzugaben versäubern.
- > Naht auseinanderbügeln.
- > Reissverschlussstrecke öffnen.
- > Reissverschluss einheften, Reissverschluss so unter den Stoff heften, dass die Stoffkanten über der Mitte des Reissverschlusses aneinanderstossen.
- > Reissverschlussfuss Nr. 4D montieren.
- > Nadelposition nach rechts verschieben.
- > Kniehebel verwenden, um den Nähfuss anzuheben und das Nähprojekt zu positionieren.
- > In der Nahtmitte am Reissverschlussende mit dem Nähen beginnen.
- > Schräg zur Reissverschluss-Zahnreihe nähen.
- > Erste Seite (1) von unten nach oben nähen.
- > Vor dem Reissverschlussschlitten anhalten mit Nadelposition unten.
- > Nähfuss hochstellen.
- > Reissverschluss bis hinter den Nähfuss öffnen.
- > Nähfuss senken und weiternähen.
- > Zweite Seite (2) genau gleich von unten nach oben nähen.

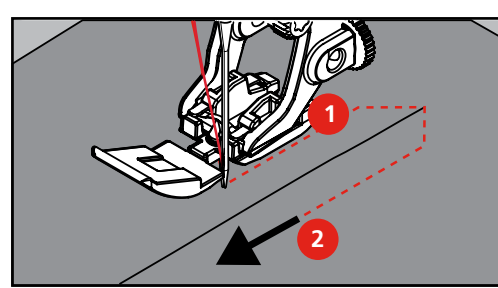

# **5.6 Dreifach-Geradstich nähen**

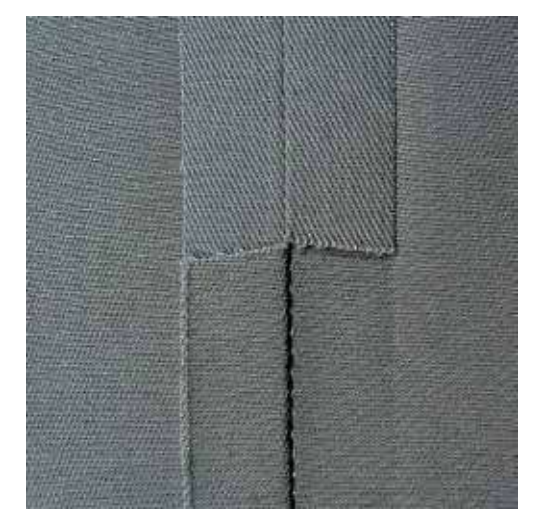

Der Dreifach-Geradstich ist besonders für strapazierfähige Nähte und für harte und dichte Materialien wie Jeansstoff und Cordsamt geeignet. Bei harten oder sehr dicht gewobenen Materialien empfiehlt es sich, den Jeansfuss Nr. 8 zu montieren. Dies erleichtert das Nähen von Jeansstoff oder Segeltuch. Für das dekorative Absteppen kann zusätzlich die Stichlänge vergrössert werden.

- > Rücktransportfuss Nr. 1C/1D montieren.
- > Feld «Nutzstiche» drücken.
- > Dreifach-Geradstich Nr. 6 wählen.

# **5.7 Dreifach-Zickzack nähen**

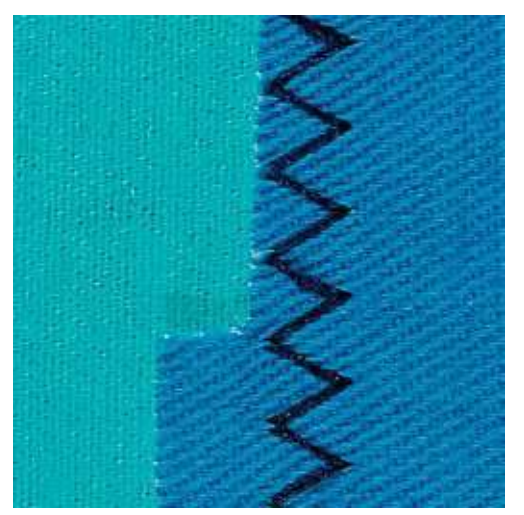

In festen Materialien, besonders für Jeansstoff, Liegestuhlbezüge, Markisen. Säume an oft zu waschenden Gegenständen. Saumkanten zuerst versäubern.

- > Rücktransportfuss Nr. 1C/1D montieren.
- > Feld «Nutzstiche» drücken.

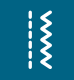

 $\frac{1}{2}$ 

> Dreifach-Zickzack Nr. 7 wählen.

#### **5.8 Manuell stopfen**

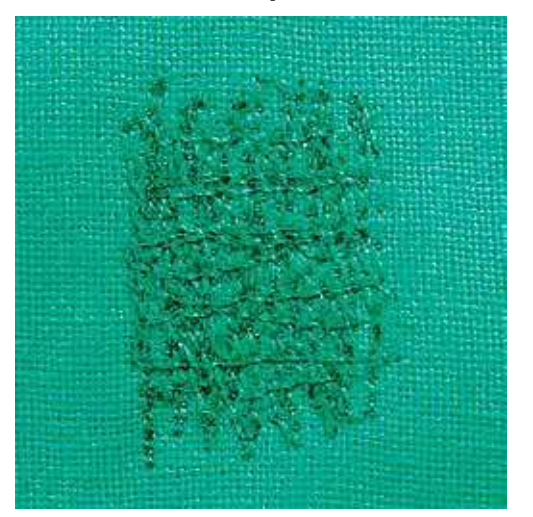

Zum Stopfen von Löchern oder dünnen Stellen in jedem Stoff.

Liegt der Faden obenauf, ergibt dies ein unschönes Stichbild, dann das Nähprojekt langsamer führen. Bilden sich Knötchen auf der Rückseite des Stoffes, Nähprojekt schneller führen. Bei Fadenreissen das Nähprojekt unbedingt regelmässiger führen.

- > Stopffuss Nr. 9 (Sonderzubehör) montieren.
- > Feld «Nutzstiche» drücken.
	- Geradstich Nr. 1 ist automatisch gewählt.
- > Transporteur versenken.
- > Anschiebetisch montieren.
- > Nähprojekt in den Stickring (Sonderzubehör) spannen.
	- Die Stopfstelle bleibt gleichmässig gespannt und kann sich nicht verziehen.
- > Von links nach rechts nähen und das Nähprojekt ohne festen Druck gleichmässig von Hand führen.
- > Runde Richtungswechsel durchführen, um Löcher oder das Reissen des Fadens zu vermeiden.
- > Unregelmässig lange Ränder nähen, um den Faden besser im Stoff zu verteilen.

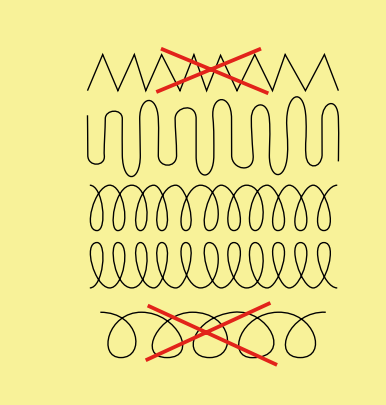

> Erste Spannfäden nicht zu dicht nähen und über die beschädigte Stelle hinausnähen.

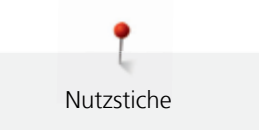

> Unregelmässig lange Ränder nähen.

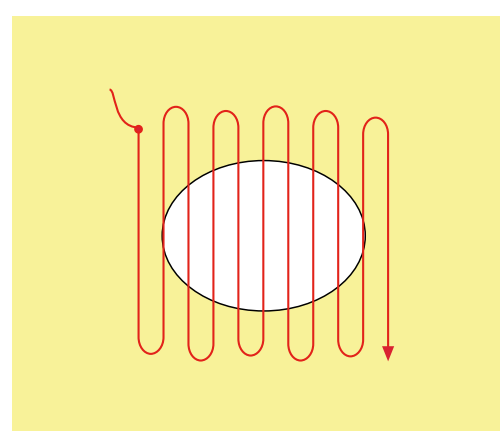

- > Nähprojekt um 90° drehen.
- > Erste Spannfäden nicht zu dicht nähen.

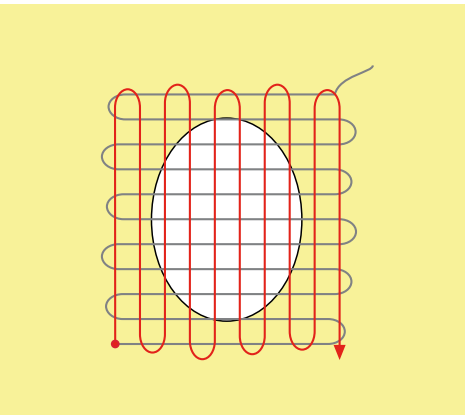

> Nähprojekt um 180° drehen.

> Erneut eine lockere Reihe nähen.

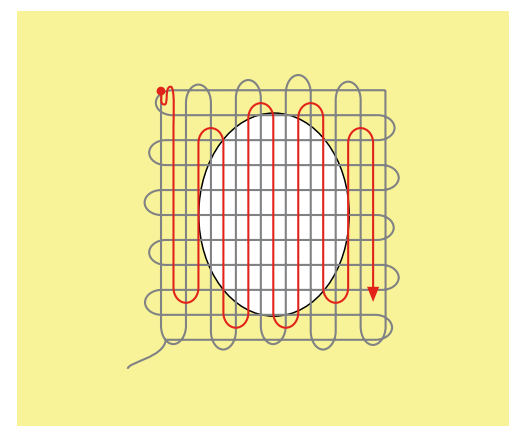

## **5.9 Automatisch stopfen**

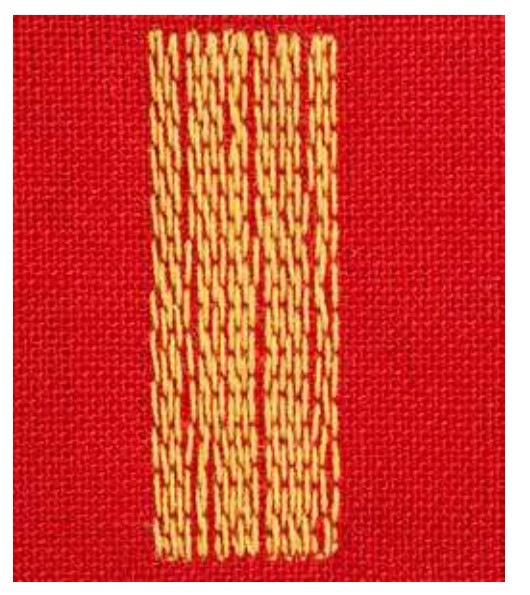

Das einfache Stopfprogramm Nr. 22 eignet sich vor allem für das schnelle Stopfen von dünnen Stellen oder Rissen. Es empfiehlt sich, die dünnen Stellen oder Risse mit einem feinen Material zu unterlegen oder einen feinen Aufklebestoff unterzukleben. Das einfache Stopfprogramm Nr. 22 ersetzt die Längsfäden in allen Materialien. Sollte sich die Stofffläche schräg verziehen, kann mit der Balance ausgeglichen werden.

- > Rücktransportfuss Nr. 1C oder Knopflochschlittenfuss Nr. 3A montieren.
- > Feld «Nutzstiche» drücken.

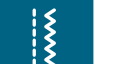

 $\overline{u}$ 

- > Einfaches Stopfprogramm Nr. 22 wählen.
- > Feine Materialien in den Stickring (Sonderzubehör) spannen.
- Die Stopfstelle bleibt gleichmässig gespannt und kann sich nicht verziehen.
- > Nähbeginn ist links oben.
- > Erste Länge nähen.
- > Maschine anhalten.
- > Taste «Rückwärtsnähen» drücken.
- Länge ist programmiert.
- > Stopfprogramm fertig nähen.
	- Maschine hält automatisch an.

#### **5.10 Verstärkt automatisch stopfen**

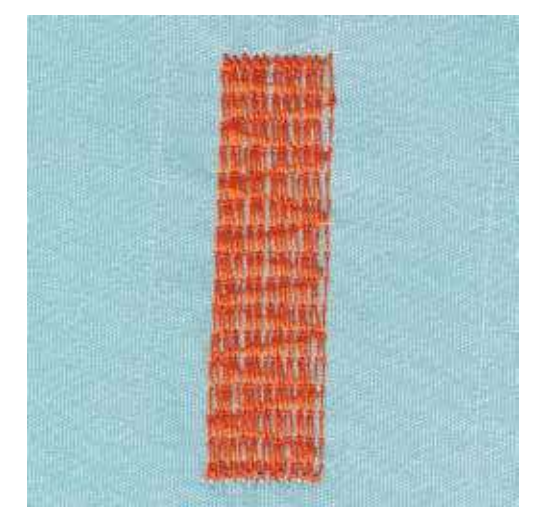

Das verstärkte Stopfprogramm Nr. 23 eignet sich vor allem für das schnelle Stopfen von dünnen Stellen oder Rissen. Das verstärkte Stopfprogramm Nr. 23 ersetzt die Längsfäden in allen Materialien.

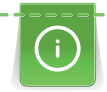

 $\mathbf{u}$ 

Sollte das Stopfprogramm nicht die ganze schadhafte Stelle übernähen, dann empfiehlt es sich, den Stoff zu verschieben und das Stopfprogramm erneut zu nähen. Die Länge ist programmiert und kann beliebig oft wiederholt werden.

Mit der direkten Längeneingabe kann eine Stopflänge bis 30 mm programmiert werden.

- > Knopflochschlittenfuss Nr. 3A montieren.
- > Feld «Nutzstiche» drücken.
- > Verstärktes Stopfprogramm Nr. 23 wählen.
- Feine Materialien in den Stickring (Sonderzubehör) spannen.

– Die Stopfstelle bleibt gleichmässig gespannt und kann sich nicht verziehen.

- > Nähbeginn ist links oben.
- > Erste Länge nähen.

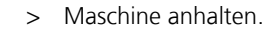

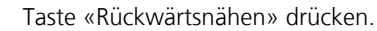

– Länge ist programmiert.

- > Stopfprogramm fertig nähen.
	- Maschine hält automatisch an.

# **5.11 Stoffkanten versäubern**

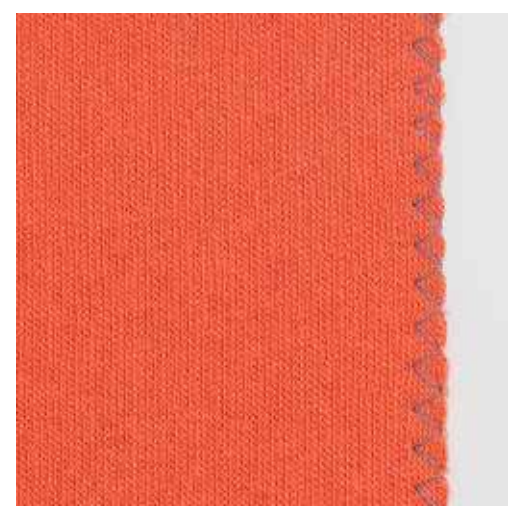

Der Zickzack Nr. 2 eignet sich für alle Stoffe. Er kann aber auch bei elastischen Nähten sowie auch für dekorative Arbeiten genutzt werden. Für feine Materialien sollte Stopffaden verwendet werden. Für die Raupennaht empfiehlt es sich, einen dichten, kurzen Zickzack mit einer Stichlange von 0.5 – 0.7 mm einzustellen. Die Raupennaht kann für Applikationen und für das Sticken genutzt werden.

Voraussetzung:

- Stoffkante liegt flach und rollt sich nicht ein.
- > Rücktransportfuss Nr. 1C montieren.
- > Feld «Nutzstiche» drücken.
- > Zickzack Nr. 2 oder Satinstich Nr. 1354 wählen.
- > Stichbreite nicht zu breit und Stichlänge nicht zu lang wählen.
- > Stoffkante in der Mitte des Nähfusses führen, damit die Nadel auf der einen Seite in den Stoff und auf der anderen Seite ins Leere sticht.

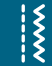

# **5.12 Doppel-Overlock nähen**

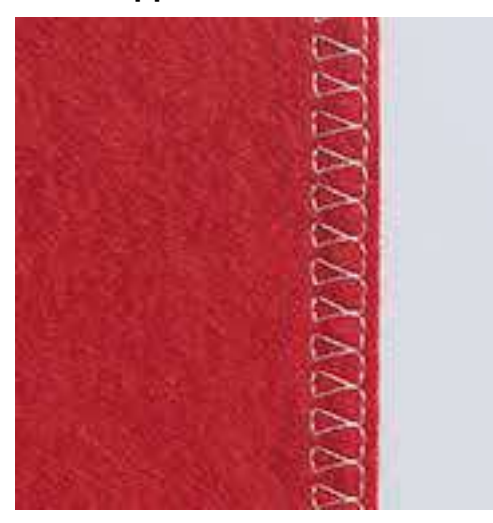

Eine Doppeloverlocknaht eignet sich für lockere Maschenware und für Quernähte in Strickstoffen. Bei Maschenware sollte eine neue Jerseynadel verwendet werden, damit die feinen Maschen nicht beschädigt werden. Beim Nähen von elastischen Stoffen kann eine Stretchnadel verwendet werden.

- > Rücktransportfuss Nr. 1C oder Overlockfuss Nr. 2A (Sonderzubehör) montieren.
- > Feld «Nutzstiche» drücken.
- > Doppel-Overlock Nr. 10 wählen.

# **5.13 Kanten schmal absteppen**

- > Blindstichfuss Nr. 5 (Sonderzubehör) oder Rücktransportfuss Nr. 1C oder Schmalkantfuss Nr. 10/10C/10D (Sonderzubehör) montieren.
- > Feld «Nutzstiche» drücken.
	- Geradstich Nr. 1 ist automatisch gewählt.
- > Kante links an die Führung des Blindstichfusses legen.
- > Nadelposition links im gewünschten Abstand zur Kante wählen.

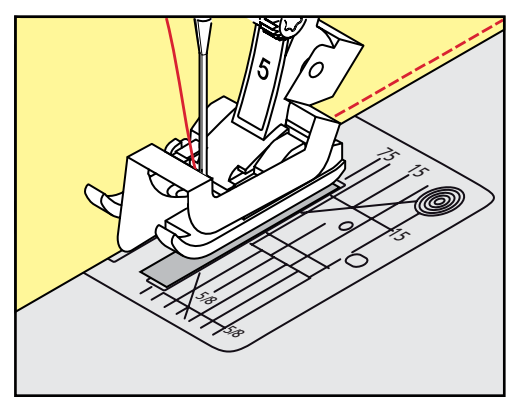

# **5.14 Kanten breit absteppen**

> Blindstichfuss Nr. 5 (Sonderzubehör) oder Rücktransportfuss Nr. 1C oder Schmalkantfuss Nr. 10/10C/10D (Sonderzubehör) montieren.

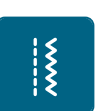

 $\frac{1}{2}$ 

 $\frac{1}{2}$ 

- Feld «Nutzstiche» drücken.
- Geradstich Nr. 1 ist automatisch gewählt.
- > Kante bei 1 2.5 cm dem Nähfuss oder den Markierungen entlang führen.

> Nadelposition im gewünschten Abstand zur Kante wählen.

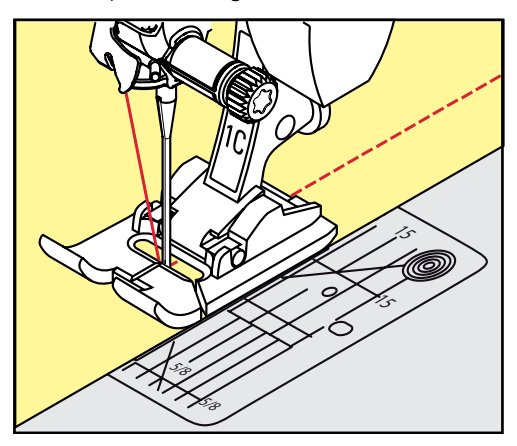

# **5.15 Kanten mit dem Kantenlineal absteppen**

Zum Nähen von parallelen, breiten Abstepplinien empfiehlt es sich, das Kantenlineal an einer genähten Linie entlang zu führen.

- > Rücktransportfuss Nr. 1C oder Schmalkantfuss Nr. 10/10C/10D (Sonderzubehör) montieren.
- > Feld «Nutzstiche» drücken.
	- Geradstich Nr. 1 ist automatisch gewählt.
- > Schraube hinten am Nähfuss lösen.
- > Kantenlineal durch das Loch im Nähfuss stecken.
- > Gewünschte Breite bestimmen.
- > Schraube festziehen.
- > Kante entlang dem Kantenlineal führen.

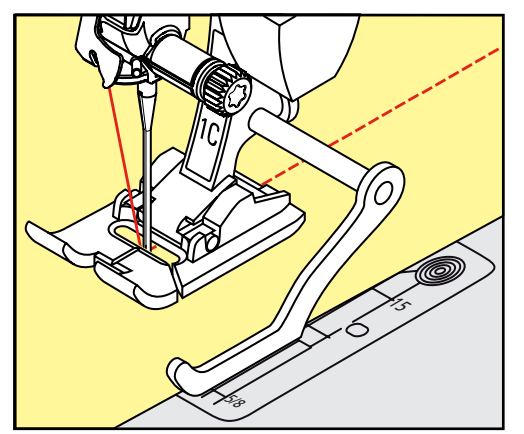

# **5.16 Saumkanten nähen**

Bei Verwendung des Blindstichfusses Nr. 5 (Sonderzubehör) empfiehlt es sich, die Nadelposition ganz nach links oder ganz nach rechts zu stellen. Beim Rücktransportfuss Nr. 1C und Schmalkantfuss Nr. 10/10C/10D (Sonderzubehör) sind alle Nadelpositionen möglich.

> Blindstichfuss Nr. 5 (Sonderzubehör) oder Rücktransportfuss Nr. 1C oder Schmalkantfuss Nr. 10/10C/10D (Sonderzubehör) montieren.

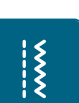

- > Feld «Nutzstiche» drücken. – Geradstich Nr. 1 ist automatisch gewählt.
- > Die innere, obere Saumkante rechts an die Führung des Blindstichfusses legen.

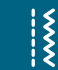

> Nadelposition ganz rechts wählen, um auf der oberen Saumkante zu nähen.

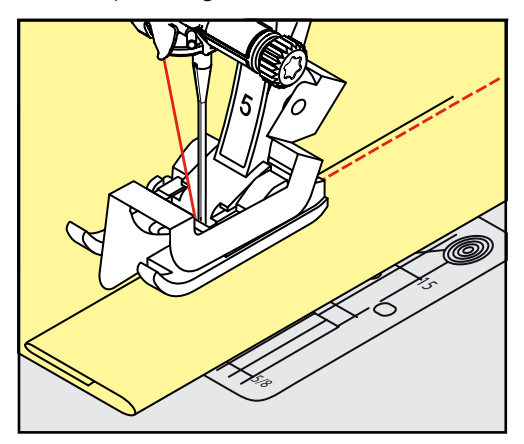

# **5.17 Blindsaum nähen**

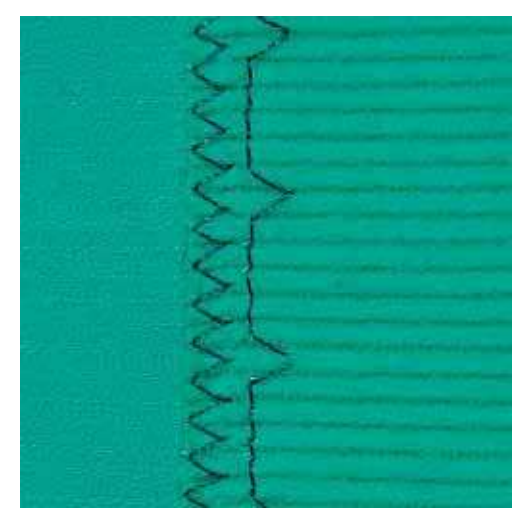

Für unsichtbare Säume in mittelschweren bis schweren Stoffen aus Baumwolle, Wolle und Mischfasern.

Voraussetzung:

 $\frac{1}{2}$ 

- Stoffkanten sind versäubert.
- > Blindstichfuss Nr. 5 (Sonderzubehör) montieren.
- > Feld «Nutzstiche» drücken.
- > Blindstich Nr. 9 wählen.
- > Stoff so falten, dass die versäuberte Stoffkante auf der rechten Seite liegt.
- > Stoff unter den Nähfuss legen und die gefaltete Saumkante gegen das Führungsblech des Nähfusses schieben.
- > Bruchkante regelmässig dem Führungsblech des Nähfusses entlang führen, um die Einstiche gleichmässig tief zu nähen.
	- Sicherstellen, dass die Nadel die Bruchkante nur ansticht.

> Nach ca. 10 cm den Blindsaum auf beiden Stoffseiten erneut kontrollieren und bei Bedarf die Stichbreite anpassen.

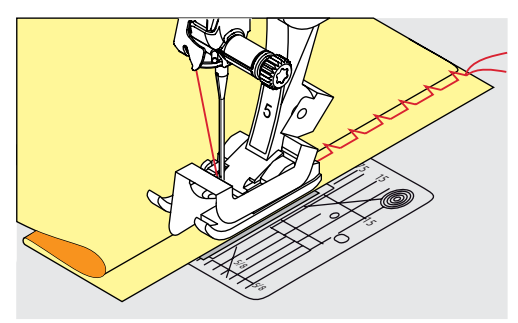

# **5.18 Sichtsaum nähen**

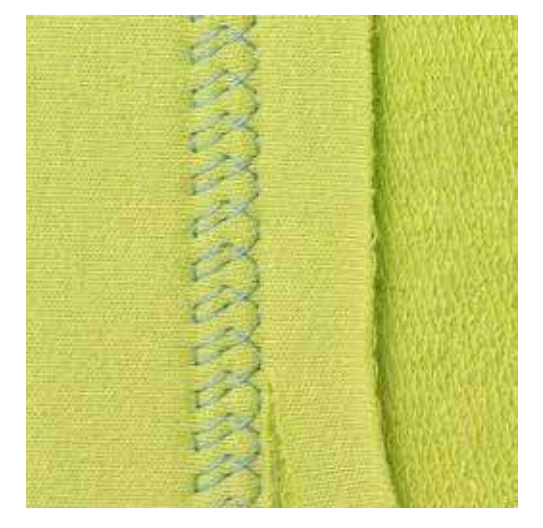

Der Sichtsaum eignet sich vor allem bei elastischen Säumen in Tricot aus Baumwolle, Wolle, Synthetik und Mischfasern.

- > Rücktransportfuss Nr. 1C/1D montieren.
- > Feld «Nutzstiche» drücken.
- > Tricotstich Nr. 14 wählen.

 $\frac{1}{2}$ 

- > Saum bügeln und bei Bedarf heften.
- > Nähfussdruck bei Bedarf verringern.
- > Saum in der gewünschten Tiefe auf der Vorderseite nähen.
- > Restlichen Stoff auf der Rückseite wegschneiden.

 $\frac{1}{2}$ 

# **5.19 Flache Verbindungsnaht nähen**

Die flache Verbindungsnaht eignet sich vor allem bei flauschigen oder dicken Materialien wie Frottee, Filz oder Leder.

- > Rücktransportfuss Nr. 1C montieren.
- > Feld «Nutzstiche» drücken.
- > Stretch-Overlock Nr. 13 wählen.
- > Stoffkanten aufeinander legen.
- > Der Stoffkante entlang nähen.
- > Nadel muss rechts über die obere Stoffkante in den unteren Stoff stechen, um eine sehr flache, beständige Naht zu erhalten.

**5.20 Heftstich nähen**

Beim Heften empfiehlt es sich, einen feinen Stopffaden zu verwenden. Dieser lässt sich besser entfernen. Beim Heftstich Nr. 21 wird nur jeder vierte Stich genäht. Die längste Stichvariante ist 24 mm, wenn eine Stichlänge von 6 mm gewählt ist. Die empfohlene Stichlänge beträgt 3.5 – 5 mm. Der Heftstich ist für Arbeiten geeignet, bei denen eine sehr grosse Stichlänge gewünscht wird.

> Rücktransportfuss Nr. 1C/1D montieren.

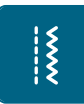

- > Feld «Nutzstiche» drücken. > Heftstich Nr. 21 wählen.
- > Stichlänge wählen.

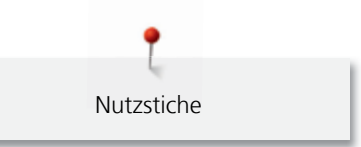

- > Stofflagen mit Stecknadeln quer zur Heftrichtung zusammenstecken, um ein Verschieben der Stofflagen zu verhindern.
- > Am Anfang und am Ende 3 4 Vernähstiche nähen.

# **6 Dekorstiche**

# **6.1 Übersicht Dekorstiche**

Je nach Art des Materials kommen einfachere oder aufwendigere Dekorstiche am besten zur Geltung.

- Dekorstiche, die mit einfachen Geradstichen programmiert sind, wirken besonders gut auf leichten Stoffen, z. B. der Dekorstich Nr. 101.
- Dekorstiche, die mit dreifachen Geradstichen oder wenig Satinstichen programmiert sind, eignen sich besonders für mittelschwere Stoffe, z. B. der Dekorstich Nr. 107.
- Dekorstiche, die mit Satinstichen programmiert sind, wirken besonders gut auf schweren Stoffen, z. B. der Dekorstich Nr. 401.

Um ein perfektes Stichbild zu erhalten, ist es von Vorteil, für Ober- und Unterfaden die gleiche Fadenfarbe und eine Einlage zu benutzen. Bei florigen oder langfaserigen Materialien empfiehlt es sich, zusätzlich auf die Oberseite eine auswaschbare Einlage zu legen, die nach dem Nähen leicht entfernt werden kann.

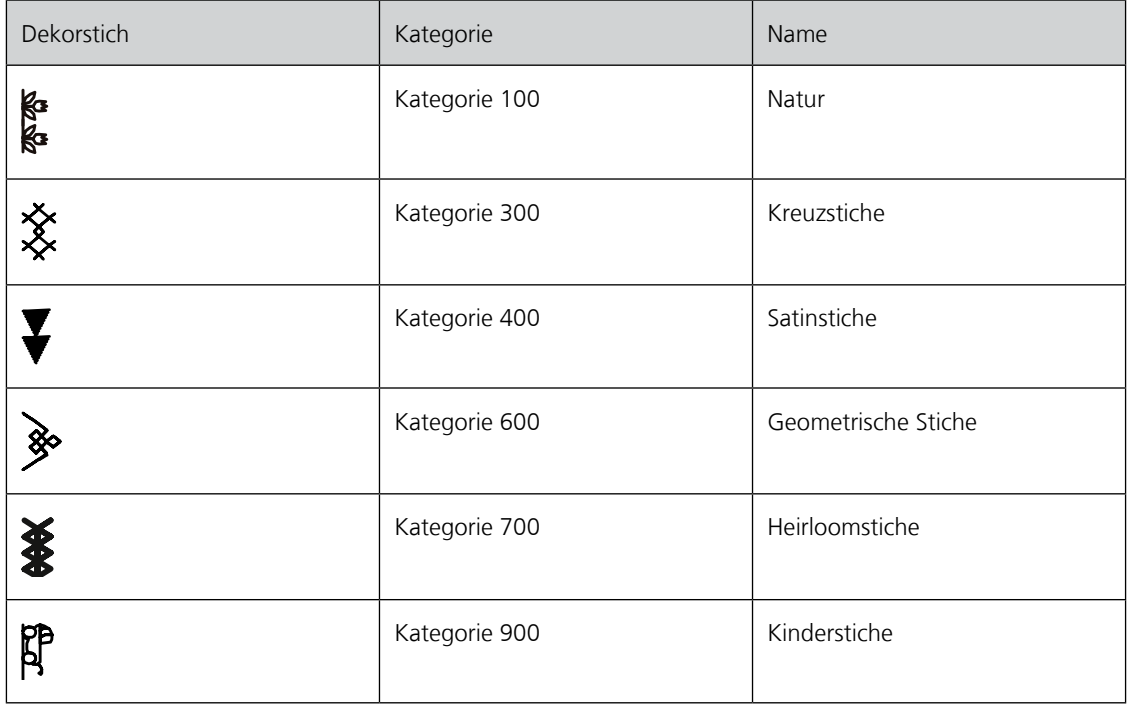

# **6.2 Unterfaden nähen**

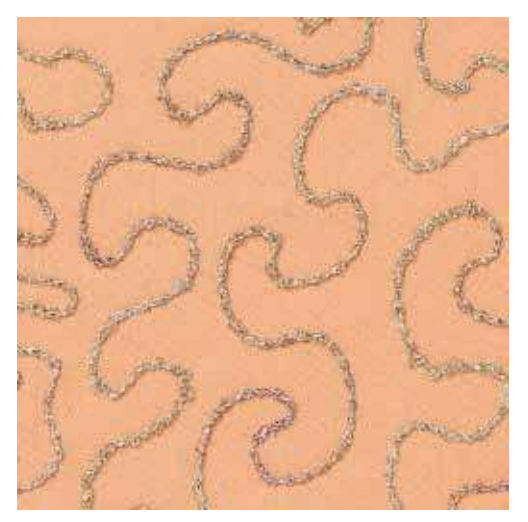

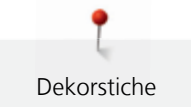

# ACHTUNG Ungeeignete Spulenkapsel verwendet.

Beschädigung der Spulenkapsel.

> Spulenkapsel (Sonderzubehör) verwenden.

Die Spule kann mit verschiedenem Fadenmaterial gefüllt werden. Frei geführtes Sticken mit Struktur. Diese Methode ist ähnlich wie das frei geführte Nähen, wird aber auf der **linken** Stoffseite ausgeführt.

Die zu nähende Fläche sollte mit einem Stickvlies verstärkt werden. Das Muster kann auf der linken Stoffseite eingezeichnet werden. Das Muster kann auch auf der Stoffvorderseite eingezeichnet werden. Die Linien können dann mit einem frei geführten Geradstich mit Polyester-, Baumwoll- oder Rayonfaden nachgenäht werden. Die Stichreihen sind auf der linken Stoffseite sichtbar und dienen als Hilfslinien beim Unterfadennähen.

Unterfadennäherei kann mit der BSR-Funktion ausgeführt werden. Es empfiehlt sich, die Arbeit bei gleich bleibender Geschwindigkeit gleichmässig unter der Nadel durchzuführen, den Linien des Musters folgend. Das Stickvlies muss nach dem Nähen entfernt werden.

Zuerst sollte eine Nähprobe angefertigt und geprüft werden, wie das Ergebnis auf der linken Seite aussieht.

Es sind nicht alle Dekorstiche für diese Technik geeignet. Gute Resultate ergeben vor allem einfache Dekorstiche. Kompakte Sticharten und Knopflochraupennähte vermeiden.

- > Stickfuss Nr. 20C oder Nr. 20D (Sonderzubehör) montieren.
- Feld «Dekorstich» drücken.
- > Geeigneten Dekorstich wählen.
- > «Multifunktionsknopf oben» und «Multifunktionsknopf unten» drehen, um die Stichlänge und Stichbreite einzustellen, damit auch beim Nähen mit dickem Faden ein schönes Stichbild erzielt werden kann.
- Feld «i»-Dialog drücken.

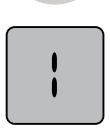

> Feld «Langstich» drücken, dadurch wird das Stichmuster weniger dicht genäht.

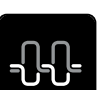

> Feld «Oberfadenspannung» drücken, und wenn nötig die Oberfadenspannung anzupassen.

# **6.3 Stichdichte verändern**

Bei gewissen Dekorstichen (z. B. Nr. 401) kann die Stichdichte verändert werden. Wird die Stichdichte erhöht, vergrössert sich dadurch der Stichabstand. Wird die Stichdichte reduziert, verkleinert sich der Stichabstand. Die eingestellte Stichmusterlänge wird dadurch nicht verändert.

- > Dekorstich wählen.
- Feld «i»-Dialog drücken.

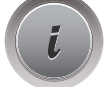

> Feld «Stichmusterlänge verändern» drücken.

- ŋ 401 ı Æ  $\times$  $4.60 +$  $\Omega$ ĩС Ä 6.0 100 % 19  $50$ ζě a.  $\mathbf{a}$  $0.30$  mm **1 MW**  $+ 100\%$ J. ۸ ? **O°** clr m
- > Stichdichte mit den Feldern (1) «-» oder «+» einstellen.

> Gelb umrandetes Feld drücken, um die Änderungen auf Grundeinstellung zurückzusetzen.

# **6.4 Kreuzstich nähen**

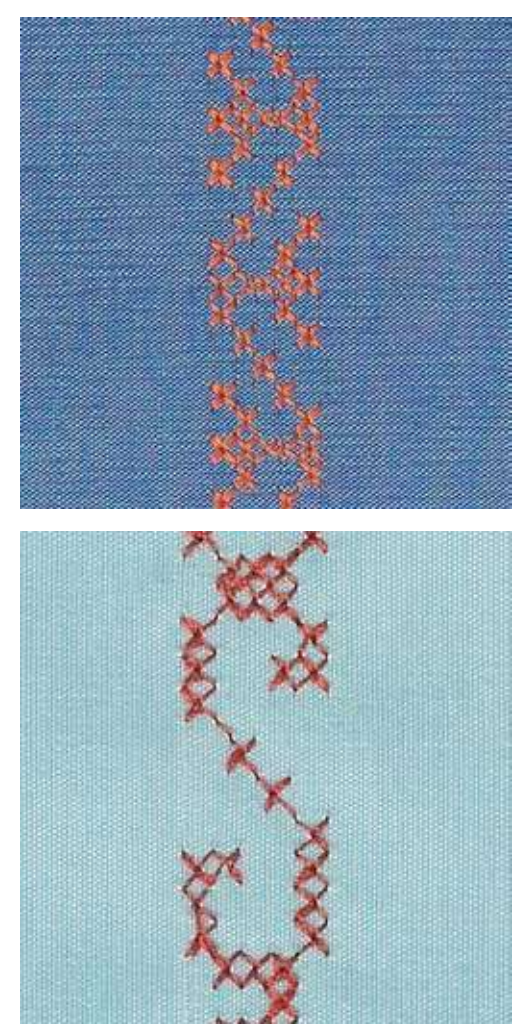

Die Kreuzstichstickerei ist eine traditionelle Technik und eine Erweiterung zu den übrigen Dekorstichen. Werden die Kreuzstiche auf Stoffe mit Leinenstruktur genäht, wirken sie wie handgestickt. Wenn Kreuzstiche mit Stickgarn genäht werden, wirkt das Stichmuster voller. Kreuzstiche werden vor allem bei

Heimdekorationen, als Bordüren bei Kleidungsstücken und als Verzierungen allgemein genutzt. Da sich jede folgende Stichreihe an der ersten Reihe orientiert, ist es zu empfehlen, dass die erste Reihe in einer geraden Linie genäht wird.

- > Rücktransportfuss Nr. 1C/1D oder offener Stickfuss Nr. 20C oder Stickfuss Nr. 20D (Sonderzubehör) montieren.
- > Kreuzstich der Kategorie 300 wählen und bei Bedarf kombinieren.
- > Mithilfe des Kantenlineals oder des Kantenanschlages die erste Stichreihe nähen, um eine gerade Linie zu nähen.
- > Die zweite Reihe füsschentief oder mit Hilfe des Kantenlineals neben die erste Reihe nähen.

# **6.5 Biesen**

#### **Biesen**

Die Technik reduziert die Grösse der Stofffläche. Es sollte stets genügend Stoff eingeplant werden. Biesen sind schmal gesteppte Fältchen, die vor dem genauen Zuschneiden des Kleidungsstückes oder des Nähprojektes genäht werden. Sie sind für Verzierungen oder in Kombination mit anderen Weissstickereien geeignet.

Die Biesen wirken markanter und reliefartiger, wenn mit einem Biesenlaufgarn genäht wird. Das Biesenlaufgarn muss gut in die Rille des jeweiligen Nähfusses passen. Das Biesenlaufgarn muss farbecht sein und darf nicht einlaufen.

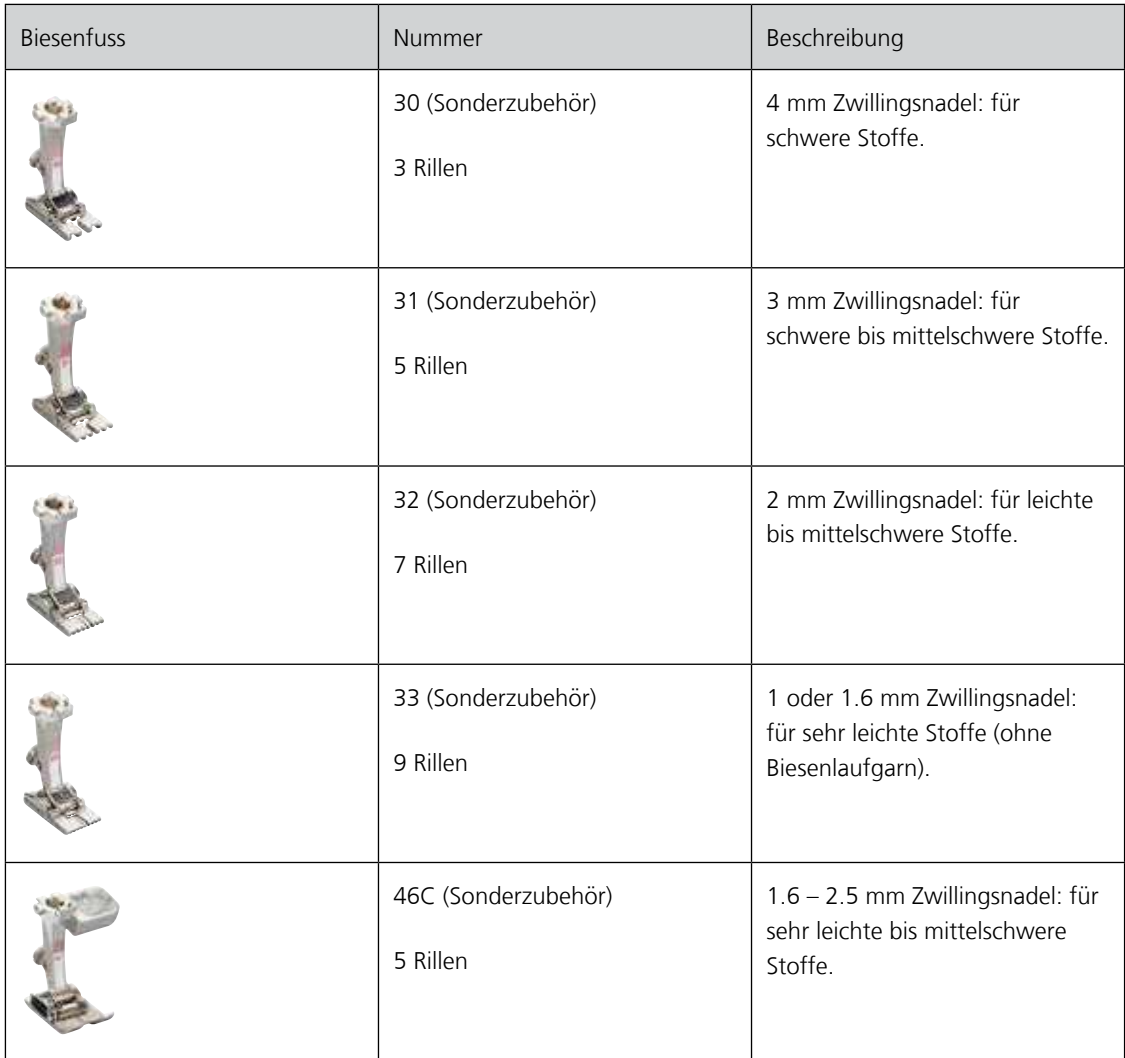

#### **Biesenlaufgarn einziehen**

- > Maschine ausschalten und vom Stromnetz trennen.
- > Nadel entfernen.
- > Nahfuss entfernen.
- > Stichplatte entfernen.
- > Greiferdeckel öffnen.
- > Biesenlaufgarn durch Greiferöffnung und von unten durch das Loch der Stichplatte einziehen.
- > Stichplatte wieder einsetzen.
- > Greiferdeckel schliessen.
- > Darauf achten, dass das Biesenlaufgarn durch die kleine Fadenfreistellung des Greiferdeckels läuft.

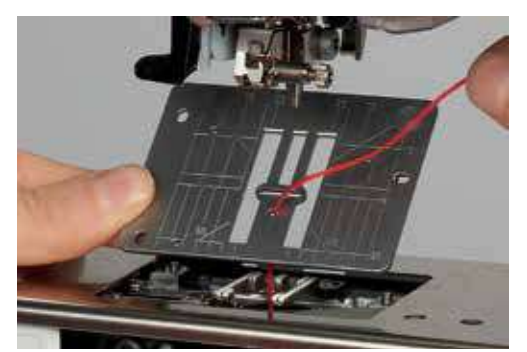

> Biesenlaufgarnrolle an Kniehebel stecken.

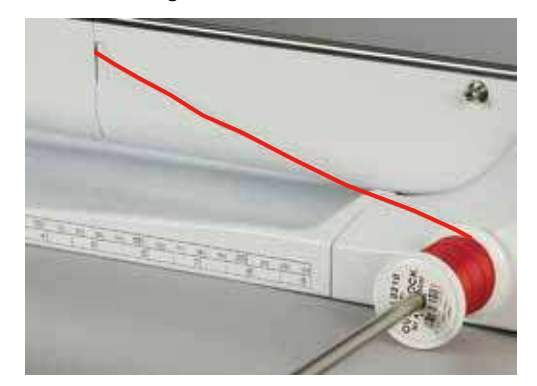

- > Sicherstellen, dass das Biesenlaufgarn gut gleitet.
- > Wenn der Faden beim Greiferdeckel schlecht gleitet, den Greiferdeckel während des Nähens offen lassen und den Unterfadenwächter im Setup-Programm ausschalten.

#### **Biesen nähen**

Biesenlaufgarn liegt auf der Rückseite und wird durch den Unterfaden gehalten/übernäht.

- > Erste Biese nähen.
- > Erste Biese, je nach gewünschtem Abstand, unter einer der Rillen am Biesenfuss führen.
- > Alle weiteren Biesen parallel nähen.

# **7 Alphabete**

# **7.1 Übersicht Alphabete**

Block-, Umriss-, Script- und Quilt-Schrift sowie Kyrillisch können in zwei verschiedenen Grössen genäht werden. Block-, Umriss-, Script- und Comic-Schrift sowie Kyrillisch können auch in Kleinschrift genäht werden.

Für ein perfektes Stichbild ist es zu empfehlen, für den Ober- und Unterfaden die gleiche Fadenfarbe zu verwenden. Die Arbeit kann auf der Rückseite mit Stickvlies verstärkt werden. Bei florigen und langfaserigen Materialien z.B. Frottee kann zusätzlich auf die Oberseite ein auswaschbares Stickvlies gelegt werden.

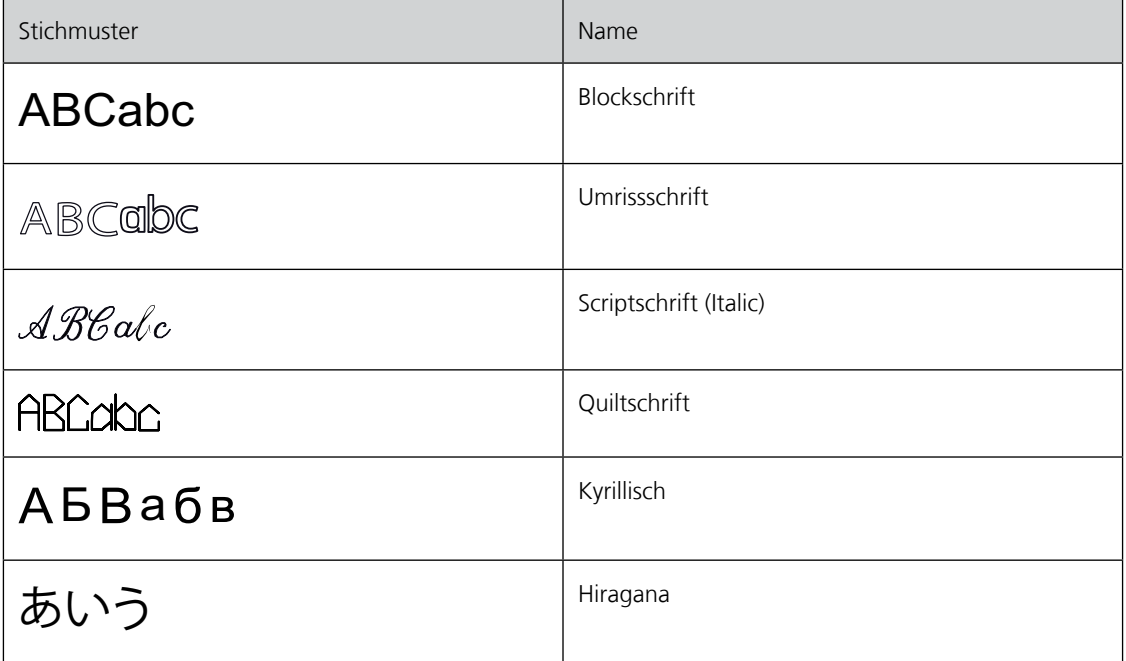

# **7.2 Schriftzug erstellen**

- > Feld «Alphabete» wählen.
- > Schrift wählen.
- ╇

 $\boldsymbol{\varDelta}$ 

- > Feld «Einzel-/Kombinationsmodus» drücken, um eine Kombination zu erstellen.
- > Feld «Ansicht einstellen» (1) drücken, um den erweiterten Eingabemodus zu öffnen.

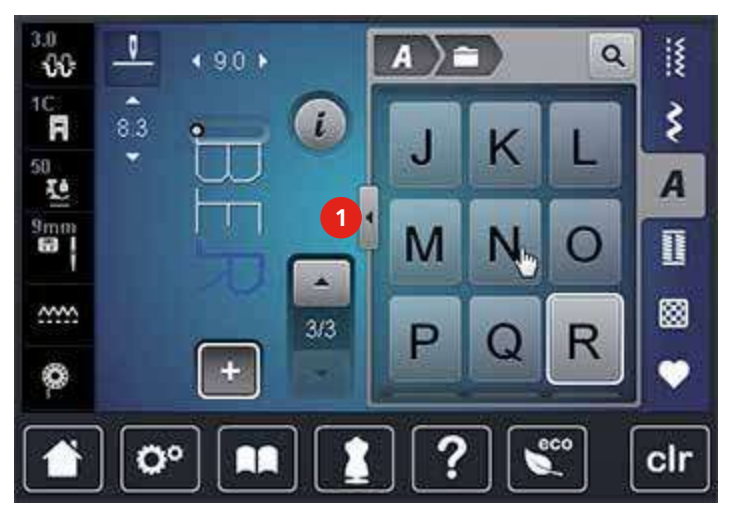

- > Buchstaben wählen.
- > Feld (1) drücken (Standardeinstellung), um Grossschrift zu verwenden.
- > Feld (2) drücken, um Kleinschrift zu verwenden.
- > Feld (3) drücken, um Zahlen und mathematische Zeichen zu verwenden.
- > Feld (4) drücken, um Sonderzeichen zu verwenden.

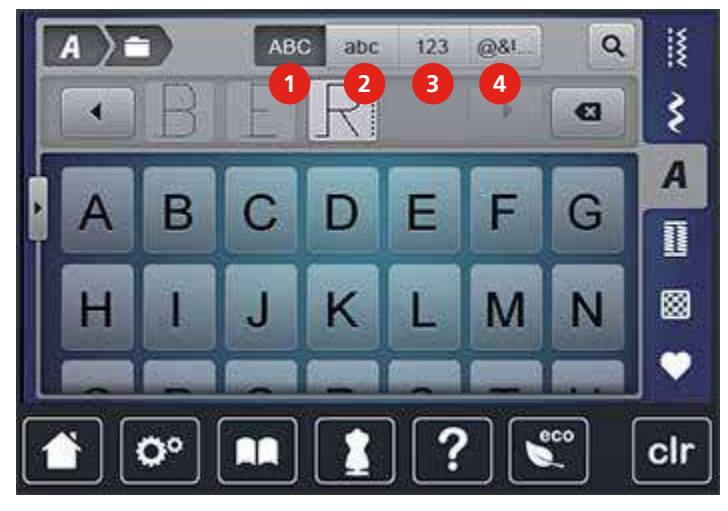

 $\overline{\mathbf{z}}$ 

> Feld «DEL» drücken, um einzelne Buchstaben des eingegebenen Texts zu löschen.

> Feld «Ansicht einstellen» erneut drücken, um den erweiterten Eingabemodus zu schliessen.

# **7.3 Schriftgrösse ändern**

Block-, Umriss-, Script- und Quiltschrift sowie Kyrillisch können verkleinert werden.

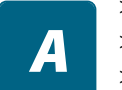

- > Feld «Alphabete» wählen. > Schrift wählen.
- > Buchstaben wählen.

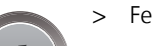

> Feld «i»-Dialog drücken.

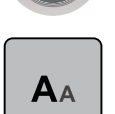

- > Feld «Schriftgrösse ändern» drücken, um die Schriftgrösse zu verkleinern.
- > Feld «Schriftgrösse ändern» erneut drücken, um die Schriftgrösse auf 9 mm zu vergrössern.

# **8 Knopflöcher**

# **8.1 Übersicht Knopflöcher**

Um für jeden Knopf, jeden Zweck und auch für jedes Kleidungsstück das richtige Knopfloch erstellen zu können, ist die BERNINA 770 QE mit einer umfangreichen Kollektion an Knopflöchern ausgestattet. Der zugehörige Knopf kann maschinell angenäht werden. Ebenso können Ösen genäht werden.

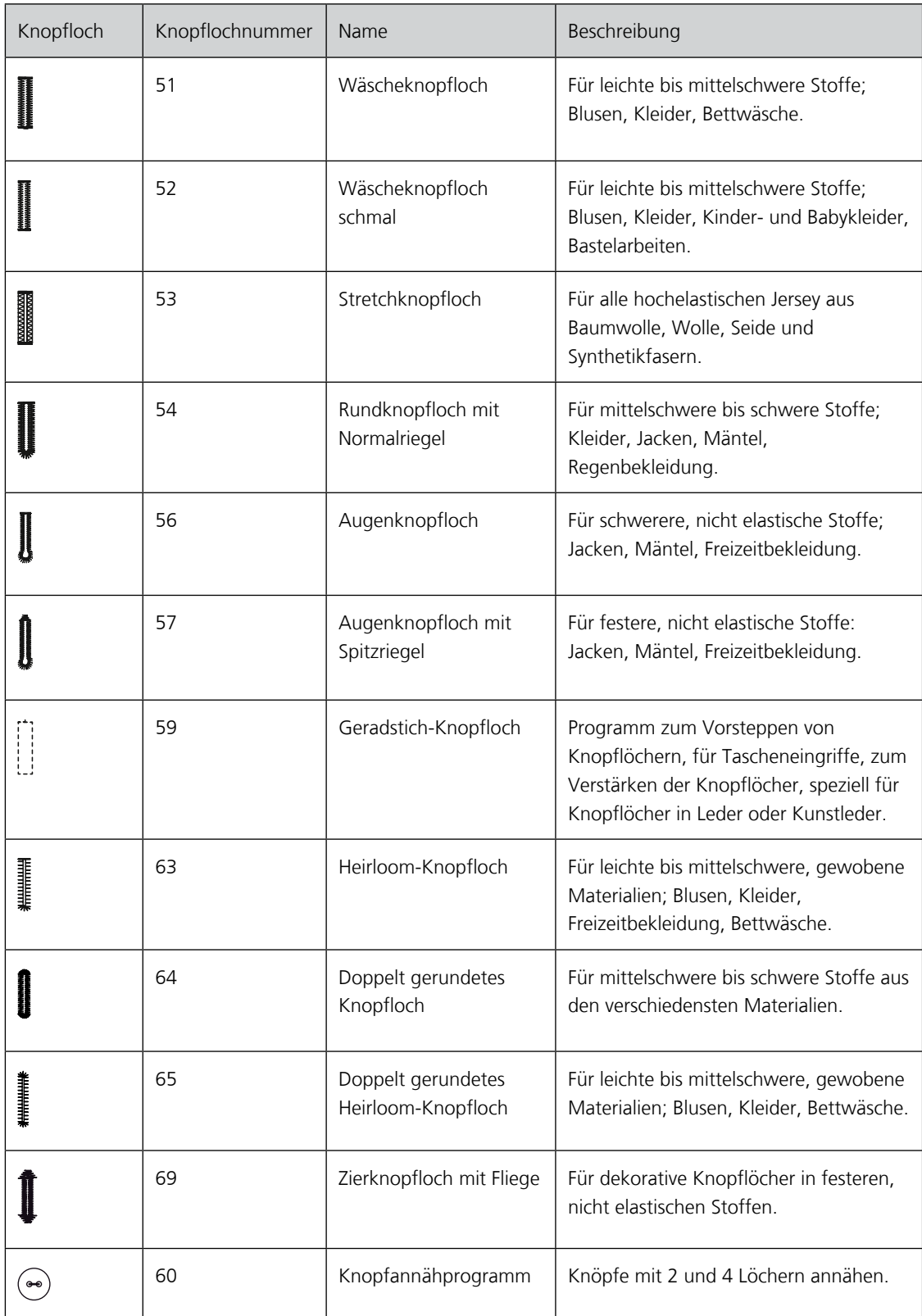

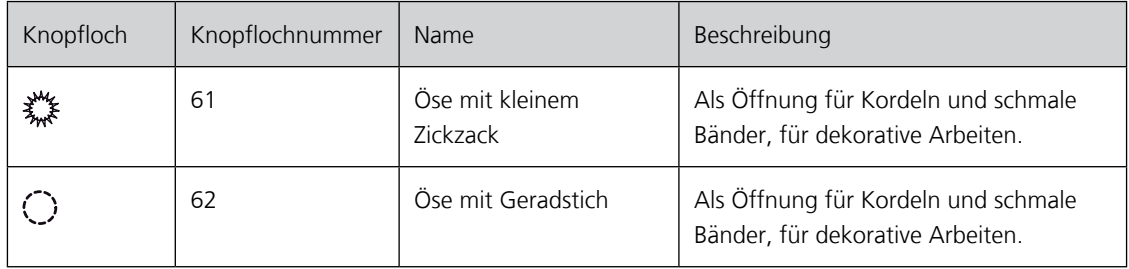

# **8.2 Höhenausgleich benutzen**

Muss ein Knopfloch quer zur Projektkante genäht werden, empfiehlt es sich, einen Höhenausgleich (Sonderzubehör) zu verwenden.

> Die Ausgleichsplatte von hinten zwischen Nähprojekt und Schlittenfusssohle bis zur verdickten Stelle des Nähprojekts einlegen.

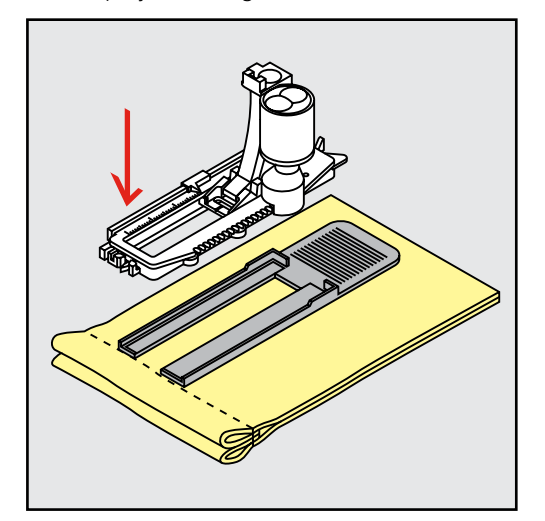

> Nähfuss senken.

# **8.3 Transporthilfe benutzen**

Zum Nähen eines Knopflochs in schwierigen Stoffen empfiehlt es sich, die Transporthilfe (Sonderzubehör) zu verwenden. Sie kann zusammen mit dem Knopflochschlittenfuss Nr. 3A verwendet werden.

> Ausgleichsplatte vorsichtig von der Seite einschieben.

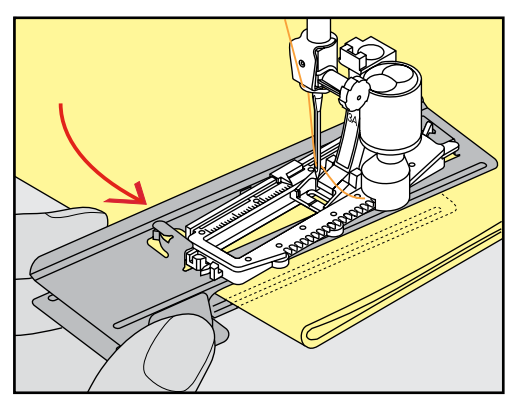

Knopflöcher

# **8.4 Knopflöcher markieren**

> Für manuell zu nähende Knopflöcher die Knopflochposition und -länge mit einem Kreidestift oder einem wasserlöslichen Stift auf dem Stoff markieren.

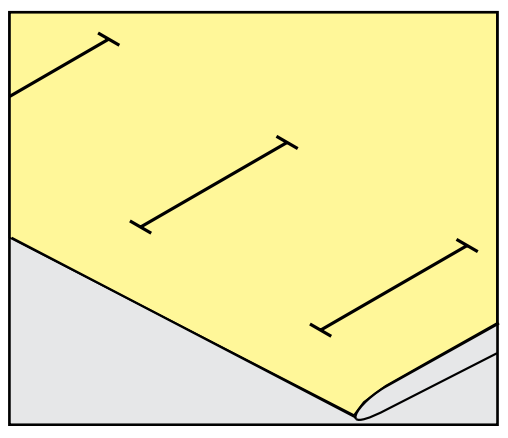

> Für automatisch zu nähende Knopflöcher 1 Knopfloch in kompletter Länge mit einem Kreidestift oder einem wasserlöslichen Stift auf dem Stoff markieren. Für alle weiteren Knopflöcher nur den Anfangspunkt bezeichnen.

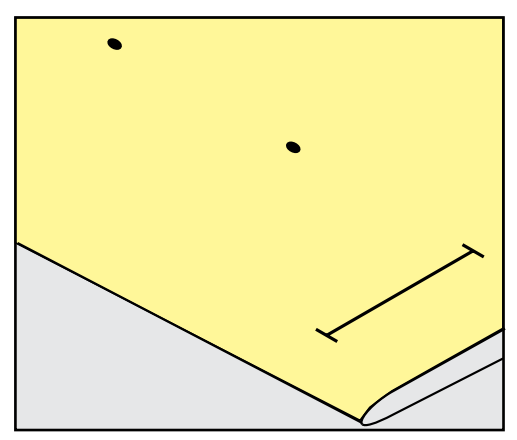

> Für Augen- und Rundknopflöcher die Länge der Raupe mit einem Kreidestift oder einem wasserlöslichen Stift auf dem Stoff markieren. Für alle weiteren Knopflöcher nur den Anfangspunkt bezeichnen. Die Länge des Auges wird zusätzlich genäht.

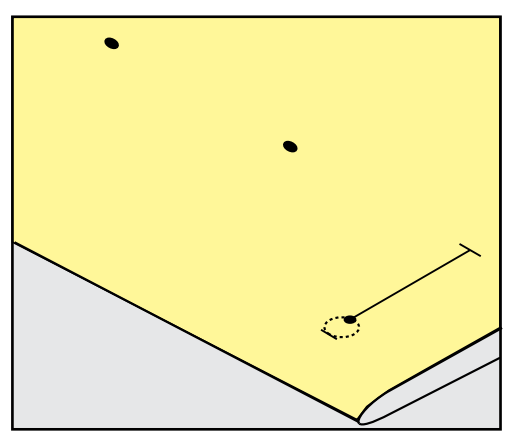

# **8.5 Garneinlage**

#### **Garneinlage mit Knopflochschlittenfuss Nr. 3A verwenden**

Die Garneinlage verstärkt und verschönert das Knopfloch und ist vor allem für das Knopfloch Nr. 51 geeignet. Ideale Garneinlagen sind Perlgarn Nr. 8, starker Handnähfaden und feines Häkelgarn. Es ist zu empfehlen, die Garneinlage beim Nähen nicht festzuhalten.

Voraussetzung:

- Knopflochschlittenfuss 3A ist montiert und hochgestellt.
- > Nadel beim Knopflochbeginn einstechen.
- > Garneinlage rechts unter den Knopflochschlittenfuss führen.
- > Garneinlage hinten am Knopflochschlittenfuss über die Nase legen.

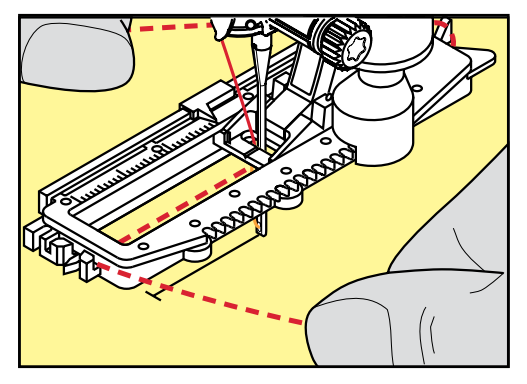

> Garneinlage links unter dem Knopflochschlittenfuss nach vorn ziehen.

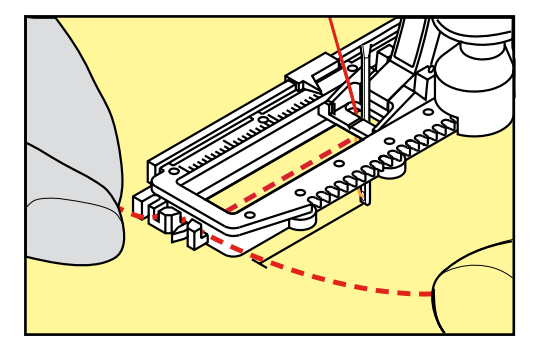

- > Garneinlage-Enden in die Halteschlitze ziehen.
- > Knopflochschlittenfuss tiefstellen.
- > Knopfloch wie gewohnt nähen.
- > Garneinlageschlinge nachziehen, bis die Schlinge im Riegel verschwindet.

> Garneinlage-Enden auf die Rückseite ziehen (mit Handnähnadel) und verknoten oder vernähen.

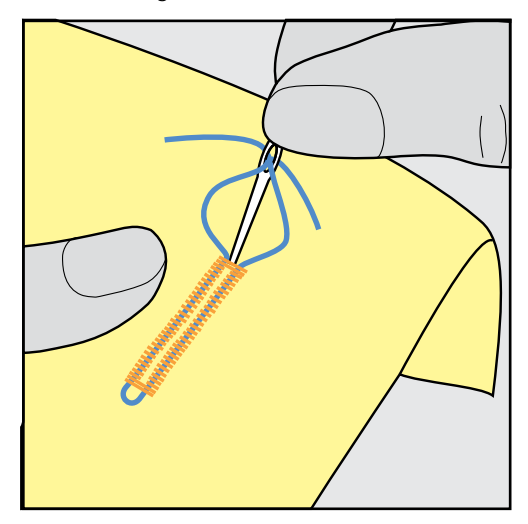

# **Garneinlage mit Knopflochfuss Nr. 3C (Sonderzubehör) verwenden**

Voraussetzung:

- Knopflochfuss Nr. 3C (Sonderzubehör) ist montiert und hochgestellt.
- > Nadel beim Knopflochbeginn einstechen.
- > Garneinlage vorne über dem mittleren Steg des Knopflochfusses einhängen.

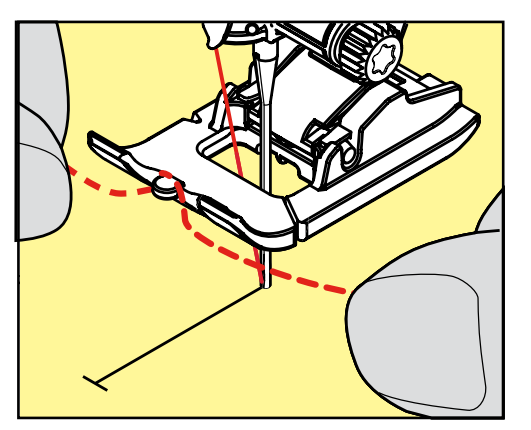

> Beide Garneinlage-Enden unter dem Knopflochfuss nach hinten ziehen und je eine Garneinlage in eine Rille der Sohle legen.

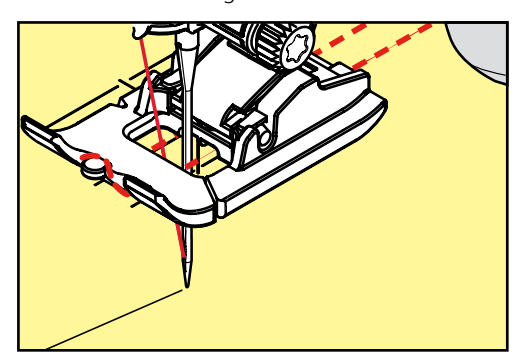

- > Knopflochfuss tiefstellen.
- > Knopfloch wie gewohnt nähen.
- > Garneinlageschlinge nachziehen, bis die Schlinge im Riegel verschwindet.

Garneinlageenden mit der Handnähnadel auf die Rückseite ziehen und verknoten oder vernähen.

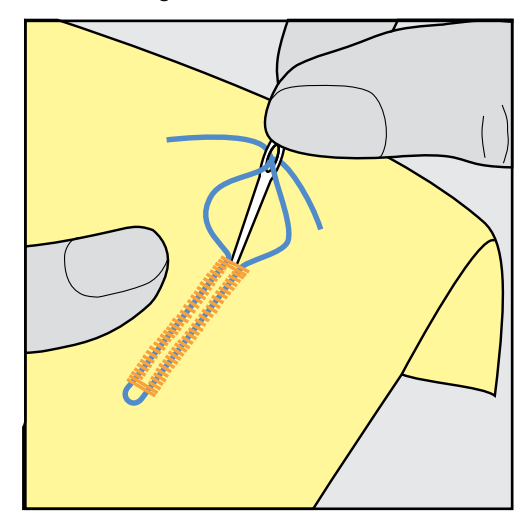

# **8.6 Nähprobe anfertigen**

Es sollte immer ein Probeknopfloch auf einem Stück des Originalstoffs genäht werden: Es ist zu empfehlen, dieselbe Einlage und dasselbe Knopfloch zu wählen. Auch sollte die Nähprobe in der entsprechenden Nährichtung genäht werden. Durch das Anfertigen einer Nähprobe können die Einstellungen so lange angepasst werden, bis das Nähergebnis zufriedenstellend ist.

Veränderungen an der Balance beim manuellen Wäscheknopfloch sowie beim Längenmess-, Augen- oder Rundknopfloch wirken sich auf beide Raupen gleich aus. Beim manuellen Augen- oder Rundknopfloch wirken sich Änderungen gegengleich auf beiden Seiten aus.

Wenn die Stichzähler-Funktion zum Einsatz kommt und Änderungen an der Balance vorgenommen werden, dann wirken sich die Änderungen auf die Knopflochraupen jeweils unterschiedlich aus.

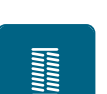

- > Feld «Knopflöcher» drücken.
- > Knopfloch wählen.
- > Gewünschten Nähfuss wählen und montieren.
- > Stoff unter den Nähfuss legen und Nähfuss senken.
- > Fussanlasser vorsichtig betätigen und mit dem Nähen beginnen. Dabei den Stoff locker führen.
- > Balance während dem Nähen prüfen und bei Bedarf einstellen.
- > Nähprobe prüfen und weitere Einstellungen vornehmen.

# **8.7 Knopfloch-Schnittspalt einstellen**

Die Breite des Knopfloch-Schnittspalts kann vor dem Nähen zwischen 0.1 – 2.0 mm angepasst werden.

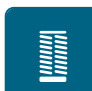

> Feld «Knopflöcher» drücken.

> Knopfloch wählen.

> «i»-Dialog drücken.

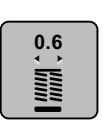

- > Feld «Knopfloch-Schnittspalt» drücken.
- > Feld «Multifunktionsknopf oben» oder «Multifunktionsknopf unten» drehen, um die gewünschte Breite des Knopfloch-Schnittspalts einzustellen.
- > Gelb umrandetes Feld drücken, um die Änderungen auf Grundeinstellung zurückzusetzen.

# **8.8 Knopflochlänge bestimmen**

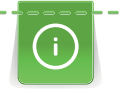

Der Knopf kann auch mittig auf den gelben Kreis im linken Bereich des Displays gelegt werden. Mithilfe der «Multifunktionsknöpfe unten/oben» kann der gelbe Kreis vergrössert oder verkleinert und somit der Durchmesser des Knopfs bestimmt werden.

Dem Durchmesser des Knopfs werden automatisch 2 mm für die Knopflochlänge hinzugefügt. Beträgt der Durchmesser des Knopfs zum Beispiel 14 mm, wird für die Knopflochlänge 16 mm berechnet.

- > Feld «Knopflöcher» drücken.
- > Knopfloch wählen.

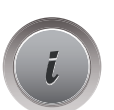

I

> Feld«i»-Dialog drücken.

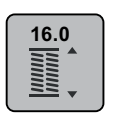

- > Feld «Knopflochlänge einstellen» drücken.
- > «Multifunktionsknopf oben» oder «Multifunktionsknopf unten» drehen, um die Knopflochlänge anzupassen.
- > Gelb umrandetes Feld drücken, um die Änderungen auf Grundeinstellung zurückzusetzen.

# **8.9 Stichzähler-Funktion verwenden**

Die Stichzähler-Funktion ist für alle Knopflocharten geeignet. Die linke Knopflochraupe wird vorwärts, die rechte Knopflochraupe wird rückwärts genäht. Wenn Änderungen an der Balance vorgenommen werden, muss die Stichzähler-Funktion für jedes Knopfloch neu gespeichert werden.

Voraussetzung:

- Knopflochfuss Nr. 3C (Sonderzubehör) ist montiert.
- Feld «Knopflöcher» drücken.
- > Knopfloch wählen.

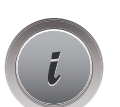

Feld «i»-Dialog drücken.

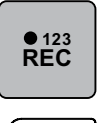

- > Feld «Stichzähler-Knopfloch» drücken.
- > Gewünschte Knopflochlänge nähen. > Maschine anhalten.
- $\mathbf{u}$ 
	- > Taste «Rückwärtsnähen» drücken, damit die Maschine den unteren Riegel und die zweite Raupe rückwärts näht.
	- > Maschine auf der Höhe des ersten Stiches anhalten.
	- > Taste «Rückwärts nähen» erneut drücken, damit die Maschine den oberen Riegel und die Vernähstiche näht.
		- Die Knopflochlänge bleibt bis zum Ausschalten der Maschine gespeichert und jedes weitere Knopfloch wird gleich genäht.

**8.10 Knopfloch automatisch nähen**

Beim Verwenden des Knopflochschlittenfusses Nr. 3A wird die Länge des Knopflochs über die Linse am Nähfuss automatisch gemessen. Das Knopfloch wird exakt dupliziert und die Maschine schaltet bei maximaler Länge automatisch um. Der Knopflochschlittenfuss Nr. 3A eignet sich für Knopflöcher von 4 – 31 mm, je nach Knopflochtyp. Der Knopflochschlittenfuss Nr. 3A muss flach auf dem Stoff aufliegen, um die Länge exakt messen zu können. Programmierte Knopflöcher werden alle gleich lang und gleich schön.

Voraussetzung:

• Knopflochschlittenfuss Nr. 3A ist montiert.

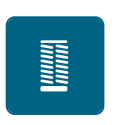

 $\cup$ 

- > Knopfloch Nr. 51 53 oder 54, 56, 57 oder Nr. 64, 65 oder 69 wählen.
- > Gewünschte Knopflochlänge nähen.

> Feld «Knopflöcher» drücken.

- > Taste «Rückwärtsnähen» drücken, um die Länge zu programmieren.
- > Taste «Start/Stopp» drücken oder Fussanlasser betätigen.
	- Die Maschine näht das Knopfloch automatisch fertig. Alle weiteren Knopflöcher werden automatisch in der gleichen Länge genäht.

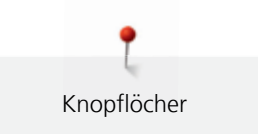

# **8.11 Heirloom-Knopfloch programmieren**

Voraussetzung:

- Knopflochschlittenfuss Nr. 3A ist montiert.
- > Feld «Knopflöcher» drücken.
- > Knopfloch Nr. 63 wählen.

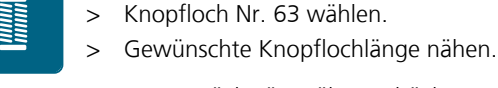

- > Taste «Rückwärtsnähen» drücken, um die Länge zu programmieren.
	- Die Maschine näht das Knopfloch automatisch fertig. Alle weiteren Knopflöcher werden automatisch in der gleichen Länge genäht.

# **8.12 Manuelles 7-Stufen-Knopfloch nähen**

Die Knopflochlänge wird beim Nähen manuell bestimmt. Riegel, Rundung und Vernähstiche sind vorprogrammiert. Die einzelnen Stufen können durch Scrollen mit den Pfeilfeldern oder durch Drücken der Taste «Rückwärtsnähen» gewählt werden.

Voraussetzung:

- Knopflochfuss Nr. 3C (Sonderzubehör) ist montiert.
- > Feld «Knopflöcher» drücken.
- > Knopfloch Nr. 51 wählen.

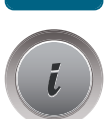

a a an an a

 $\cup$ 

> Feld «i»-Dialog drücken.

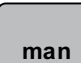

- > Feld «Länge manuell einstellen» drücken.
	- Stufe 1 im Display ist für Knopflochbeginn aktiviert.
- > Gewünschte Knopflochlänge nähen. – Stufe 2 ist aktiv.

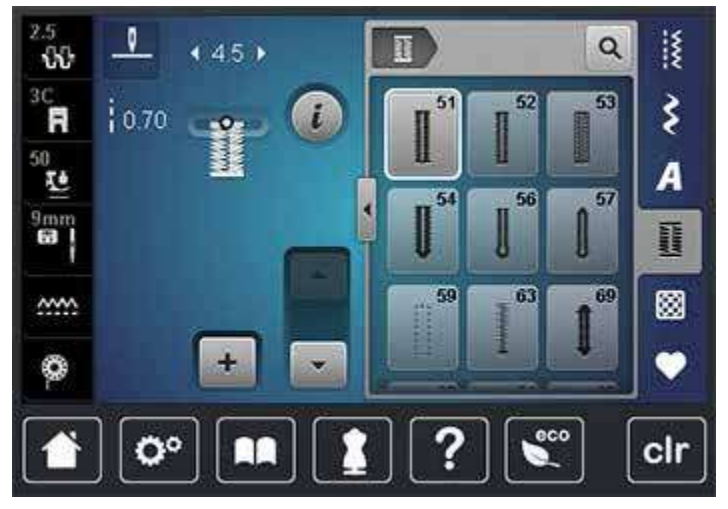

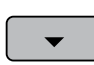

- > Bei der gewünschten Länge des Knopflochs oder der Längenmarkierung anhalten.
- > Feld «Scrollen unten» drücken, damit die Stufe 3 erscheint.
- > Auf der Höhe des ersten Stiches beim Knopflochbeginn anhalten.
- > Feld «Scrollen unten» drücken, damit die Stufe 4 erscheint.
	- Maschine näht den oberen Riegel und stoppt automatisch.
- > Feld «Scrollen unten» drücken, damit die Stufe 5 erscheint.
	- Maschine näht die zweite Raupe.
- > Maschine auf der Höhe des letzten Stiches der ersten Raupe anhalten.
	- > Feld «Scrollen unten» drücken, damit die Stufe 6 erscheint. – Maschine näht den unteren Riegel und stoppt automatisch.
- > Feld «Scrollen unten» drücken, damit die Stufe 7 erscheint.
	- Maschine vernäht und stoppt automatisch.

# **8.13 Manuelles 5-Stufen-Knopfloch nähen**

Die Knopflochlänge wird beim Nähen manuell bestimmt. Riegel, Rundung und Vernähstiche sind vorprogrammiert. Die einzelnen Stufen können durch Scrollen mit den Pfeilfeldern, durch Direktwahl oder Drücken der Taste Rückwärts gewählt werden.

Voraussetzung:

- Knopflochfuss Nr. 3C (Sonderzubehör) ist montiert.
- > Feld «Knopflöcher» drücken.
- > Knopfloch Nr. 56 wählen.

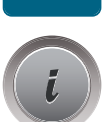

**Second** 

> Feld «i»-Dialog drücken.

**man**

- > Feld «Länge manuell einstellen» drücken.
	- Stufe 1 im Display ist für Knopflochbeginn aktiviert.
- > Gewünschte Knopflochlänge nähen. – Stufe 2 ist aktiv.

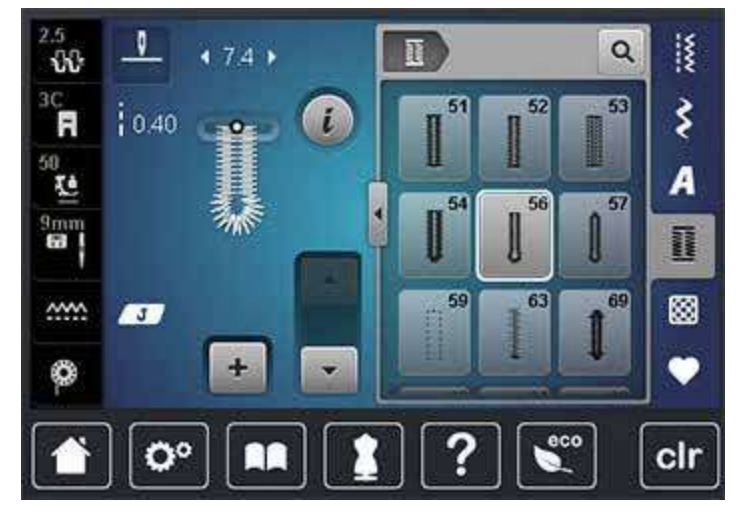

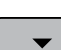

- > Bei der gewünschten Länge der Raupe oder der Längenmarkierung anhalten.
- > Feld «Scrollen unten» drücken, damit die Stufe 3 erscheint.
- > Maschine näht die Rundung oder das Auge und stoppt automatisch.
- > Feld «Scrollen unten» drücken, damit die Stufe 4 erscheint. – Maschine näht die zweite Raupe rückwärts.
- > Maschine auf der Höhe des ersten Stichs beim Knopflochbeginn anhalten.
- > Feld «Scrollen unten» drücken, damit die Stufe 5 erscheint. – Maschine näht den oberen Riegel und vernäht automatisch.

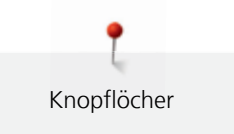

# **8.14 Knopfloch mit dem Pfeiltrenner aufschneiden**

- > Als zusätzliche Sicherheit beim Riegel je eine Stecknadel einstecken.
- > Knopfloch von beiden Enden zur Mitte hin aufschneiden.

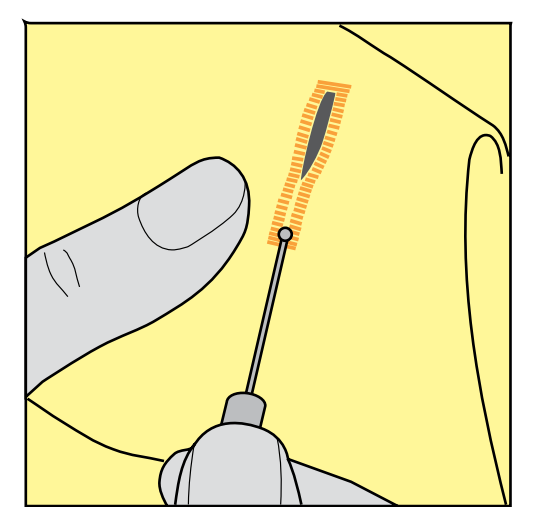

# **8.15 Knopfloch mit dem Knopflochstecher (Sonderzubehör) aufschneiden**

> Knopfloch auf eine geeignete Holzfläche legen.

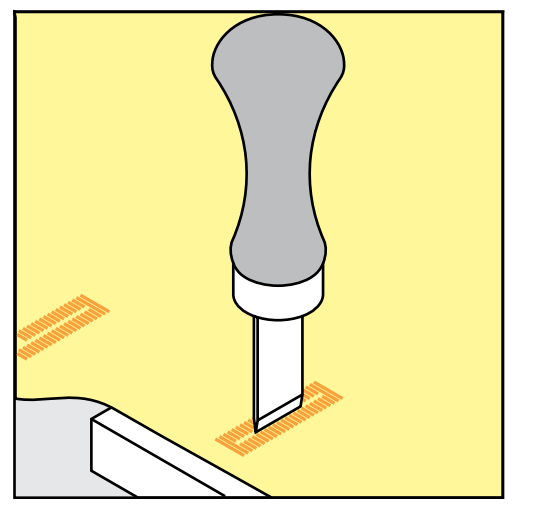

- > Knopflochstecher auf der Mitte des Knopflochs positionieren.
- > Knopflochstecher von Hand nach unten drücken.

# **8.16 Knopf annähen**

Mit dem Knopfannähprogramm können Knöpfe mit 2 oder 4 Löchern angenäht werden. Zur besseren Stabilität kann das Knopfannähprogramm doppelt genäht werden. Bei einem Knopf mit 4 Löchern sollte zuerst über die vorderen Löcher genäht werden.

Knöpfe, die als Dekoration dienen, werden ohne Halshöhe angenäht. Als Halshöhe wird der Abstand zwischen Knopf und Stoff bezeichnet. Beim Knopfannähfuss Nr. 18 (Sonderzubehör) kann die Halshöhe mit der Schraube eingestellt werden.

Beim Knopfannähprogramm sticht der erste Vernähstich immer in das linke Loch des Knopfes.

Voraussetzung:

- Stopffuss Nr. 9 (Sonderzubehör) oder Knopfannähfuss Nr. 18 (Sonderzubehör) ist montiert.
- > Transporteur versenken.
- > Knopfannähprogramm Nr. 60 wählen.
- > Knopf auf dem Nähprojekt einpassen.
- > Am Handrad drehen, um den Lochabstand einzustellen.
- > Fäden bei Nähbeginn festhalten und wenn nötig, Stichbreite verändern.
	- Die Maschine näht das Knopfannähprogramm und stoppt automatisch.
- > An beiden Unterfäden ziehen, bis die Oberfadenenden auf der Rückseite sichtbar sind.
- > Fäden von Hand verknoten.

# **8.17 Öse nähen**

Öse zur besseren Stabilität 2-mal nähen.

Voraussetzung:

- Rücktransportfuss Nr. 1C oder offener Stickfuss Nr. 20C ist montiert.
- > Ösenprogramm Nr. 61 oder Nr. 62 wählen.
- > «Multifunktionsknopf oben» oder «Multifunktionsknopf unten» drehen, um die Ösengrösse zu verändern.
- > Ösenprogramm nähen.
	- Die Maschine stoppt automatisch am Ende des Ösenprogramms.
- > Öse mit einer Ahle, einer Lochzange oder einem Locheisen aufschneiden.

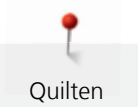

# **9 Quilten**

# **9.1 Übersicht Quiltstiche**

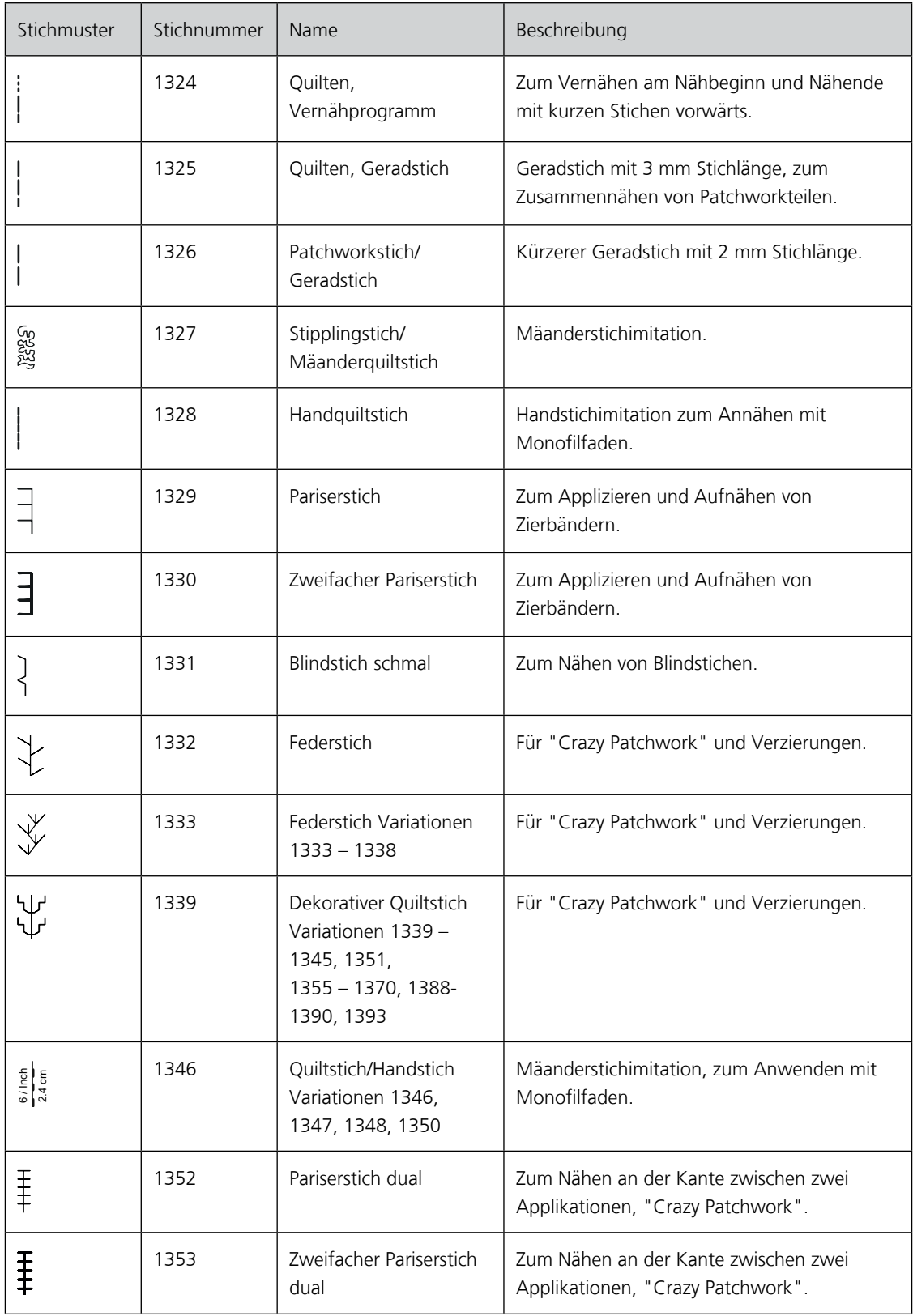

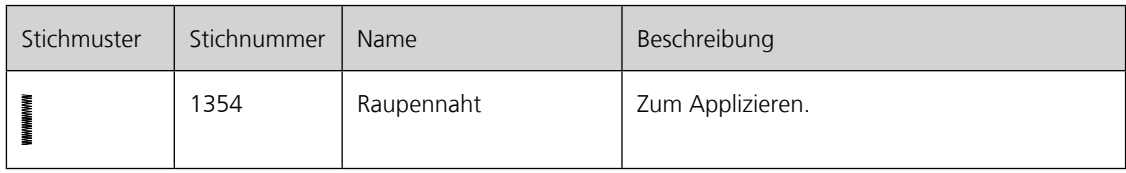

# **9.2 Im Quilters Vernähprogramm vernähen**

Voraussetzung:

- Rücktransportfuss Nr. 1C ist montiert.
- > Quiltstichmuster Nr. 1324 wählen.
- > Fussanlasser drücken.
	- Die Maschine näht bei Nähbeginn automatisch 6 Stiche vorwärts.
- > Naht in gewünschter Länge nähen.

 $\mathbf{I}$ 

> Taste «Rückwärtsnähen» drücken.

– Die Maschine näht automatisch 6 Stiche vorwärts und stoppt automatisch am Ende des Vernähprogramms.

## **9.3 Handquiltstiche nähen**

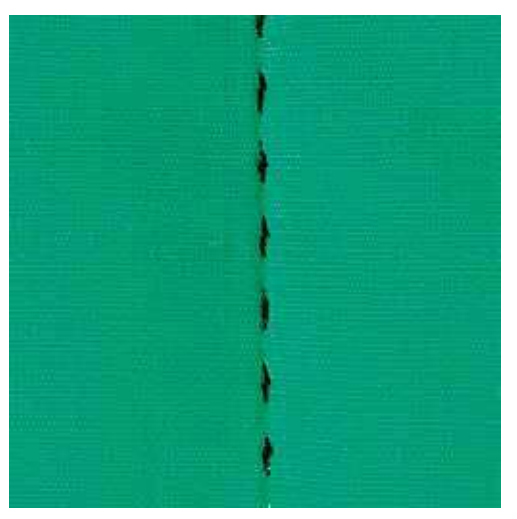

Handquiltstiche sind für alle Stoffe und Nähprojekte geeignet, die wie handgenäht aussehen sollen. Es ist empfehlenswert, beim Oberfaden einen Monofilfaden und beim Unterfaden einen Stickfaden zu verwenden. Die Nähgeschwindigkeit sollte gering gehalten werden, um das Reissen des Monofilfadens zu verhindern. Bei Bedarf kann die Oberfadenspannung und die Balance dem Nähprojekt und dem gewünschten Quiltstich angepasst werden.

Voraussetzung:

図

- Rücktransportfuss Nr. 1C ist montiert.
- > Feld «Quiltstiche» drücken.
- > Handquiltstich Nr. 1328 oder 1346, 1347 oder 1348 oder 1350 wählen.
- > Bei Bedarf Oberfadenspannung und Balance dem Nähprojekt und dem gewünschten Quiltstich anpassen.
- > Fussanlasser oder die Taste «Start/Stopp» drücken, um die Maschine zu starten.
## **9.4 Quiltarbeiten frei führen**

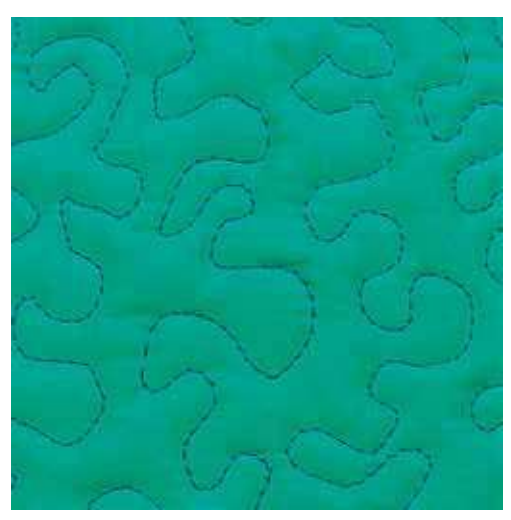

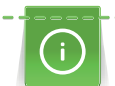

 $\ddot{.}$ 

Quilthandschuhe (Sonderzubehör) mit Gumminoppen erleichtern das Führen des Stoffs.

Es ist empfehlenswert, den Anschiebetisch und den Kniehebel zu verwenden. Beim Freihandquilten ist es vorteilhaft, von der Mitte nach aussen zu quilten und den Stoff mit leichten, runden Bewegungen nach allen Seiten zu führen, bis das gewünschte Muster entsteht. Das Freihandquilten und das Stopfen basieren auf dem gleichen freien Bewegungsprinzip.

Beim Mäanderquilten werden ganze Flächen mit Quiltstichen gefüllt. Die einzelnen Quiltlinien sind gerundet und dürfen sich nicht überkreuzen.

#### Voraussetzung:

- Quiltoberseite, Watteeinlage und Quiltunterseite sind gut aufeinander gesteckt oder geheftet.
- Transporteur ist versenkt.
- Stopffuss Nr. 9 (Sonderzubehör) ist montiert.

#### Feld «Nutzstiche» drücken.

- Geradstich Nr. 1 ist automatisch gewählt.
- > Bei Bedarf die Oberfadenspannung und Balance dem Nähprojekt anpassen.
- > Fussanlasser oder die Taste «Start/Stopp» drücken, um die Maschine zu starten.
- > Beide Hände nahe beim Nähfuss halten, um den Stoff wie in einem Rahmen zu führen.
- > Stoff langsamer führen, wenn der Faden obenauf liegt.
- > Stoff schneller führen bei Knötchenbildung auf der Rückseite.

<span id="page-36-0"></span>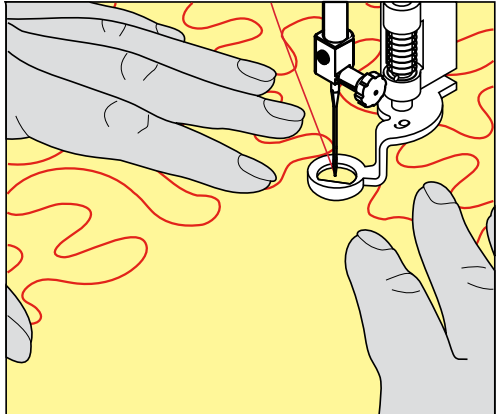

# **10 BERNINA Stichregulator (BSR)**

Der BERNINA Stichregulator gleicht beim Freihandnähen – einer immer beliebter werdenden Nähtechnik – die Stichlänge aus, die durch das freie Führen des Stoffes entsteht. Beim Freihandnähen wird jeder Stich durch den BSR-Nähfuss gleichmässig lang und das Stichbild wird schön regelmässig.

Sobald der BSR-Nähfuss montiert und der Transporteur versenkt wurde, erscheint im Display der Maschine die Auswahlmöglichkeit des gewünschten Modus. Der BSR-Nähfuss kann sowohl mit dem Geradstich, als auch mit dem Zickzackstich angewendet werden.

Der BSR-Nähfuss reagiert auf die Bewegung des Stoffs und steuert dadurch die Geschwindigkeit der Maschine bis zur maximal möglichen Geschwindigkeit. Dabei gilt: Je schneller das Material bewegt wird, desto höher ist die Geschwindigkeit der Maschine.

Wird der Stoff zu schnell bewegt, ertönt ein akustisches Signal. Der Beeper kann im «BSR»-Display ein- oder ausgeschaltet werden. Der Ton für den Beeper kann auch im Setup ein- oder ausgeschaltet werde[n \(siehe](#page-58-0)  [Seite 60\)](#page-58-0).

## **10.1 BSR-Modus verwenden**

Die BSR-Funktion kann mit dem Fussanlasser oder der Taste «Start/Stopp» gesteuert werden.

Start mit dem Fussanlasser: Der Fussanlasser muss während des Quiltens gedrückt werden. Die Maschine läuft im BSR1-Modus so lange weiter, bis der Fussanlasser losgelassen wird, auch wenn der Stoff nicht bewegt wird.

Wird das Quilten im BSR2-Modus gestoppt, näht die Maschine je nach Nadelposition einen weiteren Stich und stoppt mit Nadelposition oben.

Voraussetzung:

- Anschiebetisch ist montiert.
- Kniehebel ist montiert.
- > Transporteur versenken.
- > Gewünschten BSR-Modus einstellen.
- Taste «Start/Stopp» oder den Fussanlasser drücken, um den Nähfuss zu senken.
- > Taste «Start/Stopp» erneut drücken oder den Fussanlasser erneut drücken und gedrückt halten, um den BSR-Modus zu starten.
	- Am BSR-Nähfuss leuchtet ein rotes Licht.

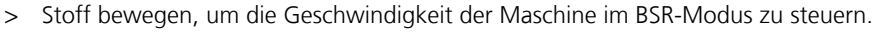

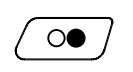

 $\circledbullet$ 

- > Taste «Start/Stopp» erneut drücken oder Fussanlasser loslassen, um den BSR-Modus zu stoppen.
	- BSR-Modus stoppt und das rote Licht am Nähfuss erlischt.

> Feld «BSR» (1) drücken, um den BSR-Modus zu deaktivieren und ohne automatische Stichlängen zu quilten.

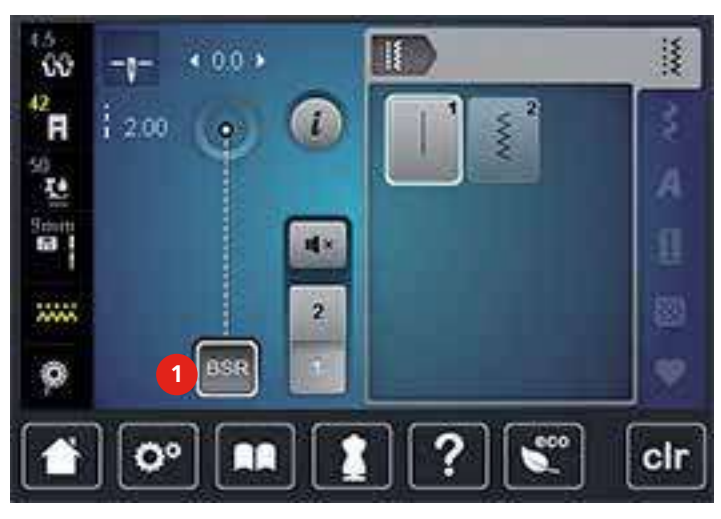

## **10.2 BSR-Modus 1**

Die BSR-Funktion kann mit dem Fussanlasser oder der Taste «Start/Stopp» gesteuert werden. BSR-Modus starten. Am Nähfuss erscheint ein rotes Licht. Durch Bewegen des Stoffs beschleunigt die Maschine. Wird der Stoff nicht mehr bewegt, ist ein Vernähen auf der Stelle, ohne eine zusätzliche Taste zu drücken, möglich. Beim Arbeiten mit dem Fussanlasser oder Verwendung der Taste «Start/Stopp» schaltet der BSR-Modus 1 nicht automatisch ab.

## **10.3 BSR-Modus 2**

Die BSR-Funktion kann mit dem Fussanlasser oder der Taste «Start/Stopp» gesteuert werden. Die Maschine startet nur, wenn der Fussanlasser oder die Taste «Start/Stopp» gedrückt und gleichzeitig der Stoff bewegt wird. Ohne Stofftransport schaltet der BSR 2-Modus nach ca. 7 Sekunden aus. Das rote Licht erlischt (nur beim Arbeiten mit der Taste «Start/Stopp»). Beim Arbeiten mit dem Fussanlasser erlischt das rote Licht nicht.

## **10.4 BSR-Funktion mit Geradstich Nr. 1**

Diese Funktion erlaubt das Freihandquilten mit Geradstich und einer vorgewählten Stichlänge bis 4 mm. Die eingestellte Stichlänge wird unabhängig von der Bewegung des Stoffs, innerhalb einer bestimmten Geschwindigkeit, beibehalten.

## **10.5 BSR-Funktion mit Zickzack Nr. 2**

Der Zickzack wird z. B. für Fadenmalerei verwendet. Die eingestellte Stichlänge wird beim Nähen mit Zickzack **nicht** beibehalten, die BSR-Funktion vereinfacht aber die Anwendung.

## **10.6 Nähvorbereitung**

## **BSR-Nähfuss montieren**

ACHTUNG Linse des BSR-Nähfusses ist verschmutzt

Maschine erkennt den BSR-Nähfuss nicht.

- > Linse mit einem weichem, leicht feuchten Tuch reinigen.
- <span id="page-39-0"></span>> Nähfuss hochstellen.
- > Nadel hochstellen.
- > Maschine ausschalten und vom Stromnetz trennen.
- > Befestigungshebel nach oben drücken.

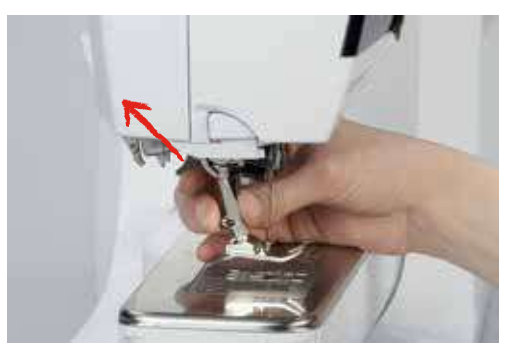

- > Nähfuss wegziehen.
- > BSR-Nähfuss von unten in die Halterung einführen.
- > Befestigungshebel nach unten drücken.
- > Kabel des BSR-Nähfusses in den Anschluss (1) einstecken.

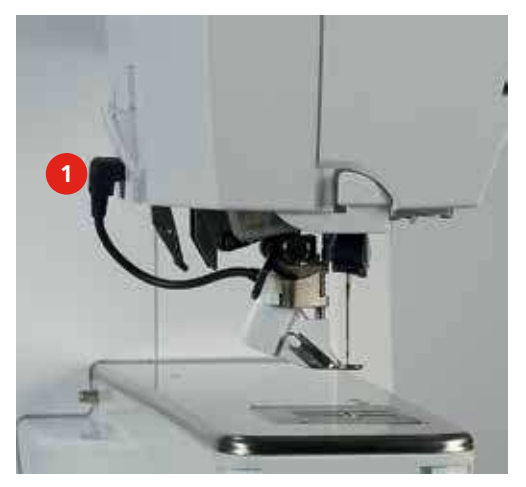

- > Maschine einschalten.
	- BSR-Display öffnet sich und der BSR 1-Modus ist aktiviert.

## **Nähfusssohle wechseln**

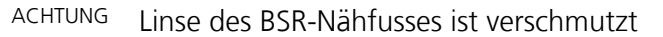

Maschine erkennt den BSR-Nähfuss nicht.

> Linse mit einem weichem, leicht feuchten Tuch reinigen.

Die Standardstichlänge beträgt 2 mm. Bei kleinen Figuren und Stippling ist es empfehlenswert, die Stichlänge auf 1 – 1.5 mm zu verkürzen.

- > Nadel hochstellen.
- > Nähfuss hochstellen.
- > Maschine ausschalten und vom Stromnetz trennen.
- > Nähfuss entferne[n \(siehe Seite 38\).](#page-36-0)
- > Beide Drucktasten am BSR-Nähfuss zusammendrücken.

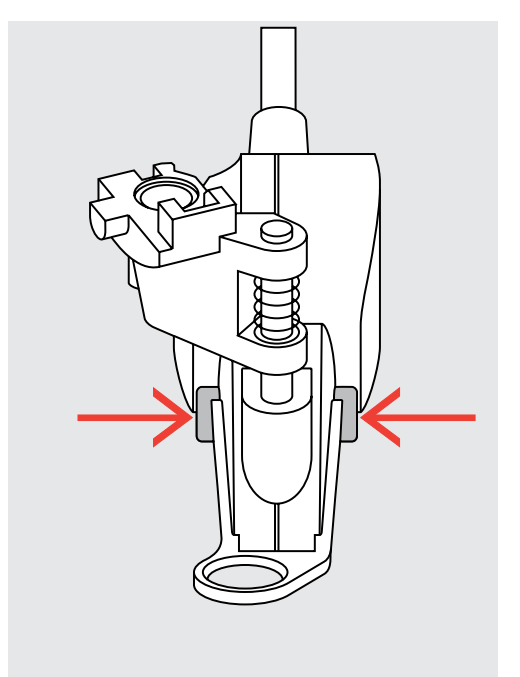

- > Nähfusssohle nach unten aus der Führung ziehen.
- > Neue Nähfusssohle in der Führung nach oben schieben, bis sie einrastet.
- > BSR-Nähfuss montieren [\(siehe Seite 124\)](#page-39-0).

## **10.7 Vernähen**

## **Vernähen im BSR1-Modus mit der Taste «Start/Stopp»**

Voraussetzung:

- BSR-Nähfuss ist montiert und an die Maschine angeschlossen.
- BSR-Display ist geöffnet und der BSR1-Modus ist aktiv.
- > Transporteur versenken.
- > Nähfuss tiefstellen.
- > Taste «Nadel oben/unten» 2-mal drücken.

Q☆

- Unterfaden wird heraufgeholt.
- > Ober- und Unterfaden halten.

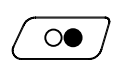

 $\circ\bullet$ 

- > Taste «Start/Stopp» drücken. – BSR-Modus startet.
- > 5 6 Vernähstiche nähen.
	- > Taste «Start/Stopp» drücken.
		- BSR-Modus stoppt.
	- > Faden abschneiden.

## **Vernähen im BSR2-Modus**

Voraussetzung:

- BSR-Nähfuss ist montiert und an die Maschine angeschlossen.
- BSR-Display ist geöffnet und der BSR2-Modus ist aktiv.
- > Nähfuss tiefstellen.

> Taste «Vernähen» drücken.

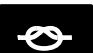

> Fussanlasser oder Taste «Start/Stopp» drücken.

<span id="page-41-0"></span>Durch das Bewegen des Stoffes werden einige kurze Stiche genäht, dann ist die eingestellte Stichlänge aktiv und die Vernähfunktion wird automatisch deaktiviert.

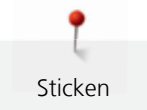

# **11 Sticken**

# **11.1 Übersicht Stickmodul**

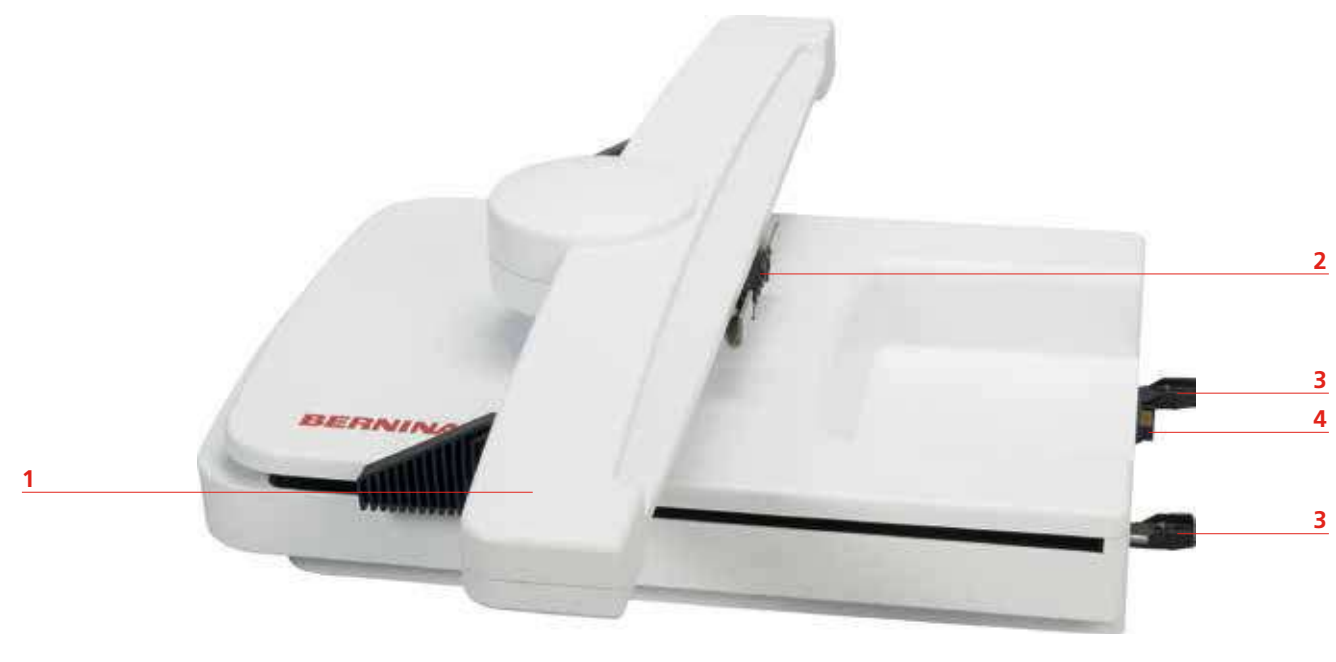

- 
- 2 Kupplung für Stickrahmenbefestigung 14 Anschluss an die Maschine
- 1 Stickarm 3 Führungsschienen für die Maschine
	-

## **11.2 Mitgeliefertes Zubehör**

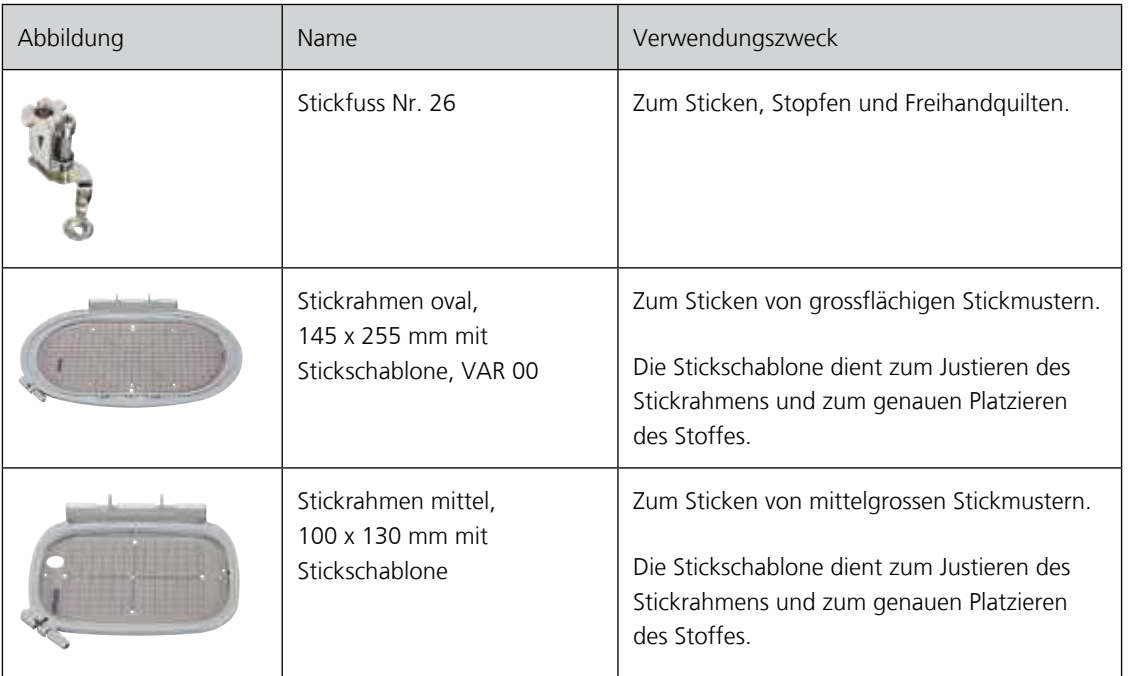

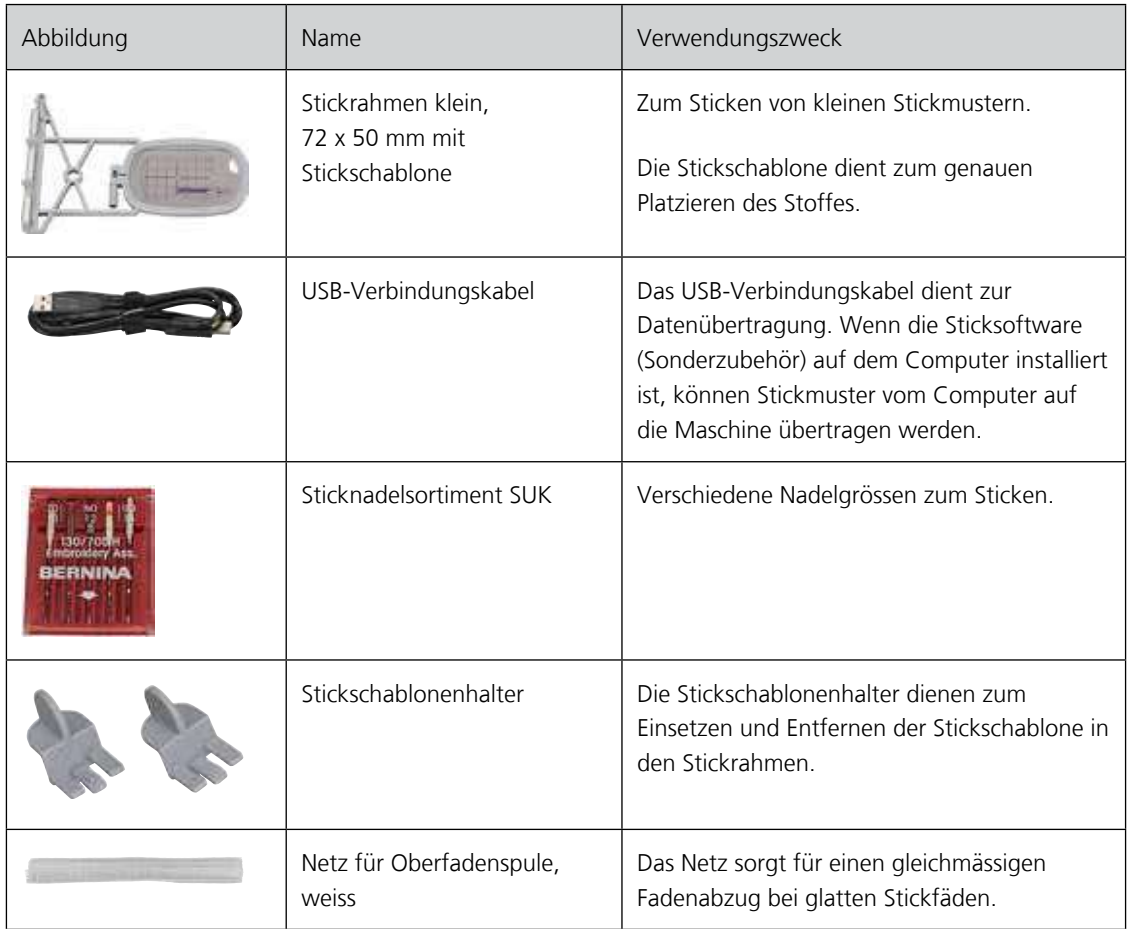

## **11.3 Wichtige Stickinformationen**

#### **Wahl des Stickmusters**

Einfache Stickmuster mit geringer Stichzahl eignen sich für Stickereien auf feinen Materialien. Dicht gestickte Stickmuster, z. B. Stickmuster mit vielen Farb- und Stickrichtungswechseln, eignen sich für gröbere und schwerere Materialien.

#### **Stickprobe**

Eine Stickprobe sollte immer auf einem Reststück des Originalmaterials gestickt und mit der später verwendeten Einlage verstärkt werden. Für die Stickprobe ist es empfehlenswert, dieselben Farben, Fäden und Nadeln zu verwenden, die auch für das Stickprojekt zum Einsatz kommen sollen.

#### **Grösse des Stickmusters**

Stickmuster können in der Stickmaschine oder auf dem PC mit der BERNINA Sticksoftware (Sonderzubehör) vergrössert oder verkleinert werden. Vergrösserungen und Verkleinerungen bis zu 20 % ergeben die besten Resultate.

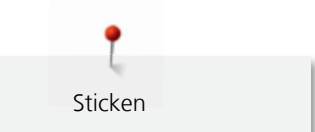

## **Unterlagenstiche**

Unterlagenstiche bilden die Grundlage eines Stickmusters und sorgen für eine Stabilisierung und Formerhaltung des Stickgrunds. Sie sorgen auch dafür, dass die Deckstiche des Stickmusters weniger tief in die Maschen oder den Flor des Materials versinken.

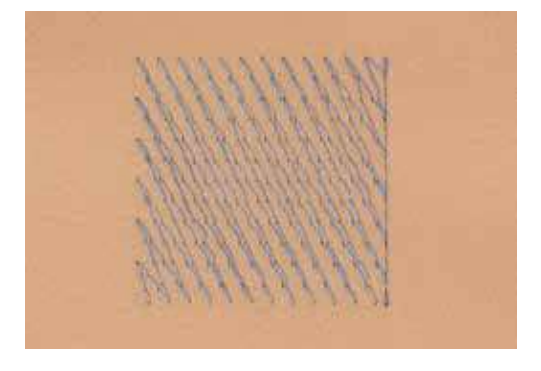

## **Blatt- und Satinstich**

Der Blattstich sticht abwechselnd auf der einen und auf der gegenüberliegenden Seite ein, sodass der Faden die Figur in einem sehr dichten Zickzackmuster deckt. Blattstiche eignen sich zum Füllen schmaler und kleiner Formen. Sie sind zum Ausfüllen grosser Flächen ungeeignet, da lange Stiche zu lose sind und den Stoff nicht richtig decken. Es besteht die Gefahr, dass bei zu langen Stichen die Fäden an etwas hängen bleiben und die Stickerei dadurch beschädigt wird.

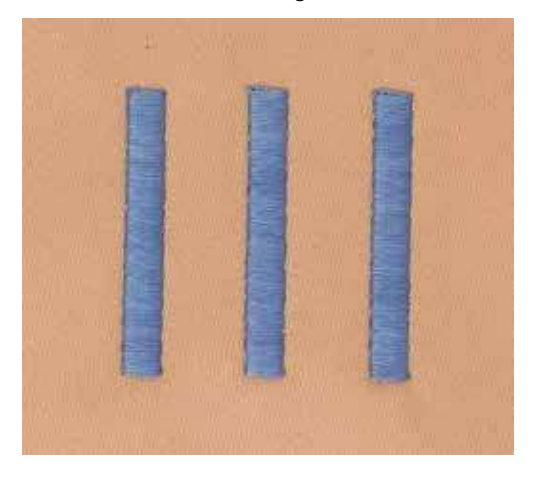

Sticken

#### **Steppstich**

Viele kurze, gleich lange Stiche werden in versetzten Reihen sehr nahe aneinander gestickt und ergeben dadurch eine dichte Füllfläche.

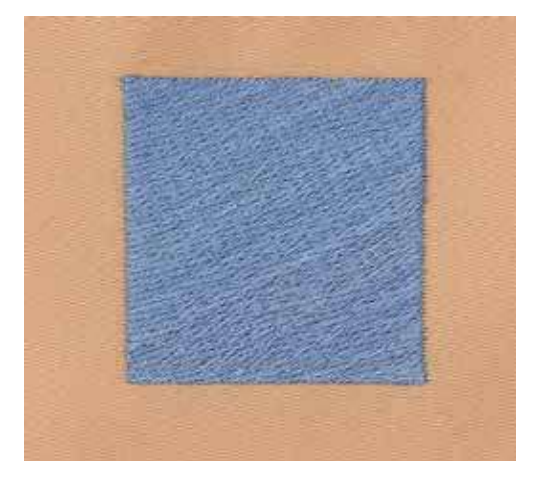

#### **Verbindungsstiche**

Lange Stiche, die benutzt werden, um von einem Teil des Stickmusters zum nächsten zu gelangen. Vor und nach dem Verbindungsstich werden Vernähstiche gestickt. Verbindungsstiche werden weggeschnitten.

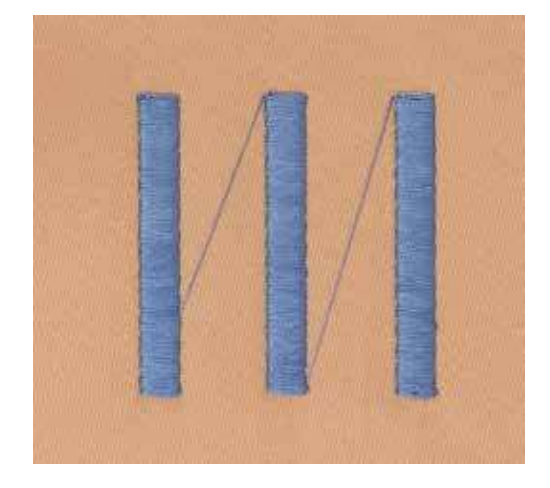

## **Oberfaden**

Eine gute Qualität (Markenhersteller) ist bei Stickfäden wichtig, damit die Stickerei nicht durch Fadenunregelmässigkeiten oder Fadenbruch beeinträchtigt wird.

Stickereien sind besonders wirkungsvoll, wenn als Oberfaden glänzende, feine Stickgarne verwendet werden. Fadenhersteller bieten eine grosse Faden- und Farbpalette an.

- Glanz-Polyesterfaden ist ein strapazierfähiger, reissfester und farbechter Faden, der sich für alle Arten von Stickereien eignet.
- Viscose ist eine feine, naturähnliche Faser mit Seidenglanz, die sich für feine Stickereien eignet, welche nicht zu fest strapaziert werden.
- Metallicfaden ist ein feiner bis mitteldicker glänzender Faden, der sich für Spezialeffekte in der Stickerei eignet.

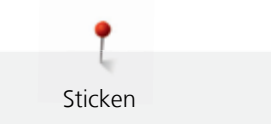

• Bei Metallicfäden sollte die Geschwindigkeit und Oberfadenspannung reduziert werden.

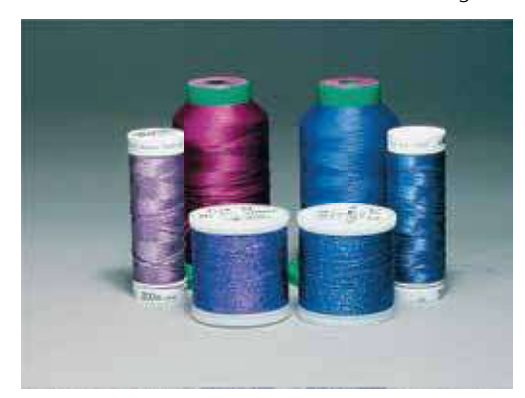

## **Unterfaden**

Meistens wird beim Sticken schwarzer oder weisser Unterfaden verwendet. Wenn beide Seiten gleich aussehen sollen, dann ist es zu empfehlen, einen gleichfarbigen Unter- und Oberfaden zu verwenden.

- Bobbin Fill ist ein besonders weicher und leichter Polyesterfaden, der sich als Unterfaden gut eignet.
- Dieser spezielle Unterfaden sorgt für eine gleichbleibende Fadenspannung und für eine optimale Verschlingung von Ober- und Unterfaden.
- Feiner mercerisierter Baumwollfaden, der sich für Stickereien auf Baumwollstoff eignet.

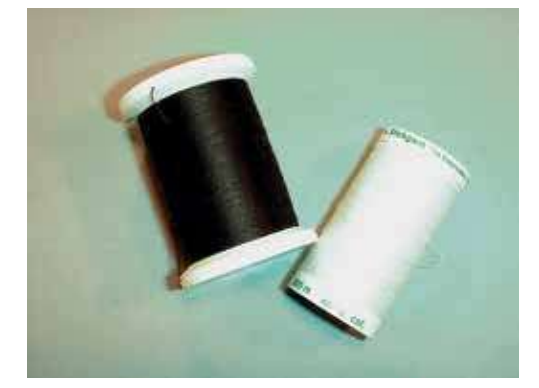

#### **Stickvlies zum Wegreissen**

<span id="page-46-0"></span>Durch ein Stickvlies erhält das Stickprojekt mehr Stabilität. Ein Stickvlies zum Wegreissen eignet sich für alle gewobenen Materialien und solche, die nicht dehnbar sind. Es können 1 – 2 Lagen verwendet werden. Stickvliese sind in verschiedenen Stärken erhältlich. Bei grösseren Stickflächen bleibt das Stickvlies unter dem Stickfaden erhalten. Das Stickvlies wird mit Klebespray auf der Rückseite des Stoffs fixiert. Nach dem Sticken wird das überstehende Stickvlies vorsichtig weggerissen.

#### **Stickvlies zum Wegschneiden**

Durch ein Stickvlies erhält das Stickprojekt mehr Stabilität. Ein Stickvlies zum Wegschneiden eignet sich für alle elastischen Materialien. Es können 1 – 2 Lagen verwendet werden. Stickvliese sind in verschiedenen Stärken erhältlich. Bei grösseren Stickflächen bleibt das Stickvlies unter dem Stickfaden erhalten. Das Stickvlies wird mit Klebespray auf der Rückseite des Stoffs fixiert. Nach dem Sticken wird das überstehende Stickvlies vorsichtig weggeschnitten.

Sticken

## **11.4 Übersicht Stickfunktionen**

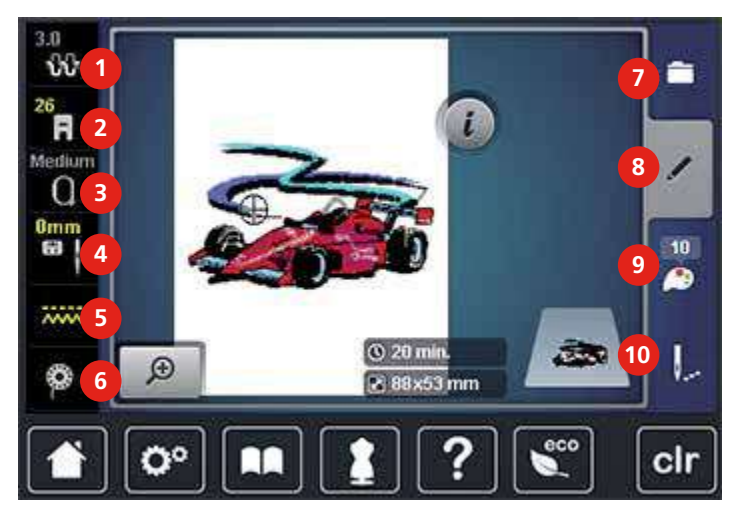

- 1 Oberfadenspannung 6 Unterfadenmengeanzeige
- 2 Nähfussanzeige/Nähfussauswahl 7 Auswahl
- 3 Stickrahmenauswahl/Stickrahmenanzeige 8 Bearbeiten
- 4 Stichplatten-/Nadelauswahl 9 Farben
- 5 Transporteur oben/unten 10 Sticken

## **11.5 Stickvorbereitungen**

## <span id="page-47-0"></span>**Stickfuss Nr. 26 montieren**

- > Nadel hochstellen.
- > Nähfuss hochstellen.
- > Maschine ausschalten und vom Stromnetz trennen.
- > Befestigungshebel nach oben drücken.

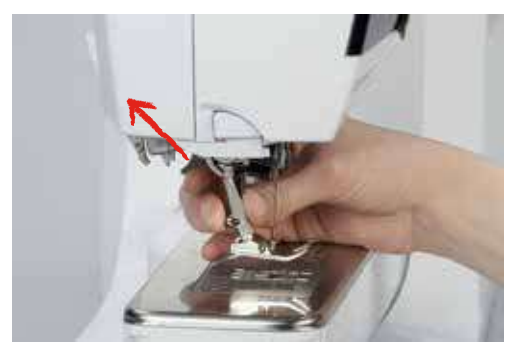

- > Nähfuss wegziehen.
- > Stickfuss Nr. 26 von unten in die Halterung einführen.
- > Befestigungshebel nach unten drücken.

#### **Stickfuss Nr. 26 wählen**

Nach der Montage des Stickfusses Nr. 26 kann dieser ausgewählt und auf der Maschine gespeichert werden. Darüber hinaus lassen sich alternative Nähfüsse anzeigen, die für das jeweils gewählte Stickmuster zur Verfügung stehen.

- > Maschine einschalten.
- > Stickmuster wählen.
- 
- 
- 
- 
- 

> Feld «Nähfussanzeige/Nähfussauswahl» drücken.

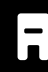

> Stickfuss Nr. 26 wählen.

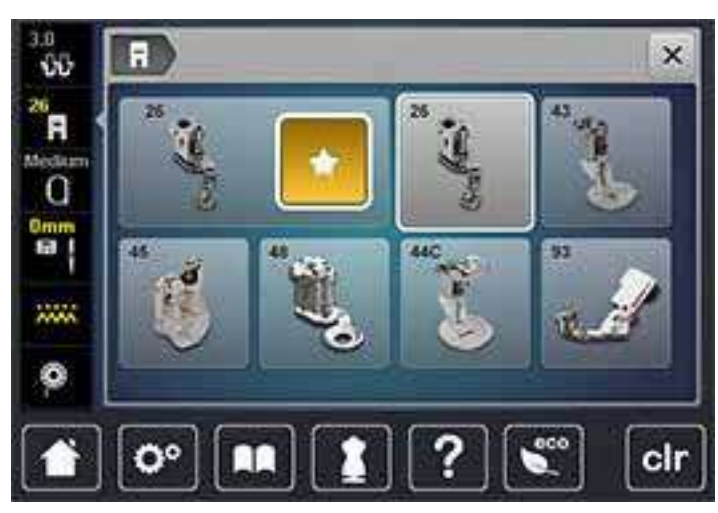

## **Sticknadel montieren**

Sticknadeln des Typs 130/705 H-SUK verfügen über ein grösseres Öhr und sind leicht gerundet. Dies wirkt der Fadenabreibung beim Einsatz von Rayon- und Baumwollstickgarnen entgegen. Je nach Stickfaden empfehlen sich Nadelstärken Nr. 70-SUK bis Nr. 90-SUK.

- <span id="page-48-0"></span>> Nadel hochstellen.
- > Maschine ausschalten und vom Stromnetz trennen.
- > Nähfuss entfernen.
- > Befestigungsschraube mit dem Schraubendreher grau Torx lösen.

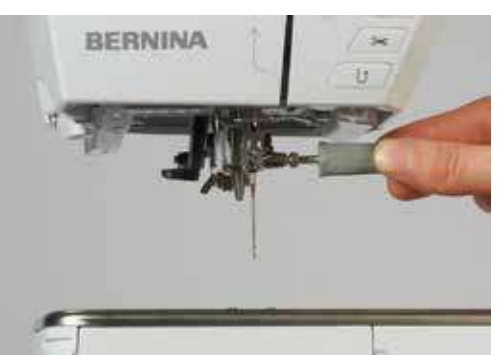

- > Nadel nach unten ziehen.
- > Nadel mit der flachen Seite nach hinten halten.
- > Nadel bis zum Anschlag nach oben schieben.
- > Befestigungsschraube mit dem Schraubendreher grau Torx festziehen.

#### **Sticknadel wählen**

Nach dem Wechseln der Nadel kann geprüft werden, ob diese mit der gewählten Stichplatte verwendet werden kann.

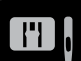

> Feld «Nadel-/Stichplattenauswahl» drücken.

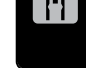

> Montierte Nadel wählen.

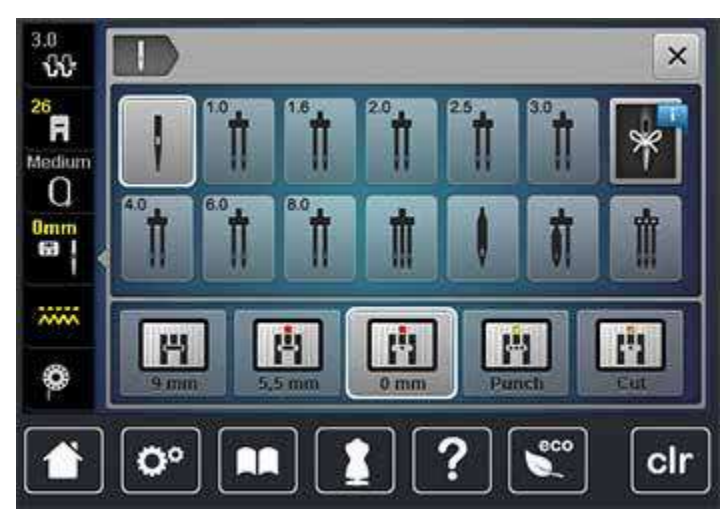

- Wenn die gewählte Nadel in Verbindung mit der Stichplatte geeignet ist, kann mit dem Sticken begonnen werden.
- Wenn die gewählte Nadel in Verbindung mit der Stichplatte nicht geeignet ist, wird das Starten der Maschine automatisch verhindert.

## **Nadeltyp und Nadelstärke wählen**

Praktische Erinnerungsfunktion: Damit keine Informationen verloren gehen, können Nadeltyp und Nadelstärke zusätzlich auf der Maschine gespeichert werden. Der gespeicherte Nadeltyp und die gespeicherte Nadelstärke können so jederzeit überprüft werden.

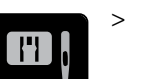

> Feld «Stichplatten-/Nadelauswahl » drücken.

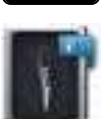

- > Feld «Nadeltyp/Nadelstärke» drücken.
- > Nadeltyp (1) der montierten Nadel auswählen.
- > Nadelstärke (2) der montierten Nadel auswählen.

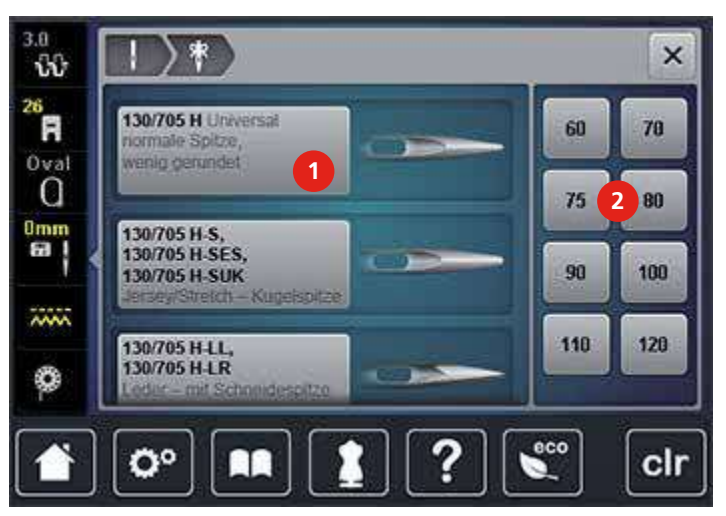

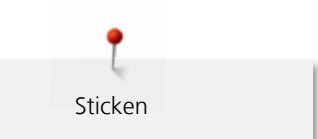

135

## <span id="page-50-0"></span>**Stichplatte CutWork/Gerad montieren**

Die Stichplatte CutWork/Gerad hat im Bereich der Nadel ein kleines Loch. Der Fadeneinzug

(Fadenverknotung von Ober- und Unterfaden) wird dadurch optimiert. Dies ergibt ein schöneres Stichbild.

<span id="page-50-1"></span>> Transporteur (1) versenken.

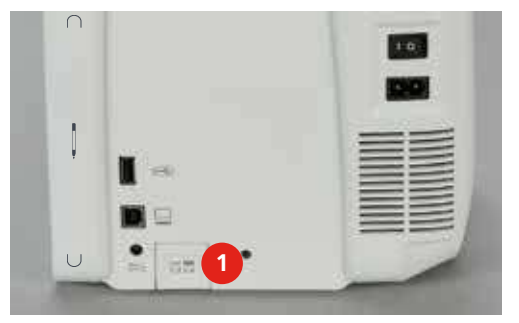

- > Maschine ausschalten und vom Stromnetz trennen.
- > Nadel entfernen.
- > Nähfuss entfernen.
- > Stichplatte an der Markierung hinten rechts nach unten drücken, bis sie abkippt.

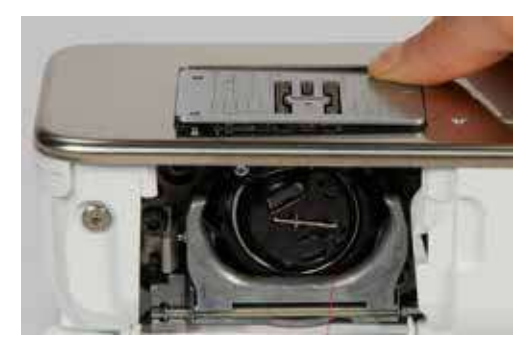

- > Stichplatte entfernen.
- > Öffnungen der Stichplatte CutWork/Gerad über den entsprechenden Führungsstiften platzieren und nach unten drücken, bis sie einrastet.

#### **Stichplatte CutWork/Gerad wählen**

Nach dem Wechseln der Stichplatte kann geprüft werden, ob diese mit der gewählten Nadel verwendet werden kann.

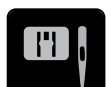

- > Feld «Stichplatten-/Nadelauswahl » drücken. > Stichplatte CutWork/Gerad wählen.
- $3.0$  $\times$  $\omega$  $rac{26}{\pi}$ Medium  $\Omega$  $0<sub>mm</sub>$ 63  $\ddot{m}$ Ĥ H M Н Н Õ  $0 \text{ mm}$  $5.5 \text{ mm}$ **Punct** eco o۰ clr
- 00000000000000000000000 036040.50.01\_2015-01\_Manual\_B770\_DE

Sticken

## ACHTUNG Transport des Stickmoduls

Beschädigung an Stickmodulanschluss und Maschine.

> Stickmodul vor dem Transport von der Maschine entfernen.

Voraussetzung:

- Anschiebetisch darf nicht montiert sein.
- > Stickmodul und Maschine auf einer stabilen, ebenen Fläche aufstellen.
- > Sicherstellen, dass der Stickarm ungehindert bewegt werden kann.
- > Stickmodul auf der linken Seite anheben.
- > Stickmodul von links nach rechts vorsichtig in den Stickmodulanschluss der Maschine schieben.

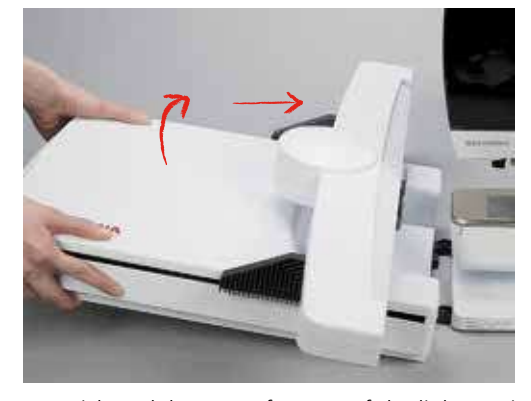

> Stickmodul zum Entfernen auf der linken Seite anheben und vorsichtig nach links wegziehen.

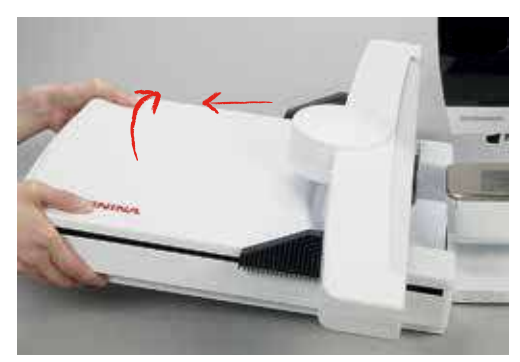

#### **Stickrahmen vorbereiten**

Der Stickrahmen besteht aus einem äusseren und einem inneren Rahmen. Zu jedem Stickrahmen gehört eine entsprechende Stickschablone. Der Stickbereich ist mit 1 cm grossen Quadraten gerastert. Der Mittelpunkt und die Eckpunkte der Mittellinien sind mit Löchern versehen. Die gewünschten Bezeichnungen können auf das Material übertragen werden.

> Mittelpunkt des Stickmusters mit einem wasserlöslichen Stift auf dem Stoff markieren.

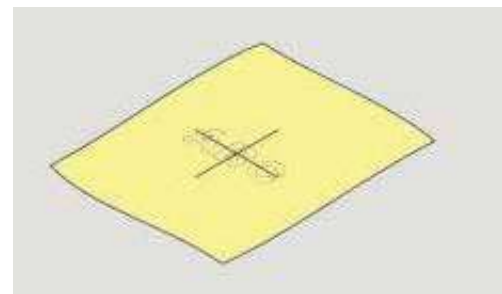

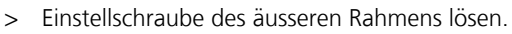

- > Inneren Rahmen entfernen.
- > Sicherstellen, dass die Pfeilmarkierungen an beiden Rahmen beim Montieren aufeinandertreffen.
- > Stickschablonenhalterung montieren.
- > Stickschablone so in den inneren Rahmen legen, dass der BERNINA Schriftzug am vorderen Rand bei der Pfeilmarkierung liegt, bis sie einrastet.

Sticken

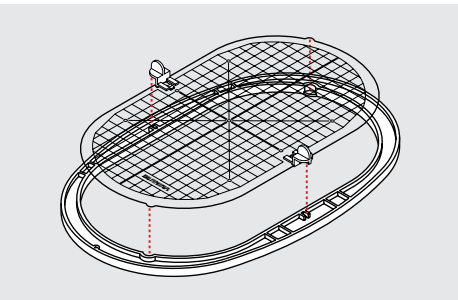

- Stoff unter den inneren Rahmen legen.
- > Den Mittelpunkt des Stickmusters auf die Mitte der Stickschablone ausrichten.
- > Stoff und inneren Rahmen so auf den äusseren Rahmen legen, dass die Pfeilmarkierungen der beiden Rahmen aufeinander treffen.

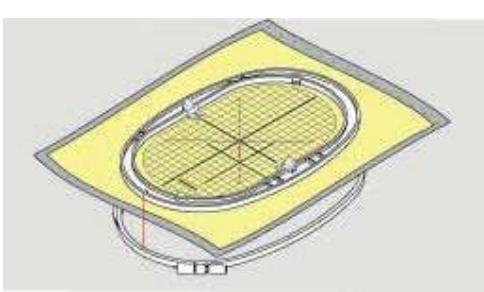

- > Beide Rahmen so ineinander schieben, dass sich der Stoff dabei nicht verschiebt.
- > Stoff straff in den Stickrahmen einspannen.
- > Schraube anziehen.
- > Stickschablone mittels Stickschablonenhalterung aus dem Stickrahmen entfernen.

## **Klebespray verwenden**

Die Verwendung von Klebespray ist bei allen dehnbaren und glatten Materialien und Strickware zu empfehlen. Es verhindert das Verziehen und das Verrutschen des Stoffs. Applikationen werden durch das Klebespray exakt fixiert. Das Klebespray sollte nicht in der Nähe der Maschine verwendet werden, um Verschmutzungen zu vermeiden.

- > Klebespray mit einem Abstand von 25 30 cm sparsam auf das Stickvlies sprühen.
- > Stoff und eingesprühtes Stickvlies faltenfrei übereinander legen und andrücken.
- > Kleinere Teile, wie Hosentaschen oder Kragen, auf dem Stickvlies fixieren.
- > Um Druckstellen zu vermeiden, zum Beispiel bei Frotteestoff oder Polarvliesen, Teile nicht einspannen, sondern Stickvlies besprühen und einspannen.
- > Zu bestickende Teile fixieren.

#### **Stärkespray verwenden**

Stärkespray gibt feinen, locker gewobenen Materialien zusätzlichen Halt. Unter dem Stoff sollte immer eine zusätzliche Einlage verwendet werden.

- > Stoff mit Stärkespray einsprühen.
- > Stoff gut trocknen lassen und bei Bedarf mit dem Bügeleisen trockenbügeln.

#### **Klebeeinlage verwenden**

Klebeeinlagen sind in unterschiedlichen Stärken erhältlich. Es empfiehlt sich, eine Klebeeinlage zu verwenden, die sich leicht vom Grundmaterial lösen lässt. Eine Klebeeinlage eignet sich für alle Stoffe, die sich leicht verziehen lassen, zum Beispiel dehnbare Stoffe wie Trikot oder Jersey.

> Klebeeinlage mit einem warmen Bügeleisen auf der Stoffunterseite aufkleben.

#### **Selbstklebeeinlage verwenden**

Selbstklebeeinlagen eignen sich für Stoffe wie Jersey und Seide sowie für Stickprojekte, die sich nicht in einen Stickrahmen spannen lassen.

- > Einlage so in den Stickrahmen spannen, dass die Papierseite oben liegt.
- > Papier mit einer Schere anritzen, um das Papier im Rahmenbereich zu entfernen.
- > Stoff auf der freigelegten Klebeeinlage platzieren und festdrücken.
- > Kleberückstände vor dem Starten der Maschine beseitigen.

#### **Wasserlösliche Einlage verwenden**

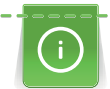

Es ist empfehlenswert, bei Spitzenstickereien 1 – 3 Lagen der wasserlöslichen Einlage in den Stickrahmen einzuspannen. Da das Stickmuster nicht auf Stoff aufgestickt wird, bleibt nur das fadengestickte Stickmuster übrig. Die Stickmuster sollten unbedingt mit kurzen Stichen verbunden sein, da die einzelnen Stickmuster ansonsten herausfallen.

Die Einlage lässt sich nach dem Sticken mit Wasser auswaschen. Die Einlage schützt langfaserige Stoffe hervorragend, damit z. B. die Schlingen bei Frottee nicht verletzt werden. Das Einsinken der Fäden und das Herausschauen einzelner Schlaufen zwischen der Stickerei wird verhindert. Wasserlösliche Einlagen sind geeignet für leichte Stoffe, bei denen andere Einlagen durchscheinen sowie für Spitzenstickereien.

- > Einlage auf die Materialvorderseite legen.
- > Alle Lagen zusammen in den Stickrahmen einspannen.
- > Einlage bei Bedarf mit Klebespray fixieren.
- Florige Stoffe auf der Rückseite zusätzlich mit einer passenden Einlage verstärken.
- > Stickmuster auswaschen und zum Trocknen flach hinlegen.

#### **Stickrahmen montieren**

- > Nadel hochstellen.
- > Stickfuss hochstellen.
- > Stickrahmen mit der rechten Stoffseite nach oben und der Rahmenkupplung nach links halten.
- > Stickrahmen unter dem Stickfuss positionieren.
- > Drucktasten (1) an der Stickrahmenkupplung gegeneinander drücken.
- > Stickrahmen (2) über die Stifte am Stickarm stellen.
- > Stickrahmen nach unten drücken, bis er einrastet.
- > Drucktasten (1) loslassen.

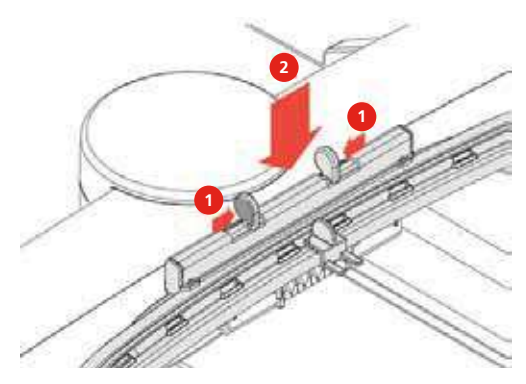

> Drucktasten an der Stickrahmenkupplung gegeneinander drücken, um den Stickrahmen zu entfernen.

Sticken

> Stickrahmen herausheben.

## **11.6 Stickmuster wählen**

Alle Stickmuster lassen sich entweder direkt aussticken oder können mit den verschiedenen Funktionen, welche die Stickmaschine anbietet, verändert werden. Alle Stickmuster finden Sie im Anhan[g \(siehe](#page-86-0)  [Seite 171\)](#page-86-0). Darüber hinaus können Stickmuster aus dem eigenen Speicher oder vom BERNINA USB-Stick (Sonderzubehör) geladen werden.

<span id="page-54-0"></span>> Transporteur (1) versenken.

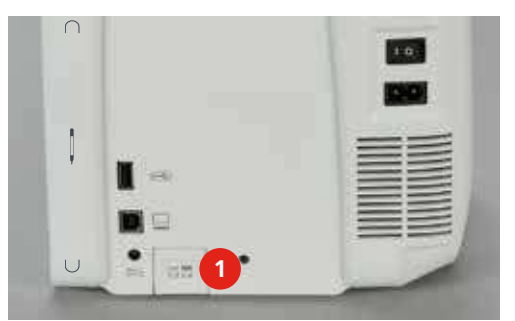

- > Stichplatte CutWork/Gerad montieren [\(siehe Seite 135\)](#page-50-0).
- > Nadel montieren [\(siehe Seite 133\)](#page-48-0).
- > Stickfuss Nr. 26 montiere[n \(siehe Seite 132\).](#page-47-0)
- > Feld «Home» drücken.

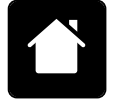

- > Feld «Stickmodus» drücken.
- > Alphabet, Stickmuster oder eigenes Stickmuster aus einem der Ordner wählen.

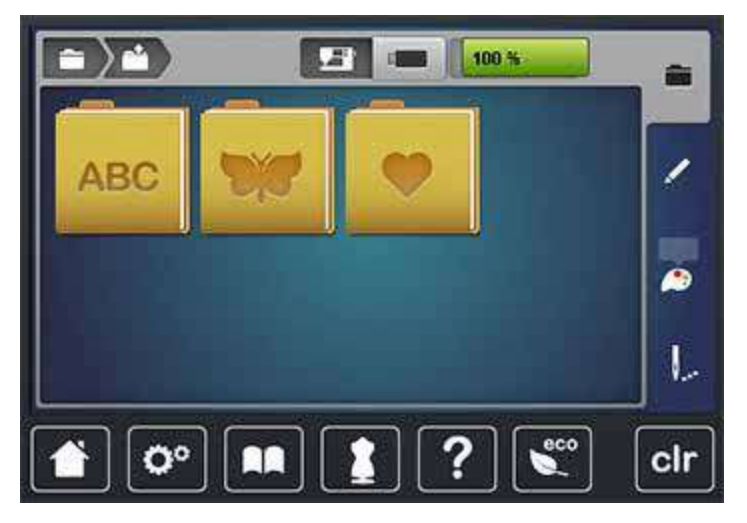

## **Übersicht Stickrahmenauswahl**

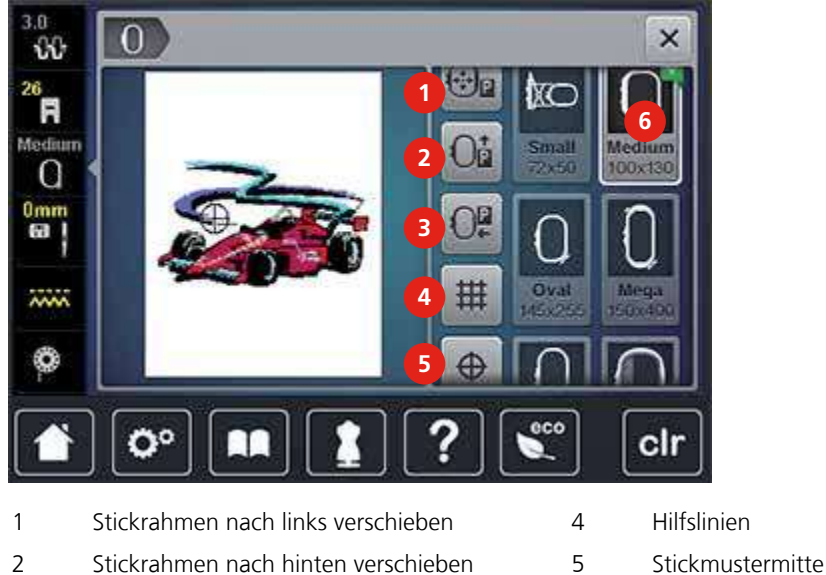

3 Stickmodul für den Nähmodus verschieben 6 Stickrahmenauswahl

- 
- 

## **Oberfaden im Stickmodus wechseln**

Das Verschieben des Stickrahmens erleichtert das Einfädeln, wenn sich die Nadel in der Nähe des Stickrahmens befindet.

> Feld «Stickrahmenanzeige/Stickrahmenauswahl» drücken.

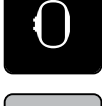

Sticken

- > Feld «Stickrahmen nach links verschieben» drücken.
- > Oberfaden einfädeln [\(siehe Seite 43\)](#page-41-0).

 $\circledbullet$ 

\*\*小

> Taste «Start/Stopp» drücken, um den Stickrahmen zur letzten Position zurückzubewegen.

#### **Unterfaden im Stickmodus wechseln**

Damit die Unterfadenspule einfacher gewechselt werden kann, empfiehlt es sich, den Stickrahmen vor dem Einfädeln nach hinten zu verschieben. Dadurch lässt sich der Greiferdeckel leichter öffnen.

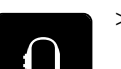

> Feld «Stickrahmenanzeige/Stickrahmenauswahl» drücken.

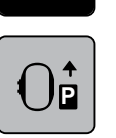

- > Feld «Stickrahmen nach hinten verschieben» drücken.
- > Unterfaden einfädel[n \(siehe Seite 48\).](#page-46-0)

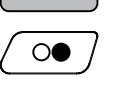

> Taste «Start/Stopp» drücken, um den Stickrahmen zur letzten Position zurückzubewegen.

## **Mit angeschlossenem Stickmodul nähen**

Das Stickmodul kann so positioniert werden, dass auch bei angeschlossenem Stickmodul sämtliche Nähprojekte umgesetzt werden können.

Sticken

- > Feld «Stickrahmenanzeige/Stickrahmenauswahl» drücken.
- > Stickrahmen entfernen.

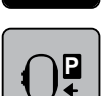

> Feld «Stickrahmen für den Nähmodus verschieben» drücken.

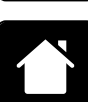

Feld «Home» drücken.

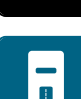

> Feld «Nähmodus» drücken.

## **Hilfslinien einstellen**

Durch das Einblenden der Rahmenmitte und der gerasterten Hilfslinien kann das Stickmuster genauer platziert werden.

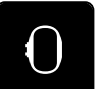

> Feld «Stickrahmenanzeige/Stickrahmenauswahl» drücken.

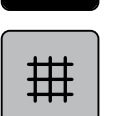

- > Feld «Gitter ein/aus» drücken, um die Rahmenmitte auf dem Display anzuzeigen.
- > Feld «Gitter ein/aus» erneut drücken, um die gerasterten Hilfslinien anzuzeigen.
- > Feld «Gitter ein/aus» erneut drücken, um die Rahmenmitte und die gerasterten Hilfslinien auszublenden.

## **Stickmustermitte wählen**

> Feld «Stickrahmenanzeige/Stickrahmenauswahl» drücken.

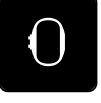

 $\oplus$ 

- > Feld «Stickmustermitte» drücken, um den Stickrahmen so zu positionieren, dass sich die Nadel genau über der Mitte des Stickmusters befindet.
- > Feld «Stickmustermitte» erneut drücken, um den Stickrahmen so zu positionieren, dass sich die Nadel genau über dem Musteranfang befindet.

## **Stickrahmen neu positionieren**

Der Stickrahmen wird bei Neupositionierung des Stickmusters automatisch auf die neue Position bewegt. Daher ist das Feld «Virtuelle Positionierung» automatisch aktiviert und gelb umrandet, wenn ein Stickrahmen montiert ist. Ist kein Stickrahmen montiert, kann das Feld «Virtuelle Positionierung» nicht angewählt werden.

Voraussetzung:

- Stickrahmen ist montiert.
- > Feld «Stickrahmenanzeige/Stickrahmenauswahl» drücken.

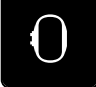

> Feld «Virtuelle Positionierung» drücken, um das automatische Bewegen des Stickrahmens bei Neupositionierung des Stickmusters auszuschalten.

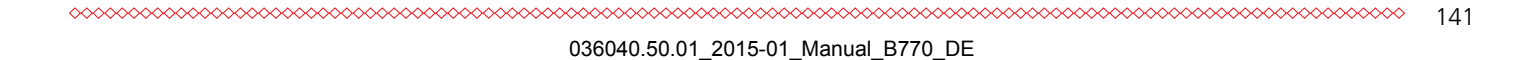

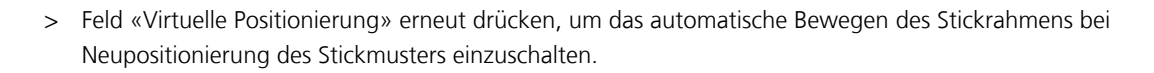

## **11.8 Stickmuster bearbeiten**

Sticken

## **Übersicht Stickmuster bearbeiten**

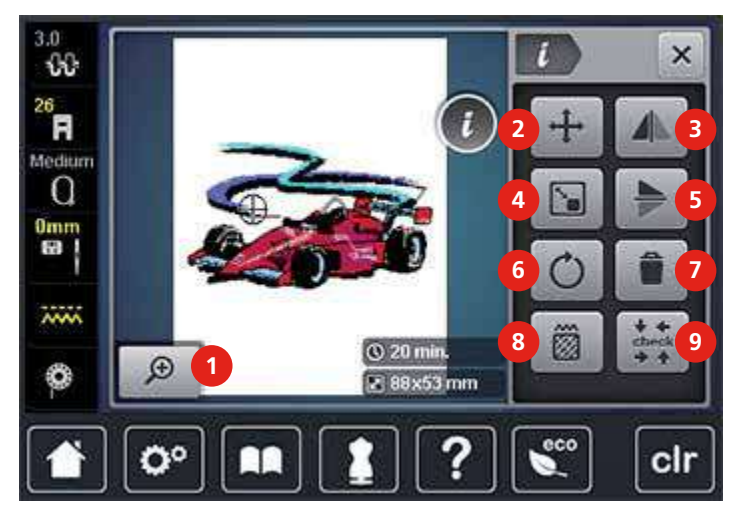

- 1 Ansicht vergrössern 6 Stickmuster drehen
- 2 Stickmuster verschieben 7 Stickmuster löschen
- 
- 4 Stickmuster proportional verändern 9 Check Stickmustergrösse
- 5 Spiegeln unten/oben
- 
- 
- 3 Spiegeln links/rechts 8 Stichart/Stickdichte verändern
	-

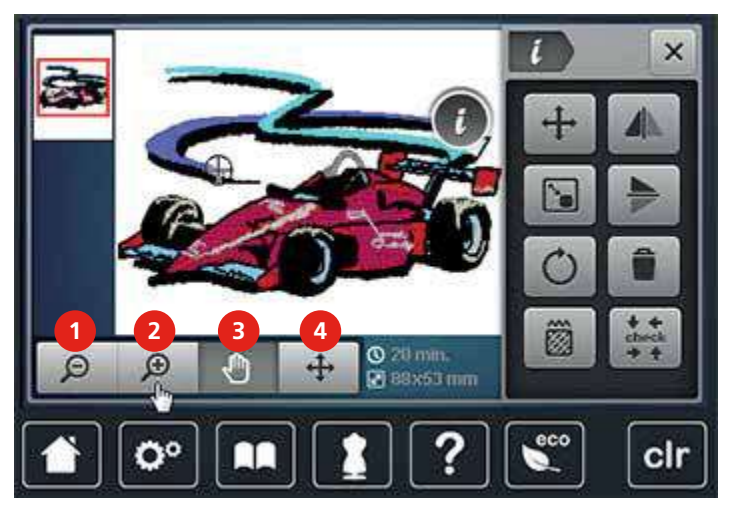

- 1 Ansicht verkleinern 3 Ansicht verschieben
- 
- 
- 2 Ansicht vergrössern 4 Ansicht des Stickmusters verschieben

## **Stickzeit kontrollieren**

<span id="page-58-0"></span>Im Display «Bearbeiten» wird unten rechts (1) die geschätzte Stickzeit in Minuten sowie die Breite und Höhe des Stickmusters in Millimetern angezeigt.

Sticken

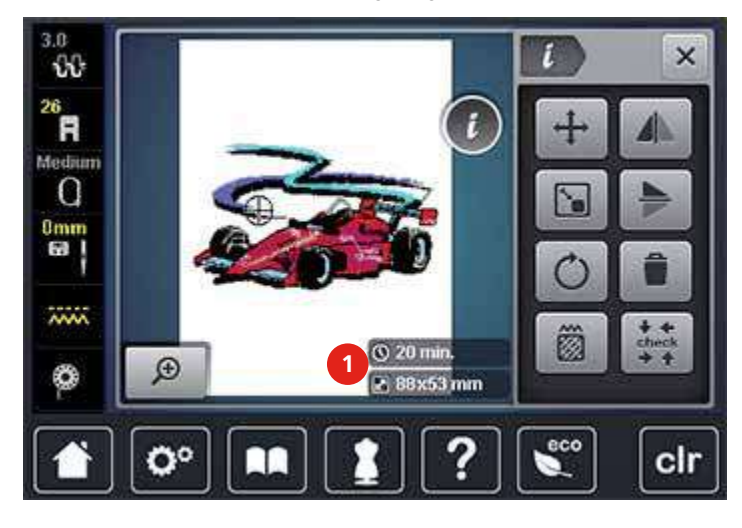

#### **Oberfadenspannung einstellen**

Die Grundeinstellung der Oberfadenspannung erfolgt mit der Wahl des Stich- oder Stickmusters automatisch.

Die Oberfadenspannung wird im BERNINA Werk optimal eingestellt und die Maschine eingenäht. Dafür werden als Ober- und Unterfaden Metrosene-/Seralonfäden der Stärke 100/2 (Firma Mettler, Schweiz) eingesetzt.

Werden andere Näh- oder Stickfäden verwendet, können Abweichungen bei der Oberfadenspannung entstehen. Dadurch wird es notwendig, die Oberfadenspannung dem Näh- oder Stickprojekt und dem gewünschten Stich- oder Stickmuster individuell anzupassen.

Je höher die Oberfadenspannung eingestellt ist, desto stärker wird der Oberfaden gespannt und der Unterfaden wird stärker in den Stoff gezogen. Bei einer geringeren Oberfadenspannung wird der Oberfaden schwächer gespannt und der Unterfaden wird dadurch schwächer in den Stoff gezogen.

Änderungen an der Oberfadenspannung wirken sich für das jeweils gewählte Stich- oder Stickmuster aus. Permanente Änderungen der Oberfadenspannung für den Nähmodu[s \(siehe Seite 52\)](#page-50-1) und für den Stickmodus [\(siehe Seite 56\)](#page-54-0) können im Setup-Programm vorgenommen werden.

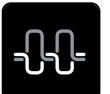

Feld «Oberfadenspannung» drücken.

> Schieber mit dem Eingabestift oder dem Finger verschieben, um die Oberfadenspannung zu erhöhen oder zu verringern.

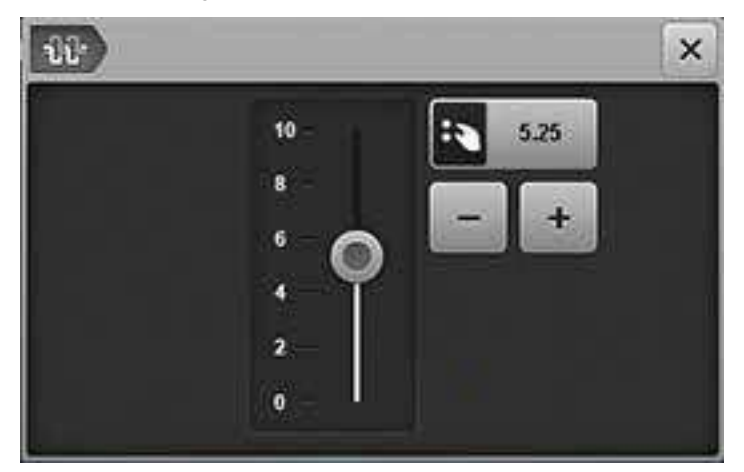

> Gelb umrandetes Feld drücken, um die Änderungen auf Grundeinstellung zurückzusetzen.

### **Ansicht ändern**

Die Ansicht des Stickmusters kann vergrössert und verkleinert werden. Darüber hinaus kann die Ansicht ohne oder mit Änderung der Stickposition angepasst werden.

- > Stickmuster wählen.
- > Feld «Ansicht vergrössern» drücken, um die Ansicht des Stickmusters zu bearbeiten.
- > Feld «Ansicht vergrössern» 1 4-mal drücken, um die Stickmusteransicht um je eine Stufe zu vergrössern.
- > Feld «Ansicht verkleinern» 1 4-mal drücken, um die vergrösserte Stickmusteransicht um je eine Stufe zu verkleinern.
- 'n

 $\Theta$ 

 $\left(\text{-}\right)$ 

 $\bigoplus$ 

 $\Theta$ 

- > Feld «Ansicht verschieben» drücken.
- > Mit dem Eingabestift oder dem Finger die Ansicht des Stickmusters ändern.
	- Die Stickposition wird nicht verändert.
- > Feld «Ansicht des Stickmusters verschieben» drücken.
- > Mit dem Eingabestift oder dem Finger die Ansicht des Stickmusters verschieben. – Die Stickposition wird verändert.
- > Feld «Ansicht verkleinern» drücken, um in den Bearbeitungsmodus zurückzugelangen.

#### **Stickmuster verschieben**

- > Stickmuster wählen.
- > Feld «i»-Dialog drücken.

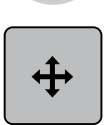

- > Feld «Stickmuster verschieben» drücken.
- > «Multifunktionsknopf oben» drehen, um das Stickmuster in Querrichtung (horizontal) zu verschieben.
- > «Multifunktionsknopf unten» drehen, um das Stickmuster in Längsrichtung (vertikal) zu verschieben.
- > Gelb umrandetes Feld drücken, um die Änderungen auf Grundeinstellung zurückzusetzen.

## **Stickmuster drehen**

- > Stickmuster wählen.
- > Feld «i»-Dialog drücken.

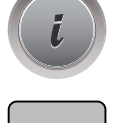

- > Feld «Stickmuster drehen» drücken.
- > «Multifunktionsknopf oben» oder «Multifunktionsknopf unten» nach rechts drehen, um das Stickmuster im Uhrzeigersinn zu drehen.

Sticken

- > «Multifunktionsknopf oben» oder «Multifunktionsknopf unten» nach links drehen, um das Stickmuster entgegen dem Uhrzeigersinn zu drehen.
- Feld «Stickmuster +90° drehen» drücken, um das Stickmuster in 90°-Schritten zu drehen.
- > Gelb umrandetes Feld drücken, um die Änderungen auf Grundeinstellung zurückzusetzen.

## **Grösse proportional ändern**

> Stickmuster wählen.

> Feld «i»-Dialog drücken.

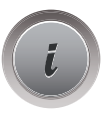

 $+90$ 

- > Feld «Stickmuster proportional verändern» drücken.
- > «Multifunktionsknopf oben» oder «Multifunktionsknopf unten» nach rechts drehen, um das Stickmuster proportional zu vergrössern.
- <span id="page-60-0"></span>> «Multifunktionsknopf oben» oder «Multifunktionsknopf unten» nach links drehen, um das Stickmuster proportional zu verkleinern.
- > Gelb umrandetes Feld drücken, um die Änderungen auf Grundeinstellung zurückzusetzen.

### **Stickmuster spiegeln**

- > Stickmuster wählen.
- > Feld «i»-Dialog drücken.

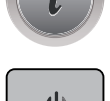

> Feld «Spiegeln links/rechts» drücken, um das Stickmuster in Querrichtung (horizontal) zu spiegeln.

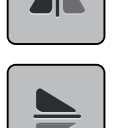

- > Feld «Spiegeln oben/unten» drücken, um das Stickmuster in Längsrichtung (vertikal) zu spiegeln.
- > Gelb umrandetes Feld drücken, um die Änderungen auf Grundeinstellung zurückzusetzen.

#### **Blattstich in Steppstich ändern**

> Stickmuster wählen.

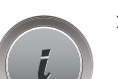

Feld «i»-Dialog drücken.

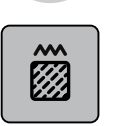

- > Feld «Stichart/Stickdichte verändern» drücken.
- > Schalter im oberen Bereich des Displays (1) drücken, um den Steppstich einzustellen.

> Gewünschte Stichlänge (2) mit den Feldern «-» oder «+» einstellen.

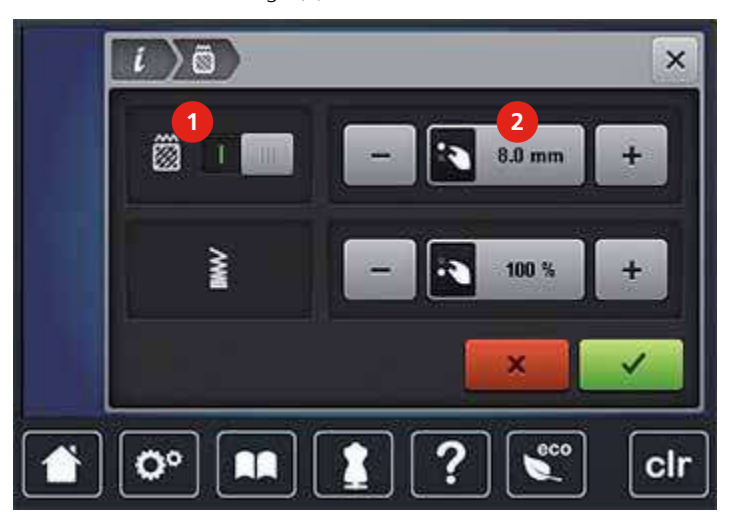

## **Stickdichte ändern**

- > Stickmuster wählen.
- > Feld «i»-Dialog drücken.

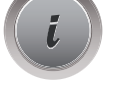

**1379** 

- > Feld «Stickart/Stickdichte verändern» drücken.
- > Gewünschte Stickdichte (1) mit den Feldern «-» oder «+» einstellen.

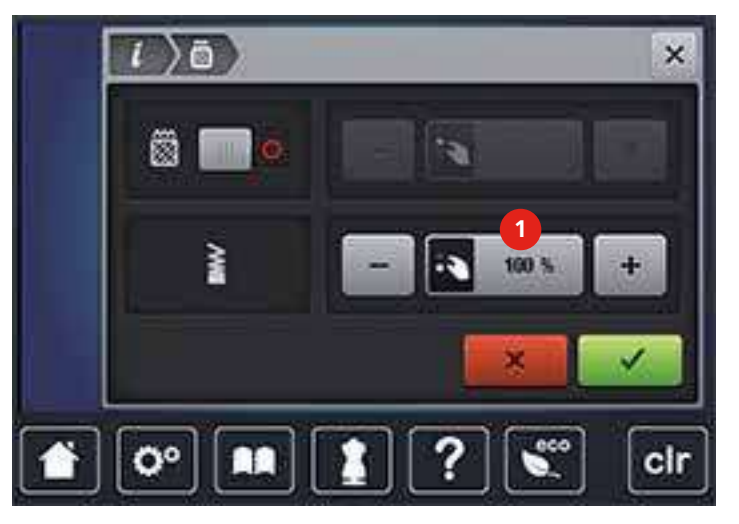

#### **Stickmustergrösse prüfen**

Es kann geprüft werden, ob die Größe des Stickmusters in den Rahmen passt.

- > Stickmuster wählen.
- > Feld «i»-Dialog drücken.

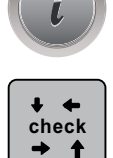

- > Feld «Check Stickmustergrösse» drücken.
- > Feld «Ecke oben links» drücken, um die linke obere Ecke des Stickmusters anzuwählen.
- > Feld «Ecke oben rechts» drücken, um die rechte obere Ecke des Stickmusters anzuwählen.
- > Feld «Ecke unten links» drücken, um die linke untere Ecke des Stickmusters anzuwählen.

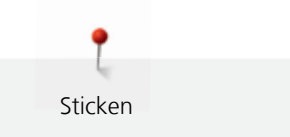

> Feld «Ecke unten rechts» drücken, um die rechte untere Ecke des Stickmusters anzuwählen.

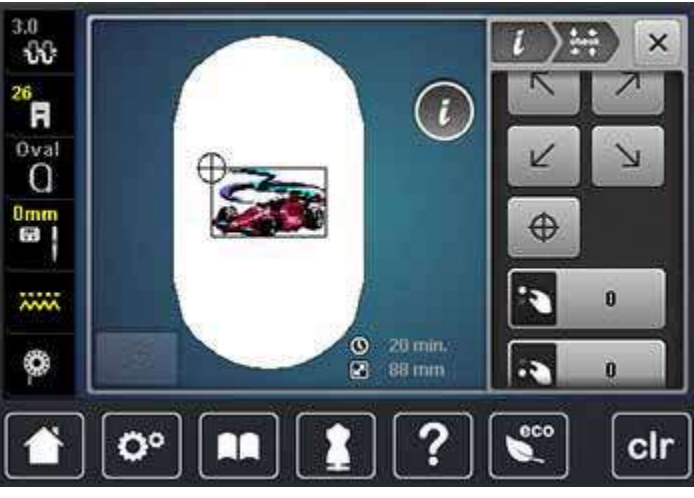

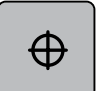

- > Feld «Stickmustermitte» drücken, um die Mitte des Stickmusters anzuwählen.
- > «Multifunktionsknopf oben» drehen, um das Stickmuster in Querrichtung (horizontal) zu verschieben.
- > «Multifunktionsknopf unten» drehen, um das Stickmuster in Längsrichtung (vertikal) zu verschieben.

## **11.9 Stickmuster verwalten**

#### **Stickmuster im eigenen Speicher speichern**

- > Stickmuster bearbeiten.
- > Feld «Auswahl» drücken.

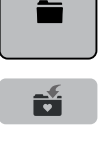

- > Feld «Stickmuster speichern» drücken.
	- Das zu speichernde Stickmuster ist gelb umrandet.

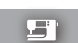

- Feld «Stickmaschine» ist aktiv.
- > Feld «Bestätigen» drücken.

#### **Stickmuster auf dem BERNINA USB-Stick speichern**

> Stickmuster bearbeiten. > Feld «Auswahl» drücken.

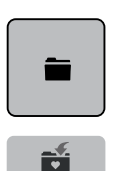

- > Feld «Stickmuster speichern» drücken. – Das zu speichernde Stickmuster ist gelb umrandet.
- > BERNINA USB-Stick in den Anschluss (1) einstecken.

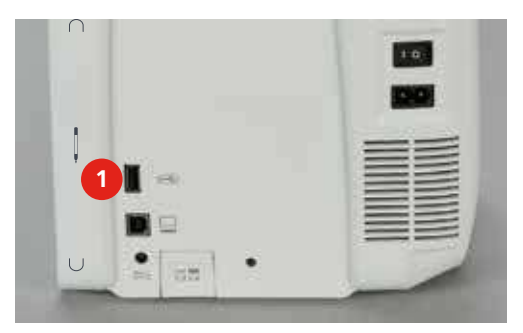

- > Feld «USB-Stick» drücken.
	- > Feld «Bestätigen» drücken.

### **Stickmuster im eigenen Speicher überschreiben**

- > Stickmuster bearbeiten. > Feld «Auswahl» drücken.
- Ë ť

**SET** 

ÉÍ

Sticken

- > Feld «Stickmuster speichern» drücken.
	- Das zu speichernde Stickmuster ist gelb umrandet.
	- Feld «Stickmaschine» ist aktiv.
- > Stickmuster wählen, welches überschrieben werden soll.
- > Feld «Bestätigen» drücken.

## **Stickmuster auf dem BERNINA USB-Stick überschreiben**

> Stickmuster bearbeiten.

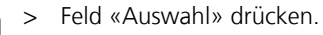

- > Feld «Stickmuster speichern» drücken. – Das zu speichernde Stickmuster ist gelb umrandet.
- > BERNINA USB-Stick in den Anschluss (1) einstecken.

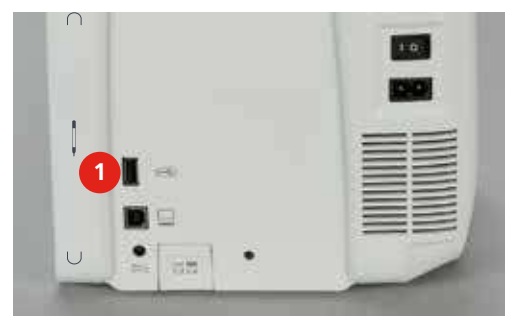

- > Feld «USB-Stick» drücken.
- > Stickmuster wählen, das überschrieben werden soll.
- > Feld «Bestätigen» drücken.

> Feld «Auswahl» drücken.

#### **Stickmuster aus dem eigenen Speicher laden**

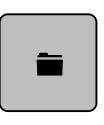

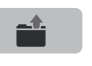

> Feld «Stickmuster laden» drücken.

> Ordner «Eigene Stickmuster» wählen.

> Stickmuster wählen.

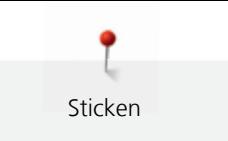

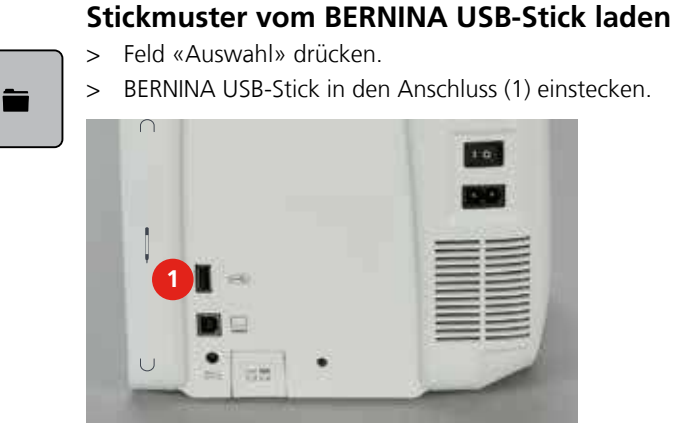

> Feld «USB-Stick» drücken.

> Eigenes Stickmuster wählen.

## **Stickmuster aus dem eigenen Speicher löschen**

Die im eigenen Speicher gesicherten Stickmuster lassen sich einzeln löschen. Im Setup-Programm können alle eigenen Stickmuster gelöscht werde[n \(siehe Seite 62\).](#page-60-0)

**COM** 

- > Feld «Auswahl» drücken.
- > Feld «Stickmuster löschen» drücken.

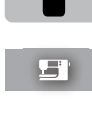

- Feld «Stickmaschine» ist aktiv.
- > Stickmuster wählen, das gelöscht werden soll.
- > Feld «Bestätigen» drücken.

#### **Stickmuster vom BERNINA USB-Stick löschen**

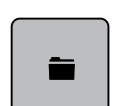

 $\mathcal{L}^{(n)}$ 

> Feld «Auswahl» drücken.

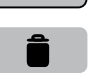

> Feld «Stickmuster löschen» drücken. > BERNINA USB-Stick in den Anschluss (1) einstecken.

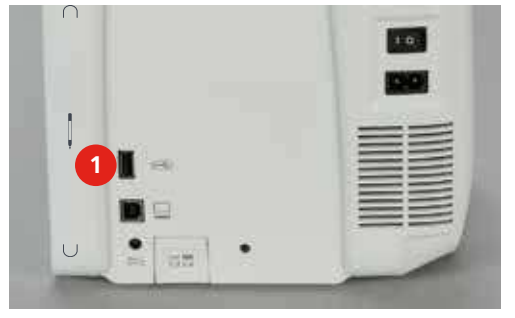

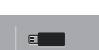

- > Feld «USB-Stick» drücken.
- > Stickmuster wählen, das gelöscht werden soll.
- > Feld «Bestätigen» drücken.

Sticken

## **Übersicht Stickmenü**

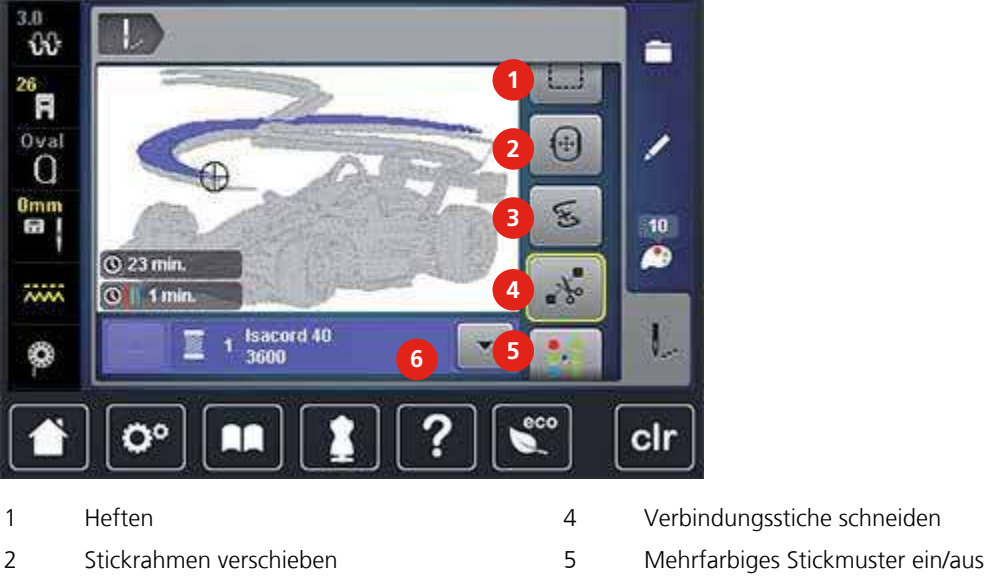

3 Stickablaufkontrolle bei Fadenbruch 6 Farbanzeige

- 
- 
- 

## **Stickmusterfarben ändern**

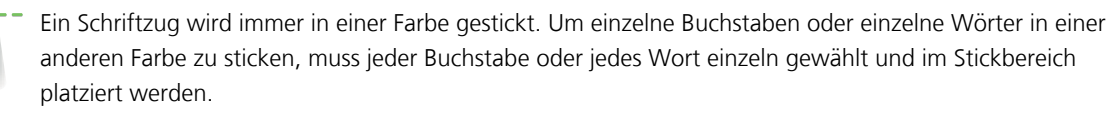

- > Stickmuster wählen.
- > Feld «Farben» drücken.

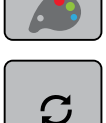

- > Feld «Farbe/Hersteller ändern» neben der Farbe drücken, die geändert werden soll.
- > Mit dem Eingabestift oder dem Finger nach oben oder unten auf dem Bildschirm wischen, um weitere Farben anzuzeigen.

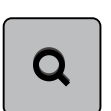

- > Feld «Farbwahl durch Nummer» drücken, um die Farbe durch Eingabe der Farbnummer auszuwählen.
- > Gewünschte Farbe auswählen.

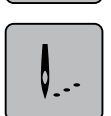

> Feld «Sticken» drücken

## **Fadenmarke ändern**

- > Stickmuster wählen.
- > Feld «Farben» drücken.

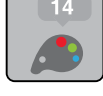

 $\bm{C}$ 

> Feld «Farbe/Hersteller ändern» drücken.

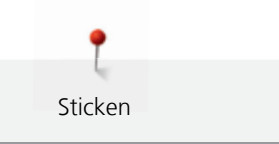

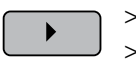

- Feld «Scrollen rechts oben» drücken, um weitere Fadenmarken anzuzeigen.
- > Mit dem Eingabestift oder dem Finger nach oben oder unten auf dem Bildschirm wischen, um weitere Fadenmarken anzuzeigen.
- **Tiá**

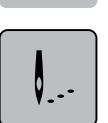

> Feld «Sticken» drücken.

Alle Fadenmarken ändern.

## **Heftstiche hinzufügen**

- > Stickmuster wählen.
- Feld «Sticken» drücken.

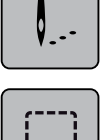

- > Feld «Heften» drücken, um die Heftstiche entlang des Stickmusters zu sticken.
- > Feld «Heften» erneut drücken, um die Heftstiche entlang des Stickrahmens zu sticken.
- > Feld «Heften» erneut drücken, um die Heftstiche auszuschalten.

## **Stickrahmen verschieben**

Ist ein Stickmuster so gross, dass ein wiederholtes Einspannen nötig ist, dann kann anschliessend der Rahmen zum letzten Stich des bereits ausgestickten Musters bewegt werden.

- > Stickmuster wählen.
- Feld «Sticken» drücken. V. . -
- $|\ddagger|$
- > Feld «Stickrahmen verschieben» drücken.
- > «Multifunktionsknopf oben» drehen, um den Stickrahmen in Querrichtung (horizontal) zu verschieben.
- > «Multifunktionsknopf unten» drehen, um den Stickrahmen in Längsrichtung (vertikal) zu verschieben.

## **Nadel neu positionieren**

Wenn der Faden reisst, kann mithilfe der Stickablauf-Kontrollfunktion die Nadel im Stickmuster neu positioniert werden.

- > Stickmuster wählen.
- Feld «Sticken» drücken.

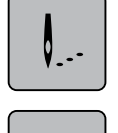

FS

- > Feld «Stickablaufkontrolle bei Fadenbruch» drücken.
	- Im linken Bereich des Displays wird eine Kompaktansicht des Stickmusters angezeigt. Auf der rechten Seite wird das Stickmuster vergrössert dargestellt.
- > Mit dem Eingabestift oder Finger die gewünschte Position in der Kompaktansicht wählen.
- > «Multifunktionsknopf oben» drehen, um den Rahmen stichweise zu bewegen.
- > «Multifunktionsknopf unten» drehen, um den Rahmen in grossen Schritten zu bewegen.
- > Feld «0-9» drücken, um den gewünschten Stich per Eingabe auszuwählen.

## **Verbindungsstiche abschneiden**

Die Funktion ist standardmässig aktiviert und die Verbindungsstiche werden automatisch abgeschnitten. Wenn die Funktion deaktiviert wird, müssen die Verbindungsstiche zwischen den Stickmustern von Hand abgeschnitten werden.

> Stickmuster wählen.

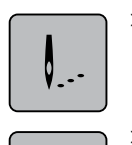

> Feld «Sticken» drücken.

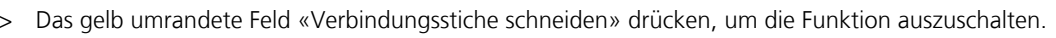

## **Stickmuster einfarbig sticken**

- > Stickmuster wählen.
- Feld «Sticken» drücken.

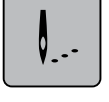

> Feld «Mehrfarbiges Stickmuster ein/aus» drücken.

## **Einzelne Farbe aussticken**

Jede Farbe eines Stickmusters kann einzeln angewählt werden. Der Stickrahmen bewegt sich dann zum ersten Stich der aktiven Farbe. Die jeweils aktive Farbe kann so auch einzeln oder in anderer Reihenfolge ausgestickt werden. Verbindungsstiche bleiben dabei sichtbar.

- > Stickmuster wählen.
- > Feld «Sticken» drücken.

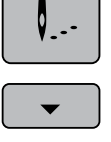

 $\blacktriangle$ 

> Feld «Scrollen unten» drücken, um die nächste Farbe des Stickmusters zu wählen.

> Feld «Scrollen oben» drücken, um die vorherige Farbe des Stickmusters zu wählen.

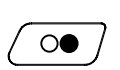

## **11.11 Sticken mit Taste «Start/Stopp»**

- > Taste «Start/Stopp» drücken, bis die Stickmaschine startet.
	- Stickmaschine stickt ca. 7 Stiche und stoppt automatisch.
- > Stickfuss hochstellen.
- > Fadenende am Stickbeginn, gemäss Animation, abschneiden.
- Taste «Start/Stopp» drücken und weitersticken.
	- Alle Musterteile der aktiven Farbe werden fertig gestickt.
	- Die Stickmaschine stoppt am Ende automatisch.
	- Beide Fäden werden automatisch abgeschnitten.
	- Die Stickmaschine stellt automatisch auf die nächste Farbe um.
- > Oberfadenfarbe wechseln.
- Neue Farbe sticken.
	- Nach dem Fertigstellen des Stickmuster, stoppt die Maschine automatisch und die Fäden werden automatisch abgeschnitten.

## **11.12 Sticken mit Fussanlasser**

Das Sticken mit dem Fussanlasser empfiehlt sich, um z. B. nur eine kleine Sequenz auszusticken. Während des Stickens mit dem Fussanlasser muss dieser immer gedrückt gehalten werden.

- > Fussanlasser drücken, um mit dem Sticken zu beginnen.
	- Stickmaschine stickt ca. 7 Stiche und stoppt automatisch.
- > Fussanlasser loslassen.
- > Stickfuss hochstellen.
- > Fadenende am Stickbeginn, gemäss Animation, abschneiden.
- > Fussanlasser drücken und weitersticken.

## **11.13 Schriftzug erstellen**

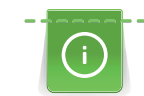

Ein Schriftzug wird immer in einer Farbe gestickt. Um einzelne Buchstaben oder einzelne Wörter in einer anderen Farbe zu sticken, muss jeder Buchstabe oder jedes Wort einzeln gewählt und im Stickbereich platziert werden.

Sticken

Ein Schriftzug kann innerhalb des Stickrahmens beliebig positioniert werden. Wenn das Stickmuster ausserhalb des Stickbereichs positioniert ist, wird der Stickrahmen auf dem Display rot umrandet. Mithilfe der Stickrahmenauswahl kann geprüft werden, ob das Stickmuster mit einem anderen Stickrahmen ausgestickt werden kann. Wenn ein Schriftzug nicht in einen Stickrahmen passt, können zum Beispiel einzelne Wörter miteinander kombiniert und untereinander positioniert werden, was nachfolgend anhand eines Beispiels gezeigt wird.

- > Ordner «Alphabete» wählen.
- > Schrift wählen.
- > Text «Made to» eingeben.
- > Feld (1) drücken (Standardeinstellung), um Grossschrift zu verwenden.
- > Feld (2) drücken, um Kleinschrift zu verwenden.
- > Feld (3) drücken, um Zahlen und mathematische Zeichen zu verwenden.
- > Feld (4) drücken, um Sonderzeichen zu verwenden.

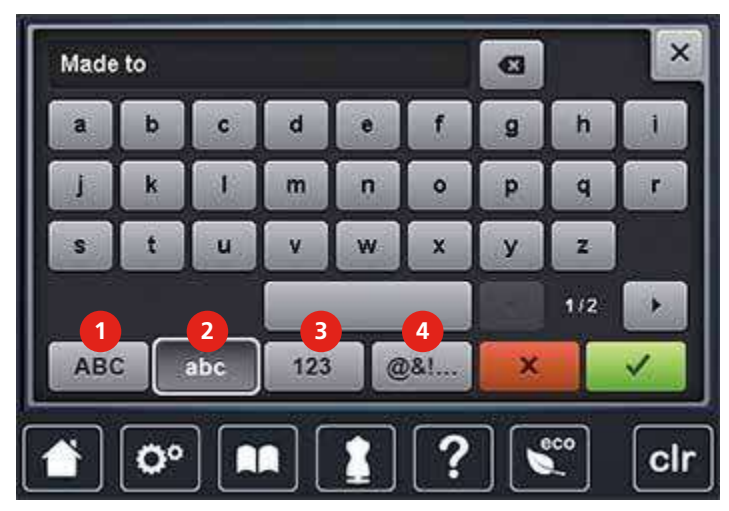

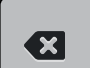

> Feld «DEL» drücken, um einzelne Buchstaben des eingegebenen Texts zu löschen.

> Feld «Bestätigen» drücken, um den Text zu übernehmen.

- > Feld «Stickrahmenanzeige/Stickrahmenauswahl» drücken.
- > Stickrahmen wählen.
- > Feld «Stickrahmenanzeige/Stickrahmenauswahl» erneut drücken, um in den Bearbeitungsmodus zurückzugelangen.
	- Feld «i»-Dialog drücken.

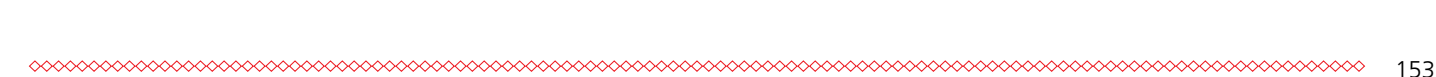

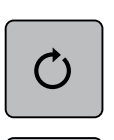

 $+90$ 

> Feld «Stickmuster drehen» drücken.

- > Feld «+90» drücken, um den Text um 90° zu drehen.
- > Feld «i» (1) drücken.

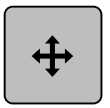

- > Feld «Stickmuster verschieben» drücken.
- > «Multifunktionsknopf oben» drehen, um das Stickmuster in Querrichtung (horizontal) zu verschieben.
- > «Multifunktionsknopf unten» drehen, um das Stickmuster in Längsrichtung (vertikal) zu verschieben.
- > Gelb umrandete Felder drücken, um die Änderungen auf Grundeinstellung zurückzusetzen.

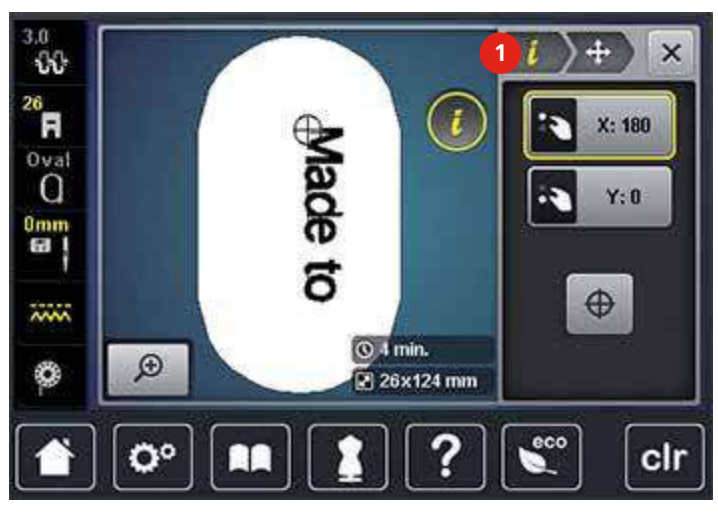

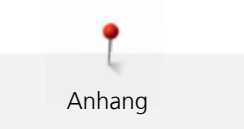

# **12 Anhang**

## **12.1 Pflege und Reinigung**

### **Display reinigen**

> Display mit einem weichen, leicht feuchten Microfaser-Tuch abwischen.

## **Transporteur reinigen**

 $\triangle$  vorsicht Elektrisch betriebene Komponenten.

Verletzungsgefahr an Nadel und Greifer.

> Maschine ausschalten und vom Stromnetz trennen.

Fadenrückstände unter der Stichplatte von Zeit zu Zeit entfernen.

- > Nähfuss und Nadel entfernen.
- > Taste «Transporteur oben/unten» (1) drücken, um den Transporteur zu versenken.

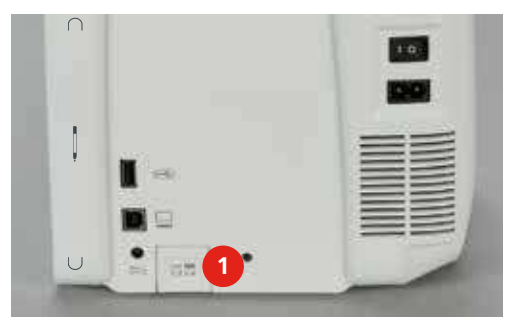

- > Stichplatte entfernen.
- > Transporteur mit dem Pinsel reinigen.

## **Maschine ölen**

 $\triangle$  vorsicht Elektrisch betriebene Komponenten.

Verletzungsgefahr an Nadel und Greifer.

> Maschine ausschalten und vom Stromnetz trennen.

Voraussetzung:

- Stichplatte ist entfernt.
- > Das Öldepot mit 1 Tropfen des mitgelieferten BERNINA Öls auffüllen.

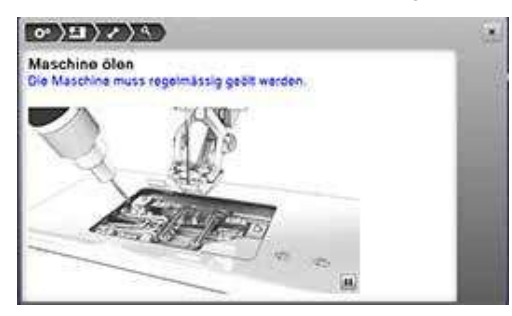

## **Greifer reinigen**

**A** VORSICHT Elektrisch betriebene Komponenten.

Verletzungsgefahr an Nadel und Greifer.

- > Maschine ausschalten und vom Stromnetz trennen.
- > Greiferdeckel öffnen.
- > Spulenkapsel entfernen.
- > Auslösehebel nach links drücken.

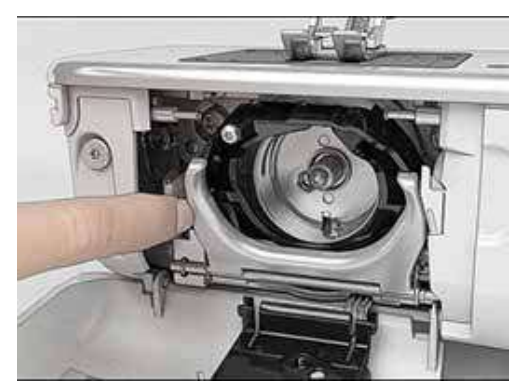

- > Verschlussbügel mit dem schwarzen Greiferbahndeckel herunterklappen.
- Greifer entfernen.

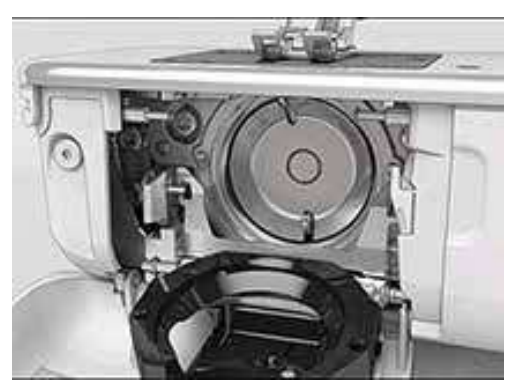

- > Greiferbahn mit Pinsel reinigen; keine spitzen Gegenstände verwenden.
- > Greifer mit zwei Fingern am Stift in der Mitte halten.
- > Greifer mit der Unterkante voraus schräg von oben nach unten hinter den Greiferbahndeckel führen.
- > Greifer so positionieren, dass die beiden Nocken beim Greifertreiber in die entsprechenden Öffnungen beim Greifer passen und die farbige Markierung am Greifertreiber im Loch des Greifers sichtbar ist.
- > Greifer einsetzen.
	- Greifer ist magnetisch und wird in die richtige Position gezogen.
- > Greiferbahndeckel und Verschlussbügel schliessen, bis der Auslösebügel einrastet.
- > Zur Kontrolle am Handrad drehen.
- > Spulenkapsel einsetzen.
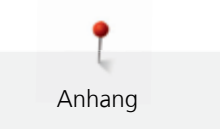

### **Greifer ölen**

**A** VORSICHT Elektrisch betriebene Komponenten.

Verletzungsgefahr an Nadel und Greifer.

- > Maschine ausschalten und vom Stromnetz trennen.
- > Spulenkapsel entfernen.
- > Auslösehebel nach links drücken.

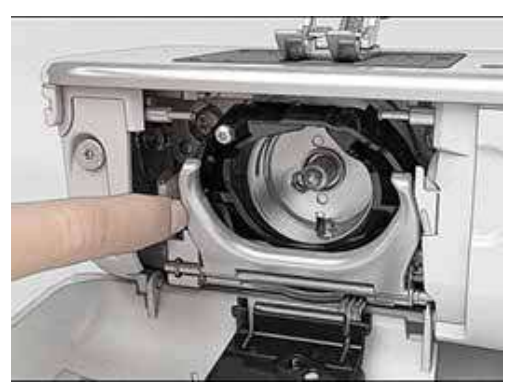

- > Verschlussbügel mit dem schwarzen Greiferbahndeckel herunterklappen.
- > Greifer entfernen.

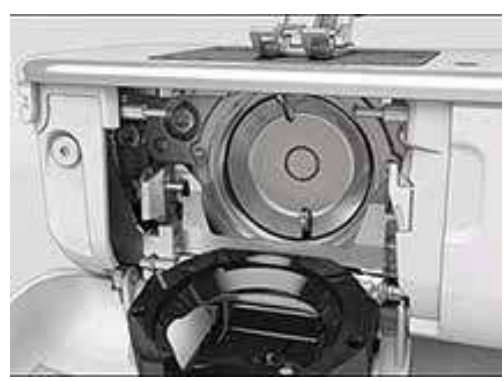

> BERNINA-Öl in die beiden Öldepots geben, sodass die Filze feucht sind und sicherstellen, dass die rot markierte Greiferhülsen-Fläche ölfrei bleibt.

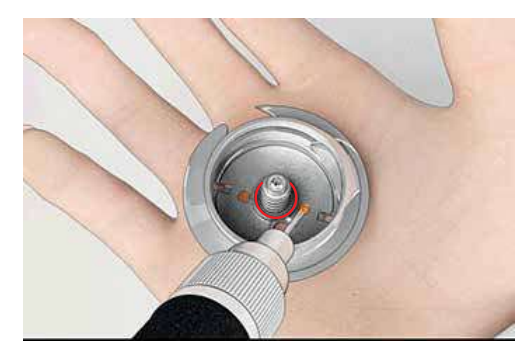

- > Greifer mit zwei Fingern am Stift in der Mitte halten.
- > Greifer mit der Unterkante voraus schräg von oben nach unten hinter den Greiferbahndeckel führen.
- > Greifer so positionieren, dass die beiden Nocken beim Greifertreiber in die entsprechenden Öffnungen beim Greifer passen und die farbige Markierung am Greifertreiber im Loch des Greifers sichtbar ist.
- > Greifer einsetzen.
	- Greifer ist magnetisch und wird in die richtige Position gezogen.
- > Greiferbahndeckel und Verschlussbügel schliessen, bis der Auslösebügel einrastet.

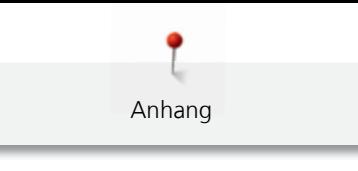

- > Zur Kontrolle am Handrad drehen.
- > Spulenkapsel einsetzen.

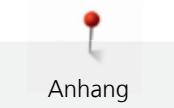

# **12.2 Störungsbehebung**

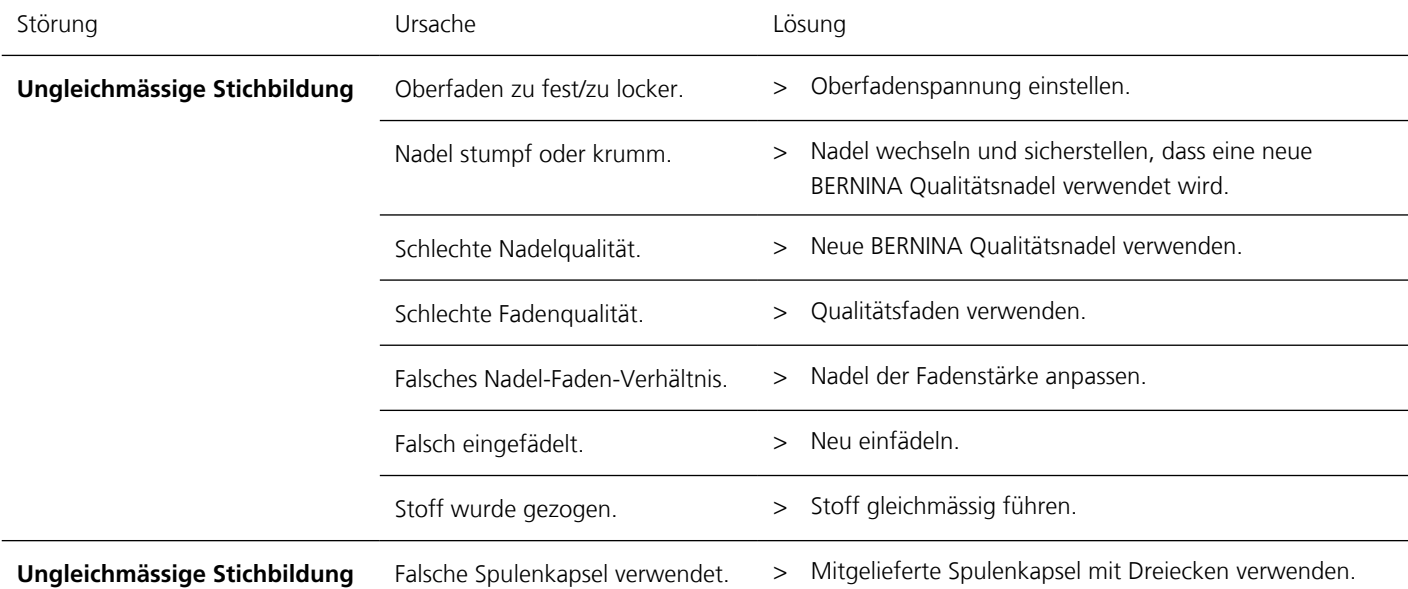

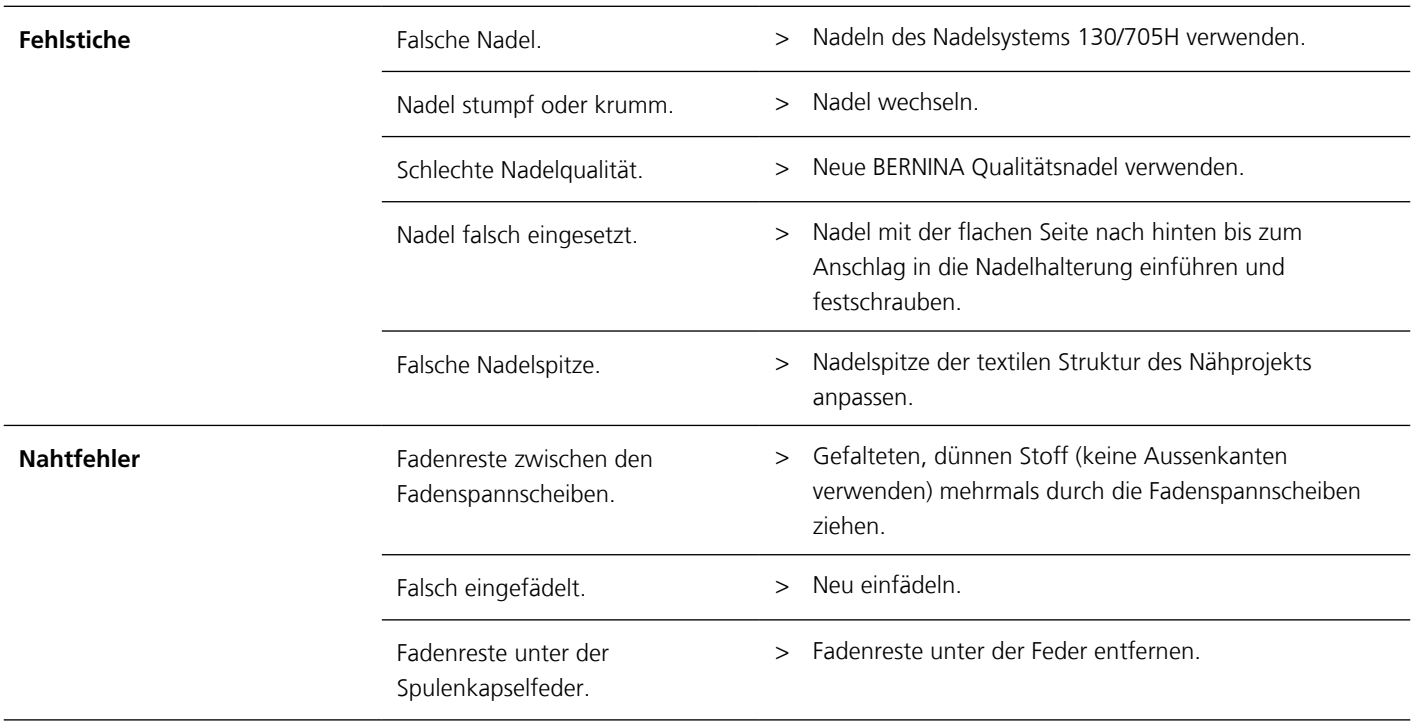

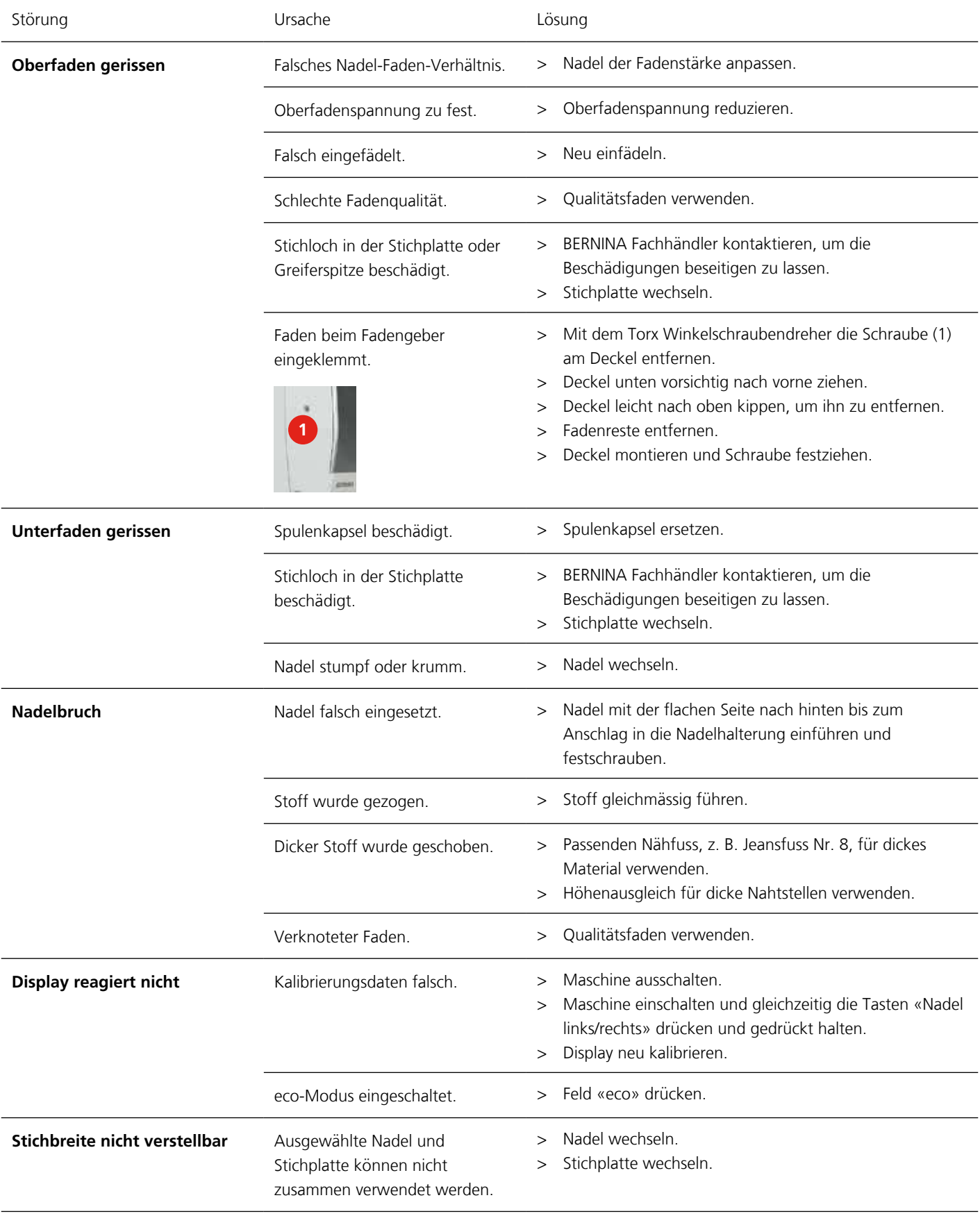

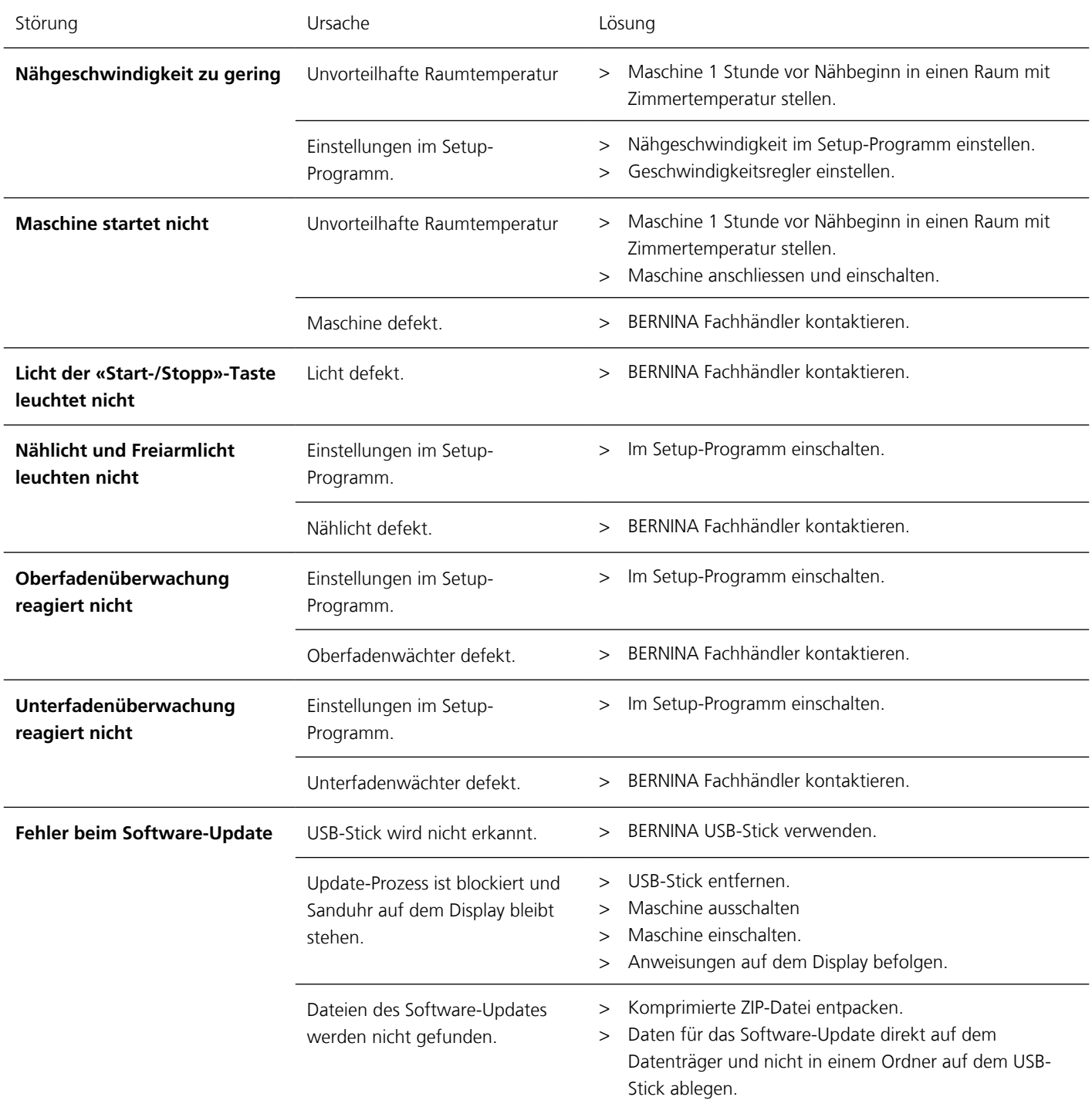

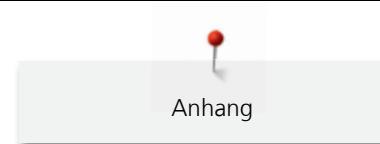

# **12.3 Fehlermeldungen**

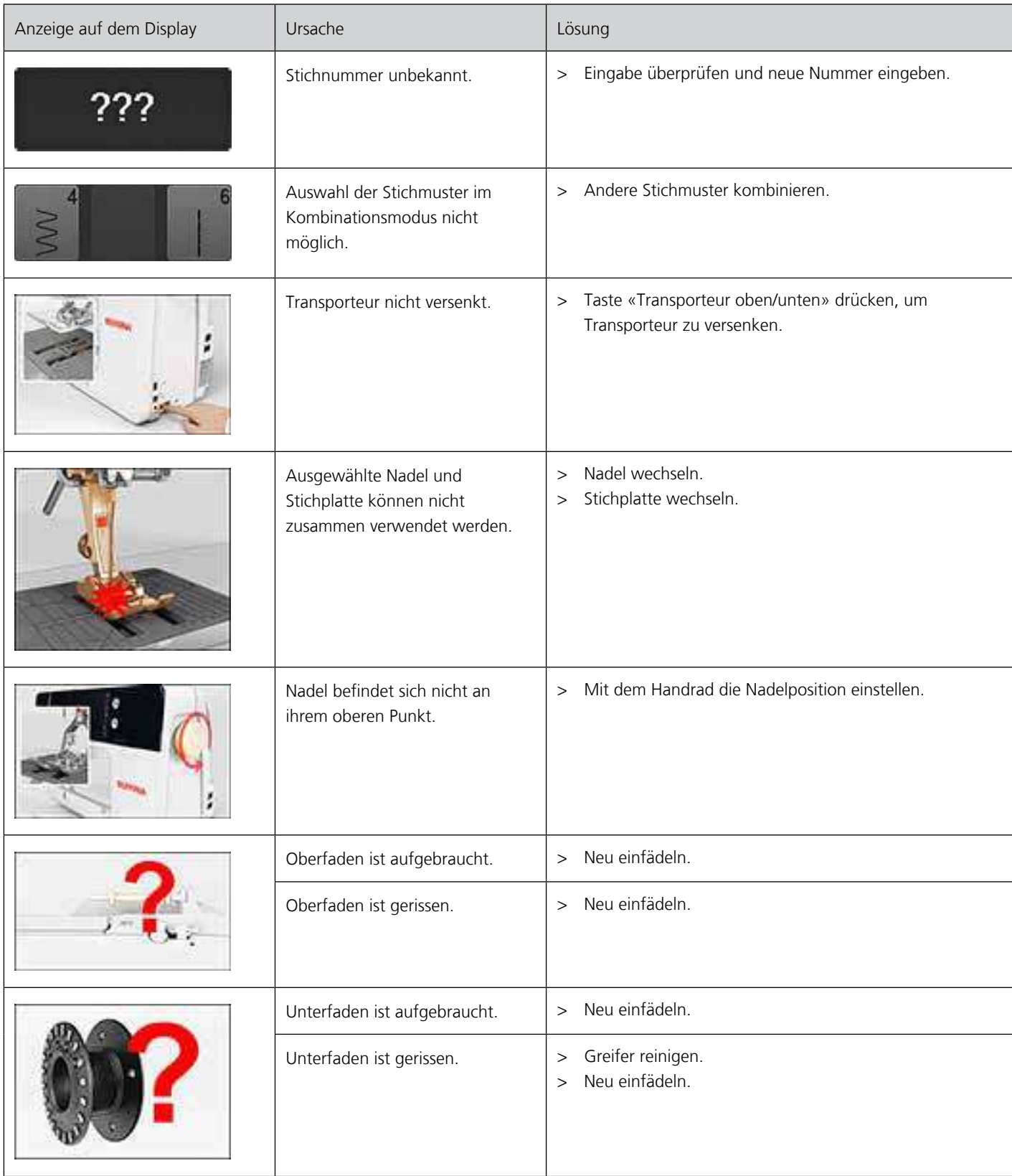

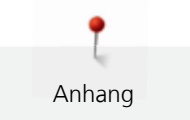

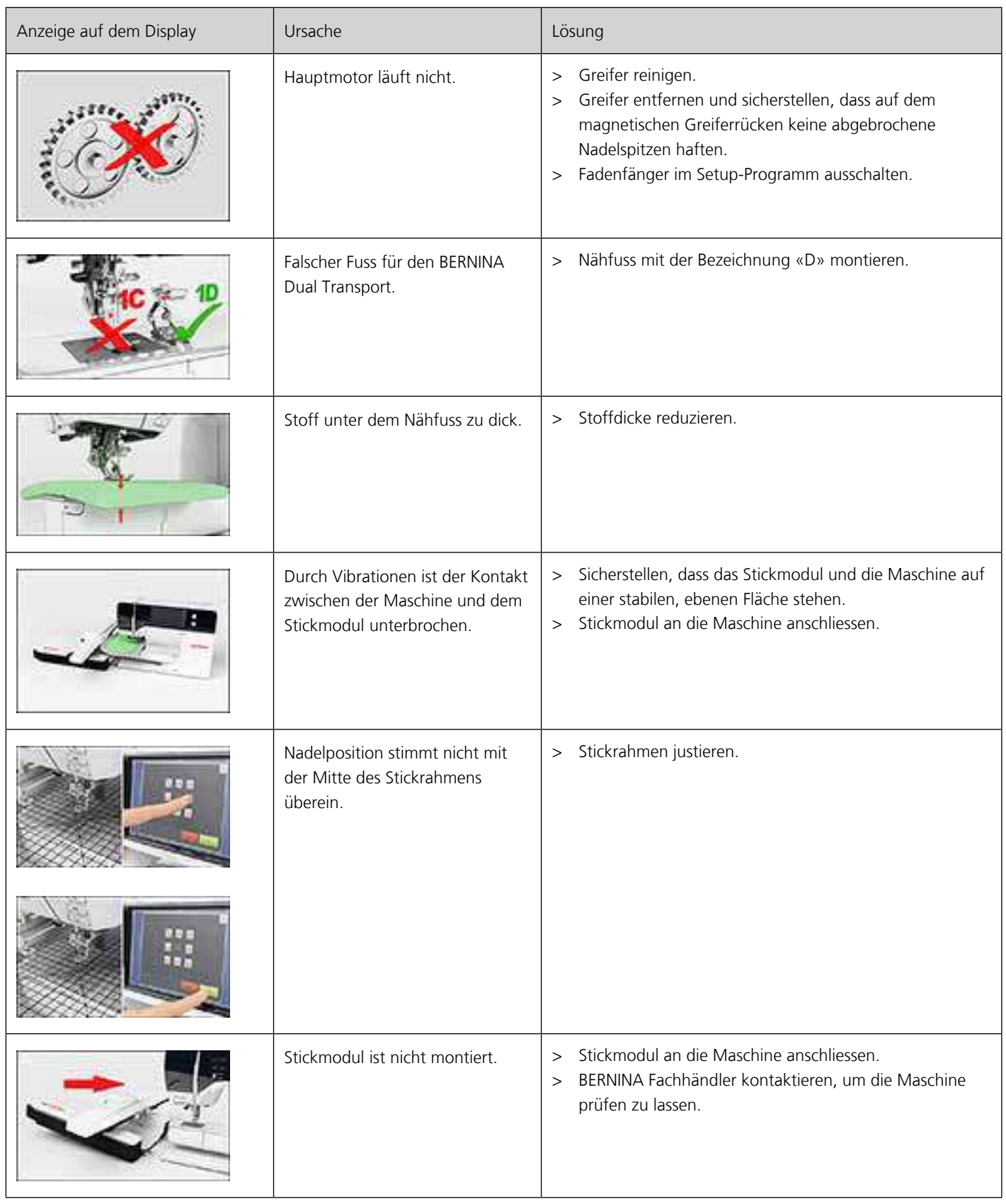

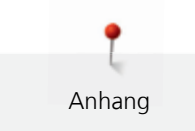

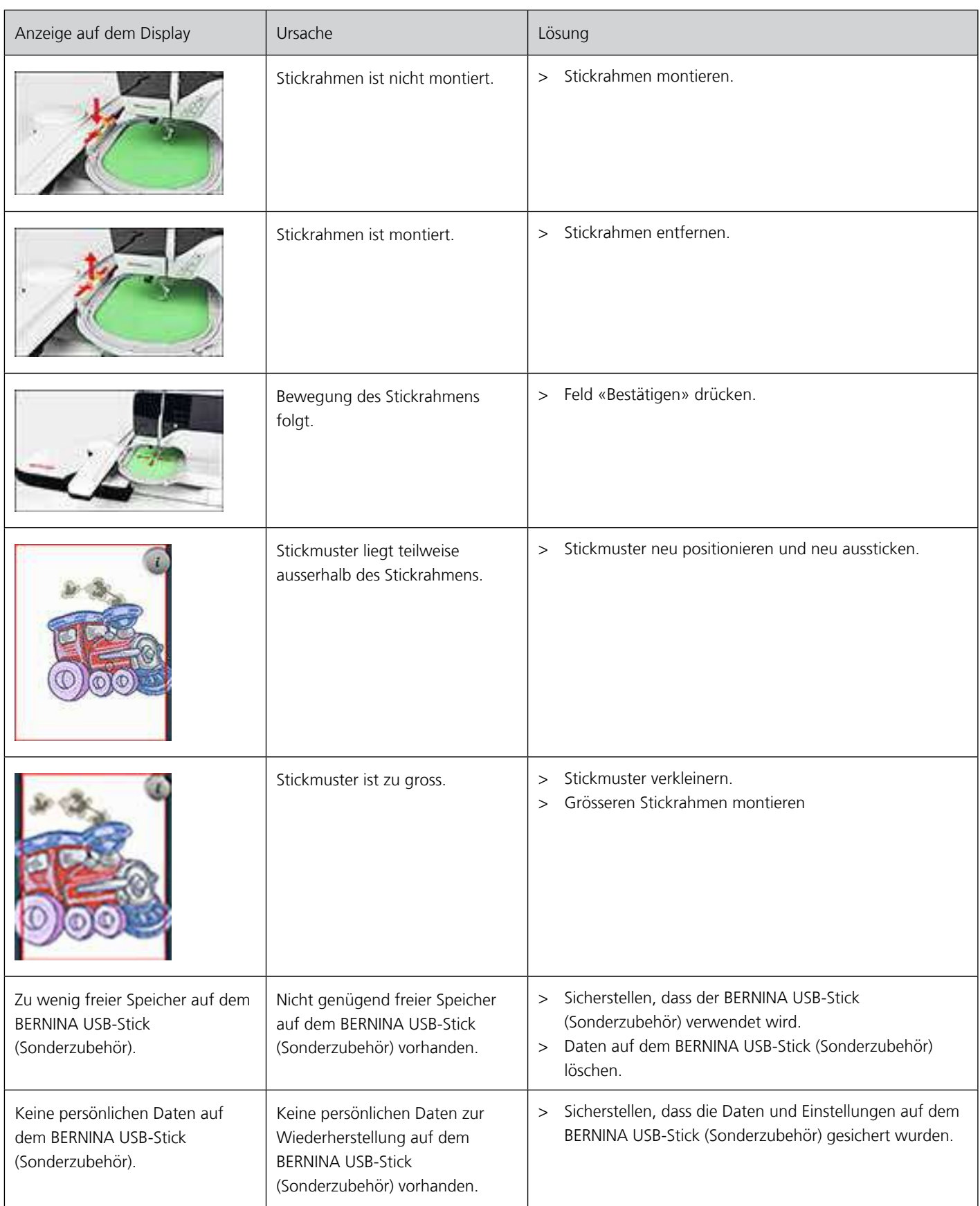

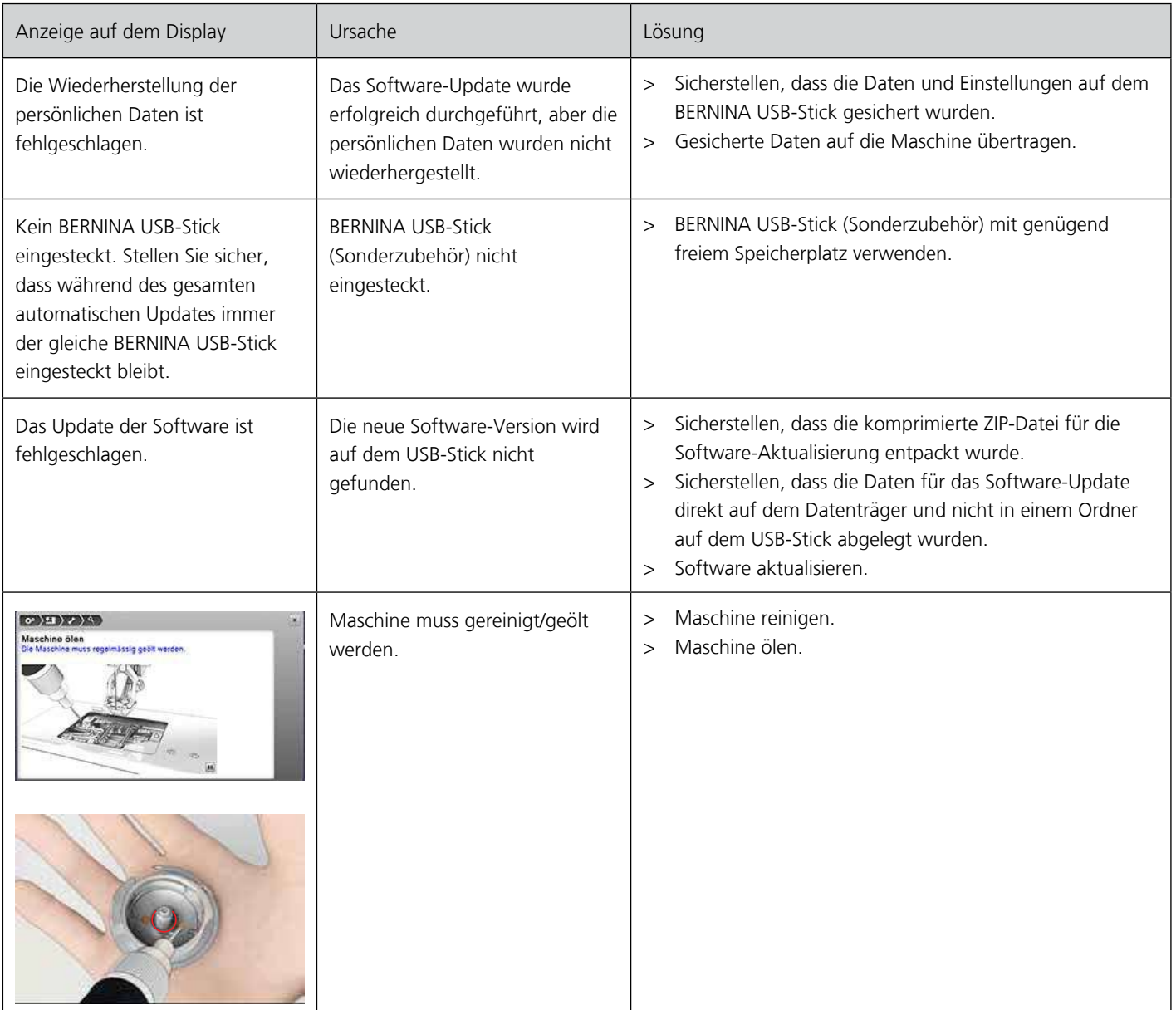

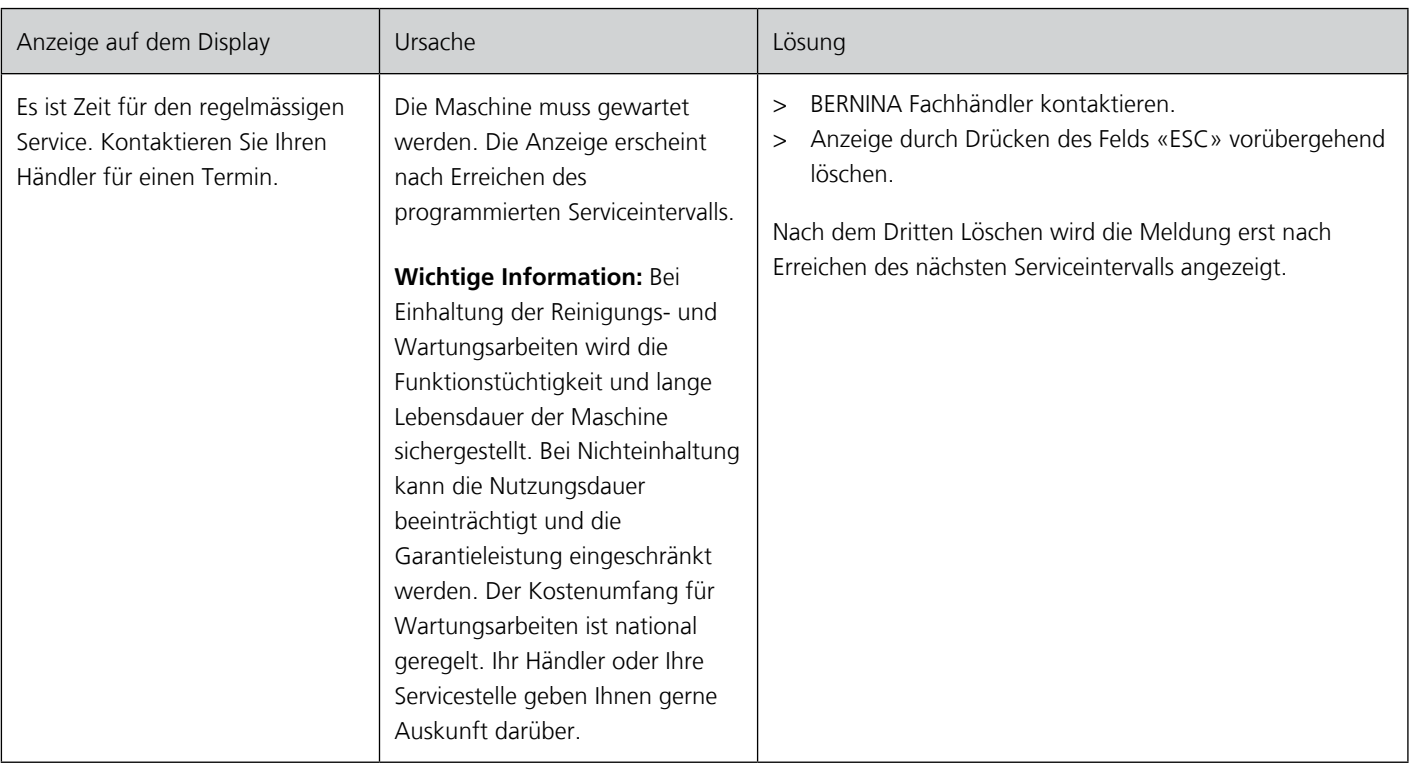

### **12.4 Lagerung und Entsorgung**

#### **Maschine lagern**

Es ist zu empfehlen, die Maschine in der Originalverpackung aufzubewahren. Wird die Maschine in einem kalten Raum aufbewahrt, diese ca. 1 Stunde vor Gebrauch in einen Raum mit Zimmertemperatur stellen.

- > Maschine ausschalten und vom Stromnetz trennen.
- > Maschine nicht im Freien lagern.
- > Maschine gegen Witterungseinflüsse schützen.

#### **Maschine entsorgen**

BERNINA International AG fühlt sich dem Umweltschutz verpflichtet. Wir bemühen uns, die Umweltverträglichkeit unserer Produkte zu erhöhen, indem wir diese bezüglich Gestaltung und Produktions-Technologie ununterbrochen verbessern.

Wenn die Maschine nicht mehr benötigt wird, diese gemäss den nationalen Richtlinien umweltgerecht entsorgen. Nicht im Haushaltsabfall entsorgen. Im Zweifelsfall die Maschine ins nächstgelegene BERNINA Fachgeschäft bringen.

- > Maschine reinigen.
- > Bestandteile nach Werkstoffen sortieren und gemäss der örtlich geltenden Gesetze und Vorschriften entsorgen.

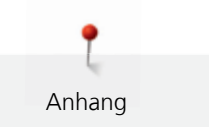

## **12.5 Technische Daten**

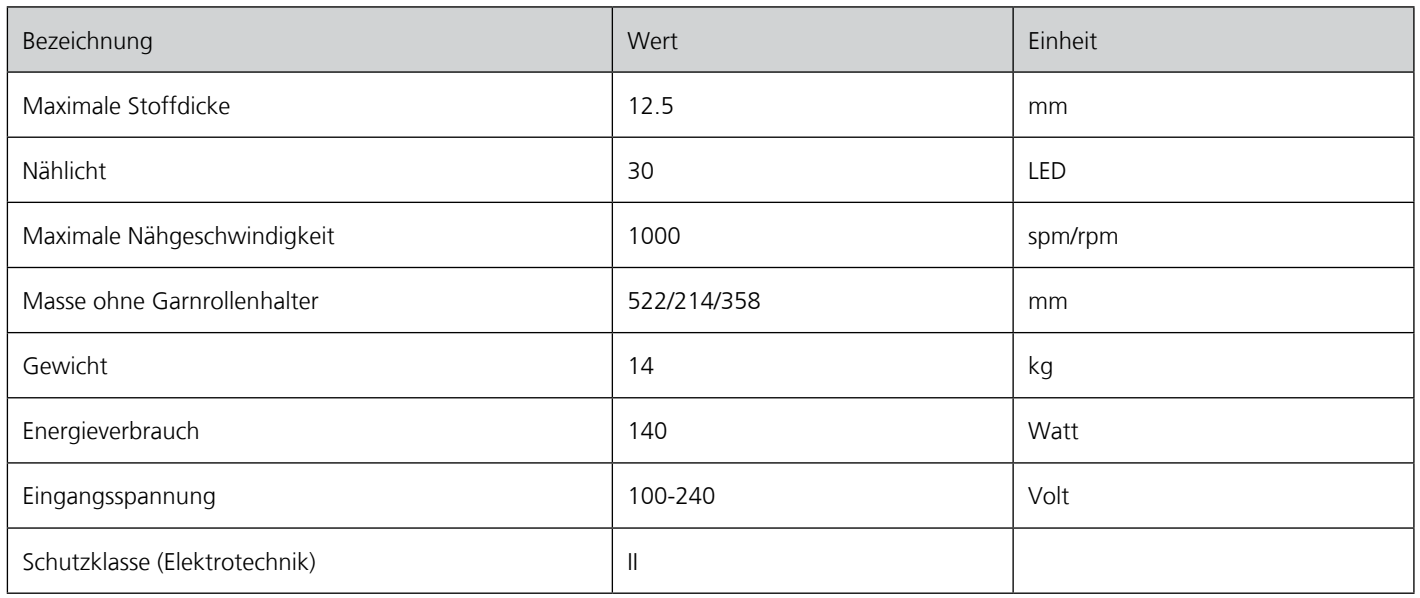

# **12.6 Übersicht Stichmuster**

### **Nutzstiche**

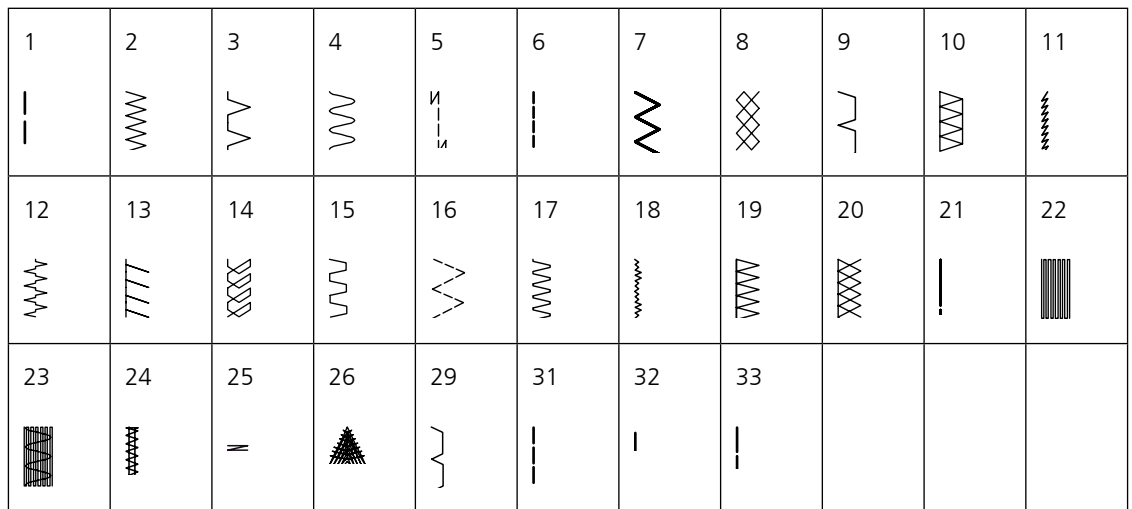

## **Knopflöcher**

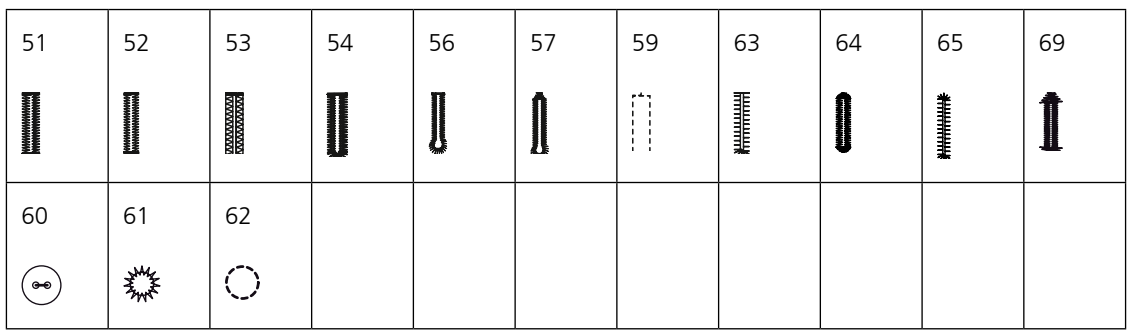

### **Dekorstiche**

Natur

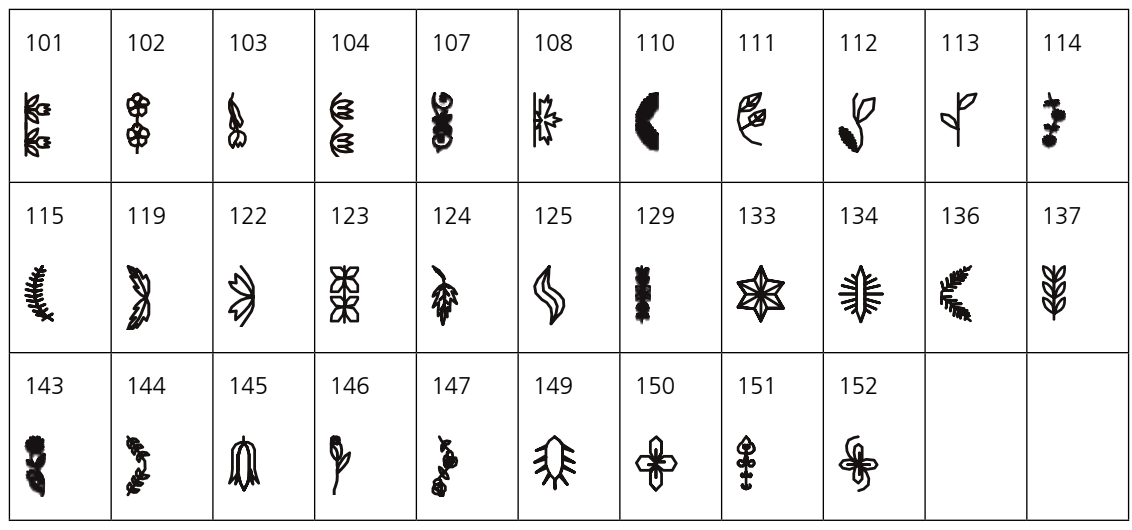

### Kreuzstiche

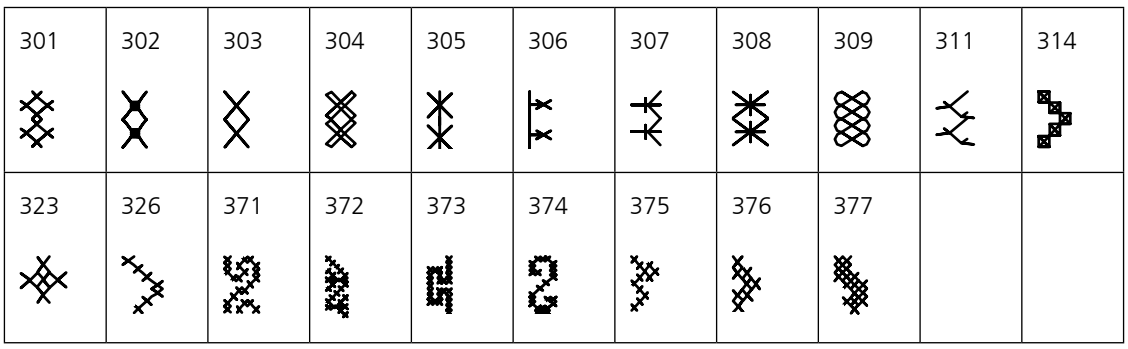

#### Satinstiche

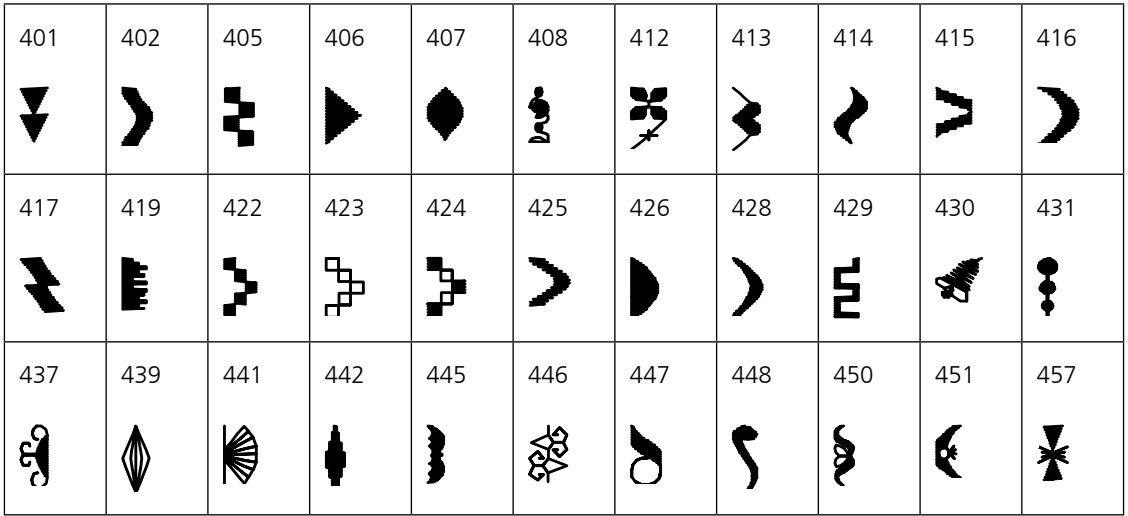

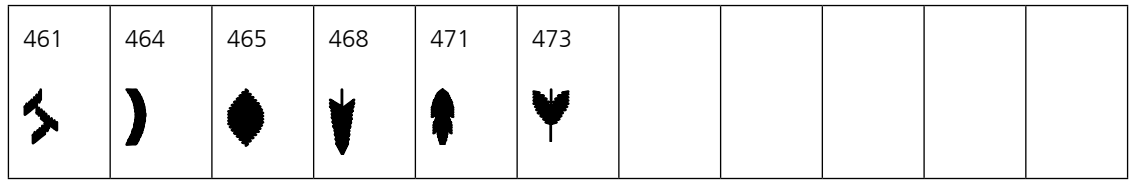

#### Geometrische Stiche

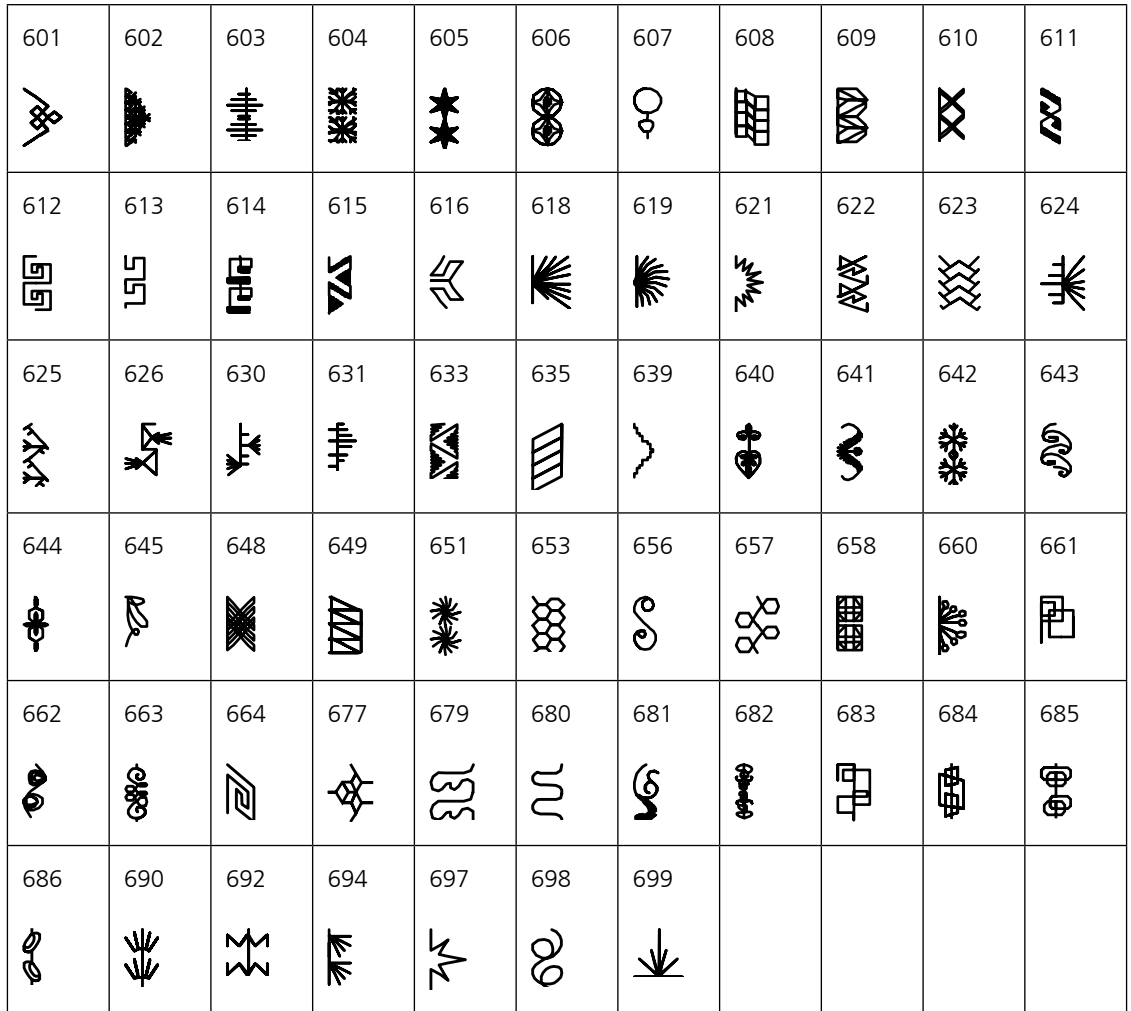

Heirloomstiche

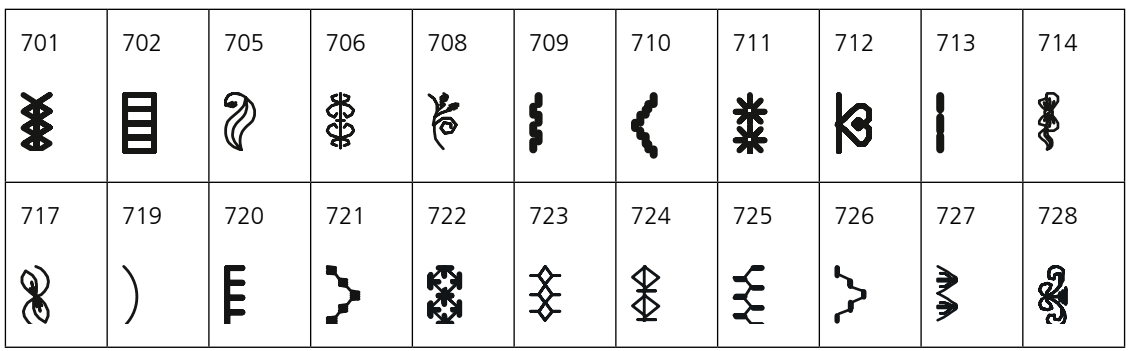

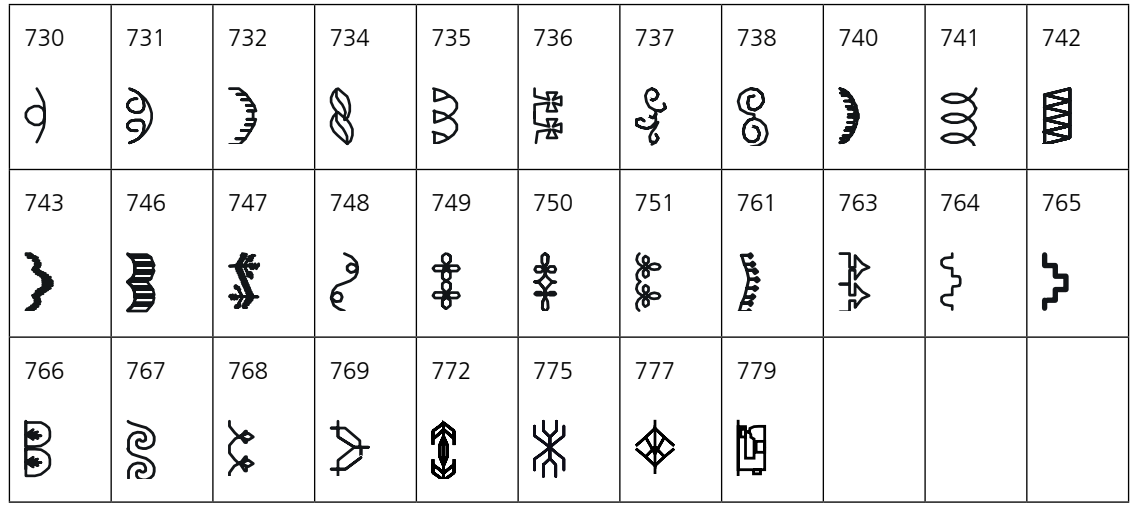

Kinderstiche

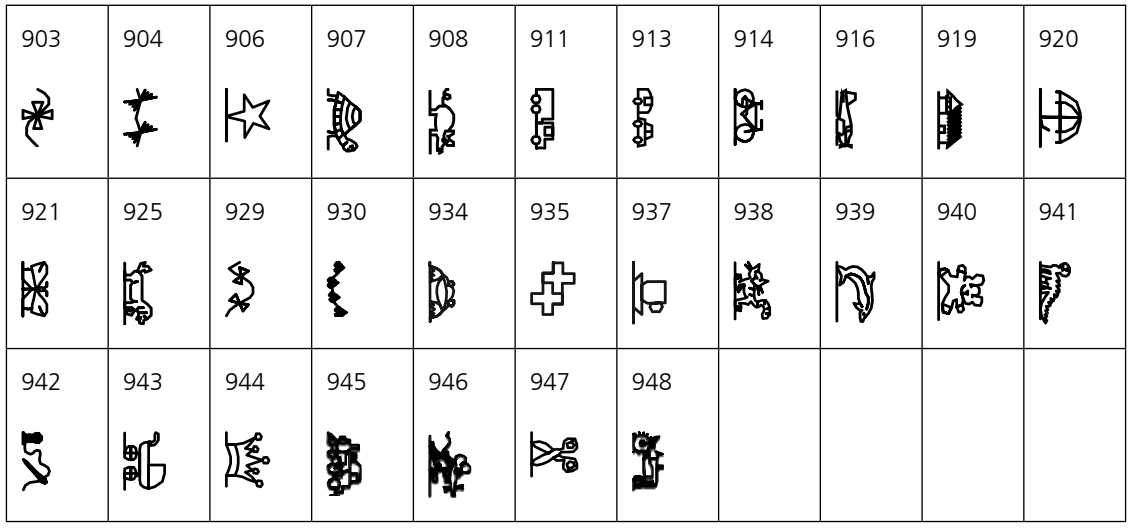

Quiltstiche

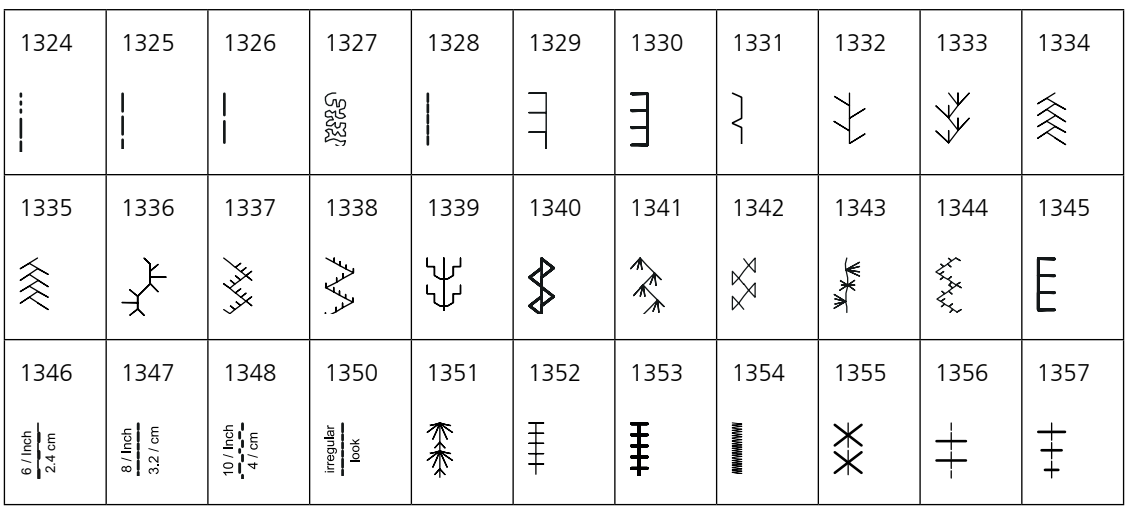

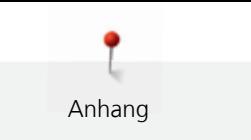

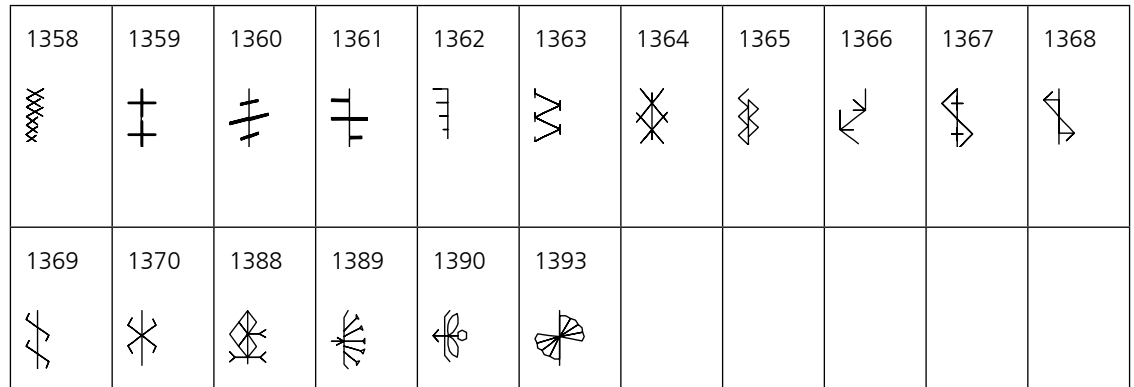

## **12.7 Übersicht Stickmuster**

### **Stickmuster bearbeiten**

Lassen Sie Ihrer Kreativität freien Lauf. Es stehen Ihnen eine vielfältige Auswahl an Stickmustern zu Verfügung.

Steht unter der Stickmusternummer eines der folgenden Piktogramme, finden Sie unter www.bernina.com/7series weitere Informationen.

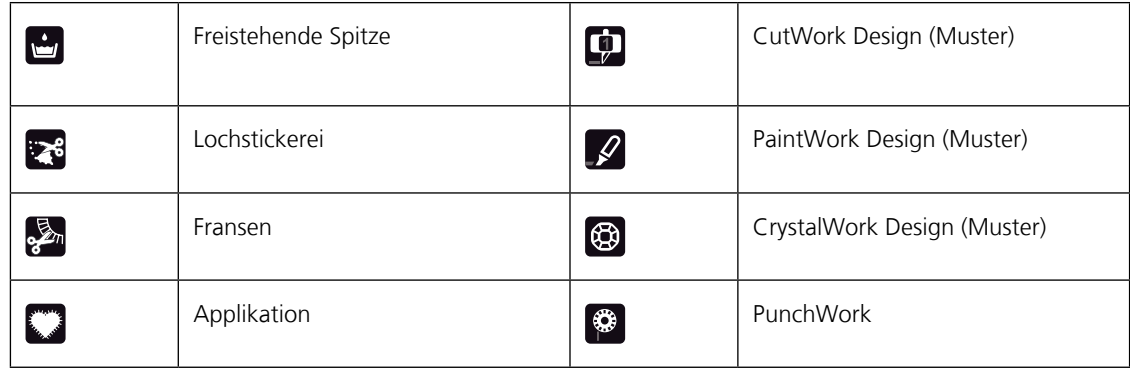

#### **Quilt**

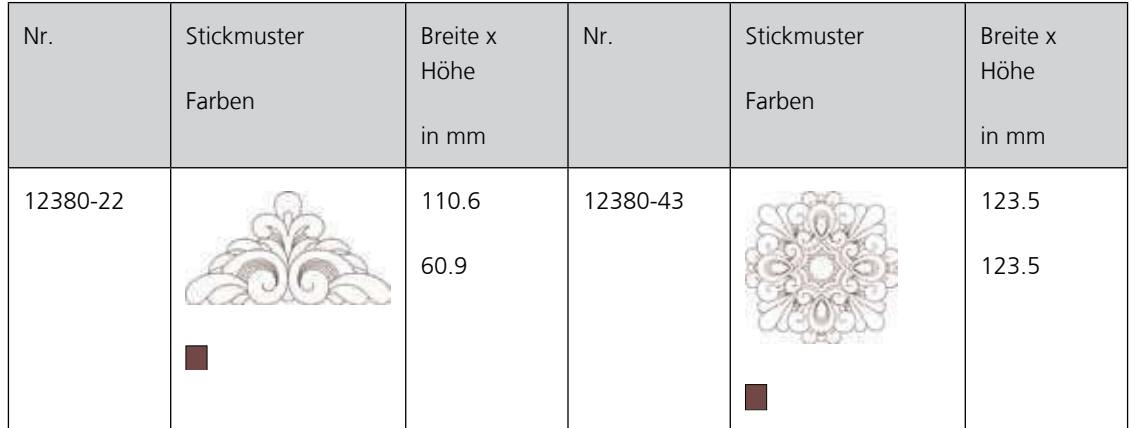

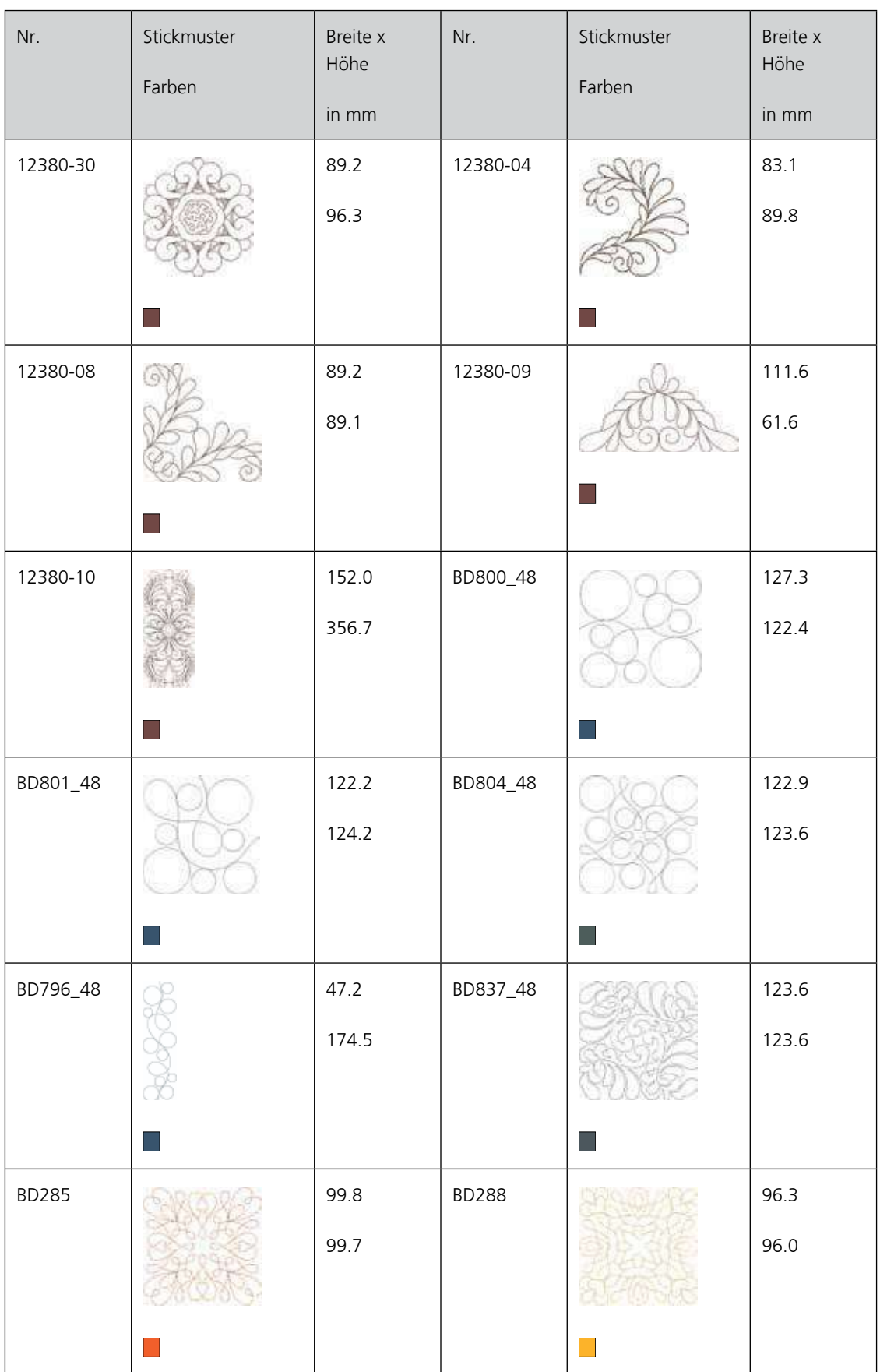

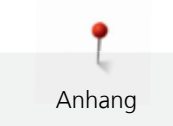

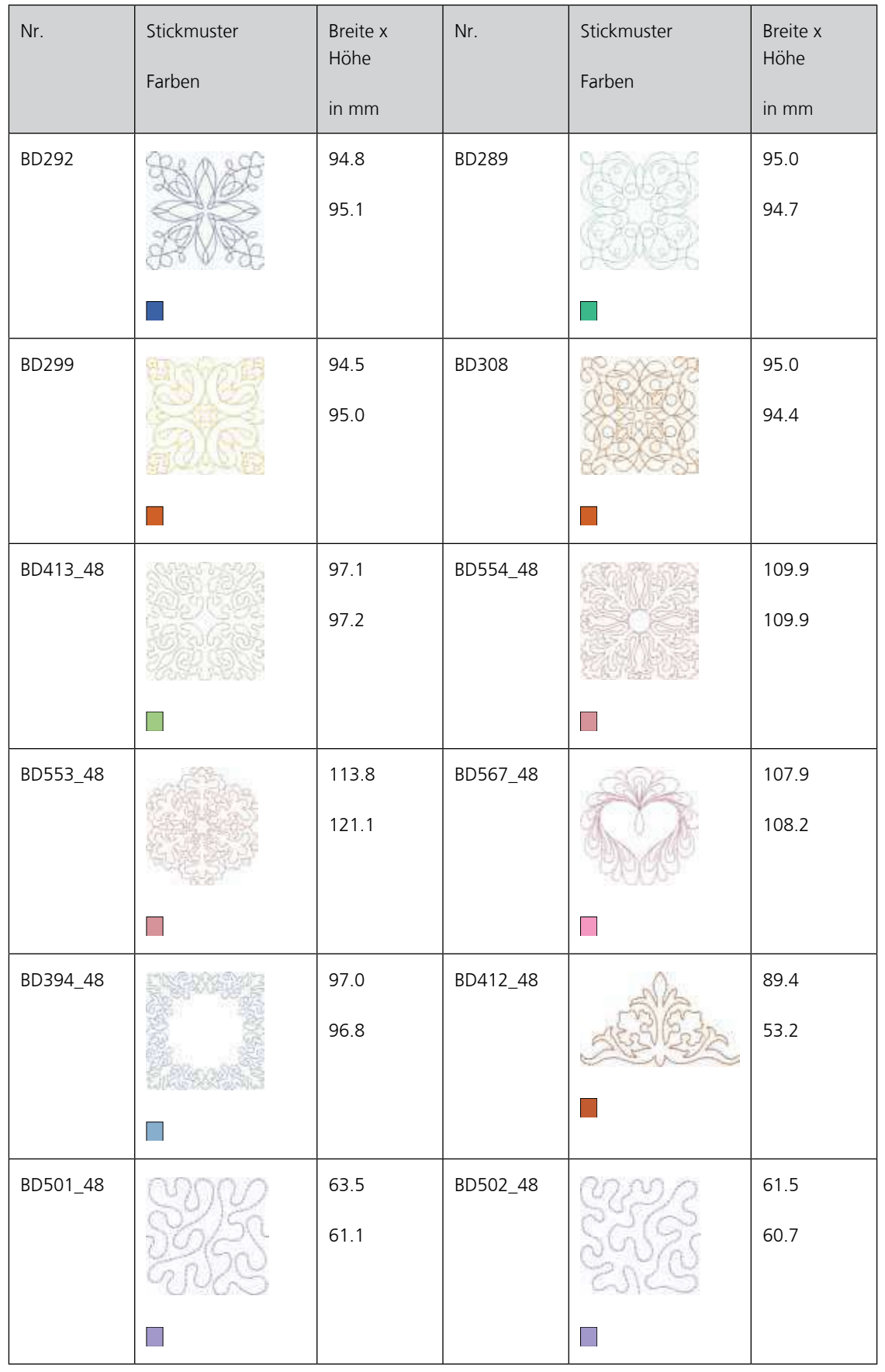

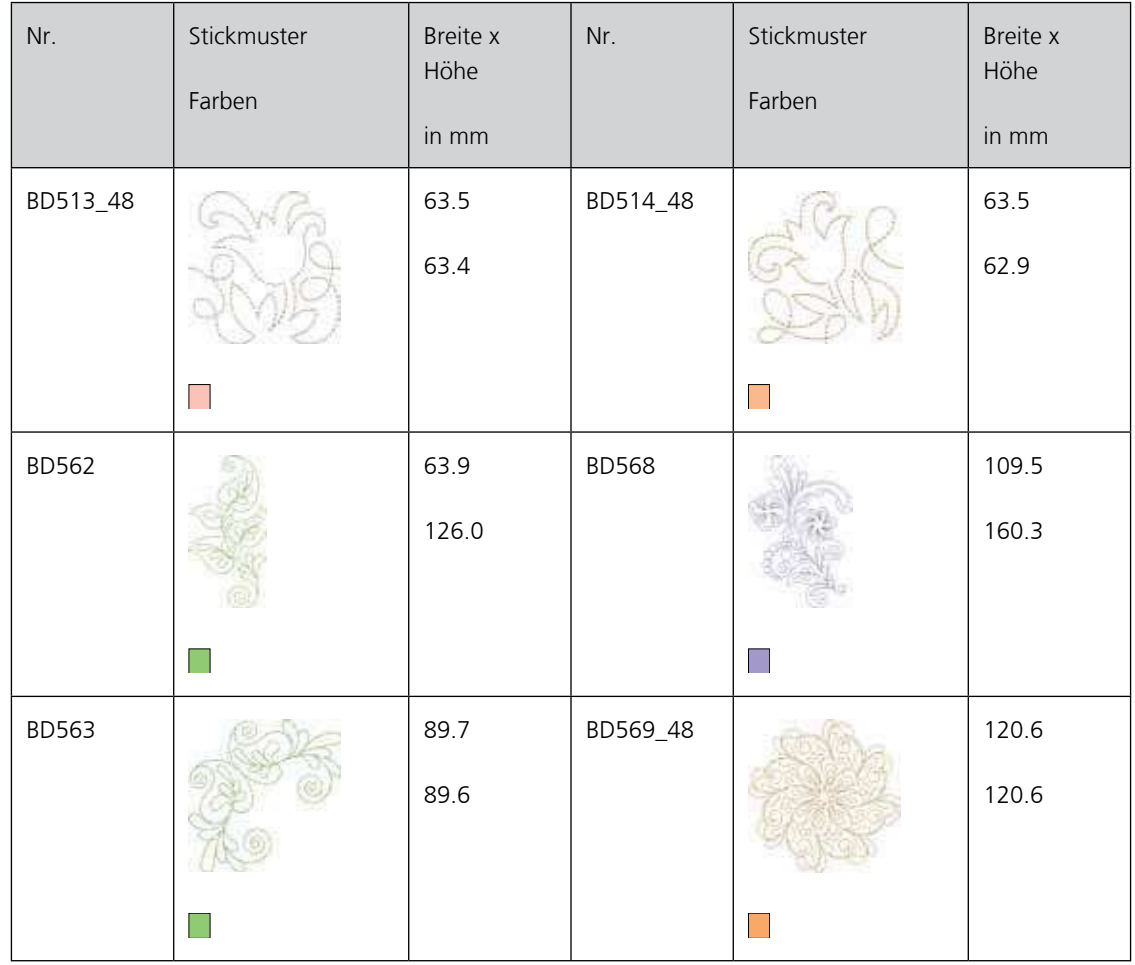

# **Verzierung**

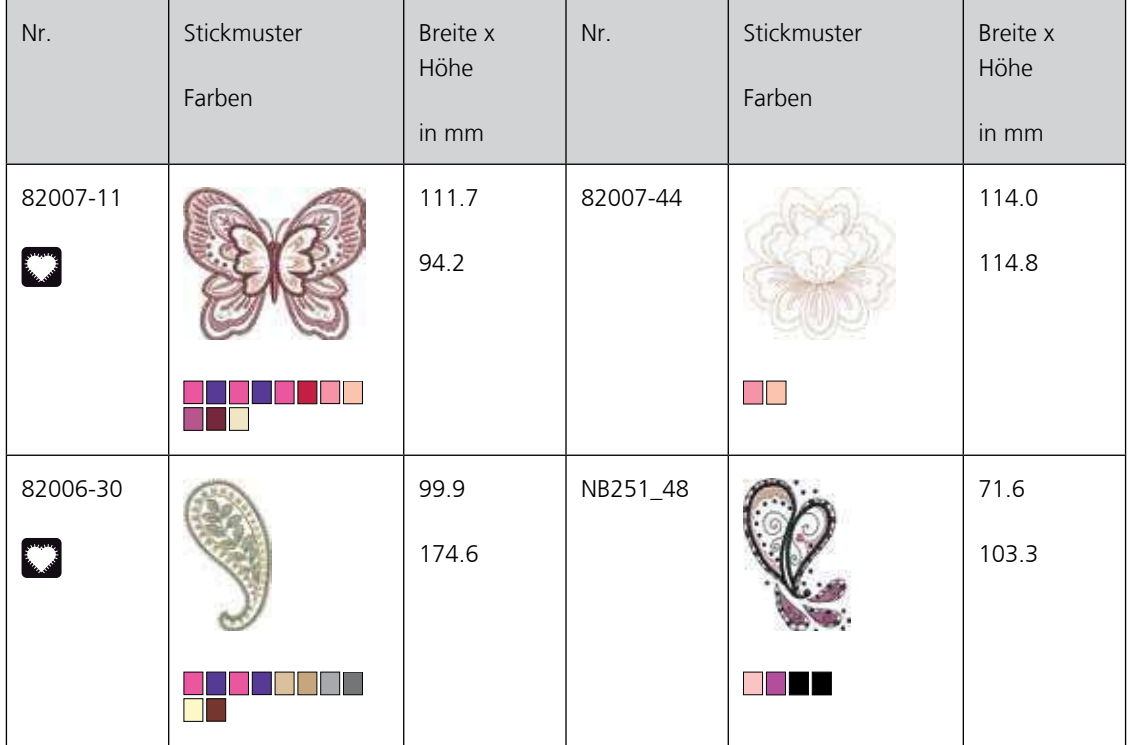

174

036040.50.01\_2015-01\_Manual\_B770\_DE

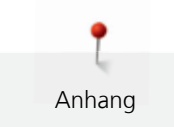

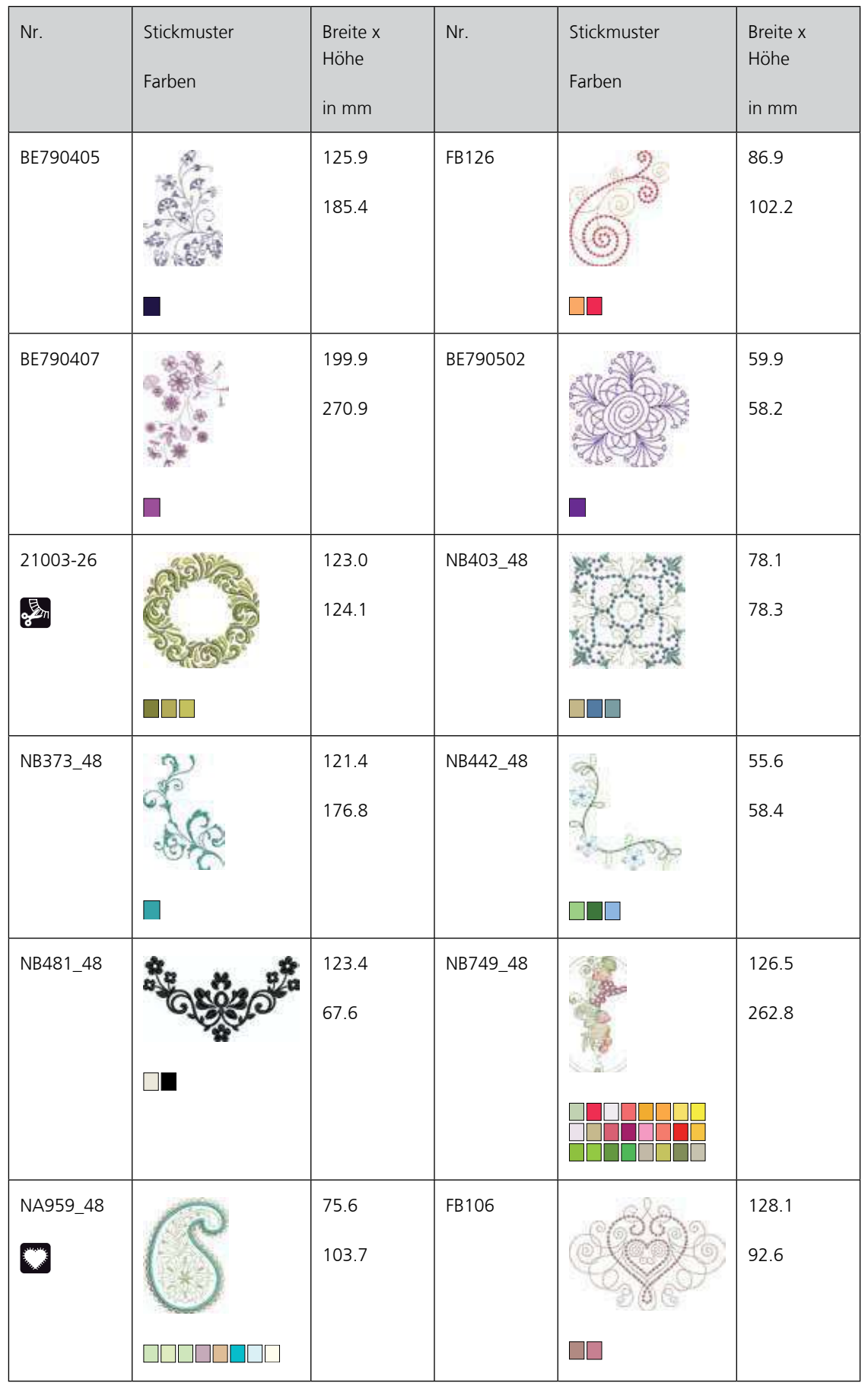

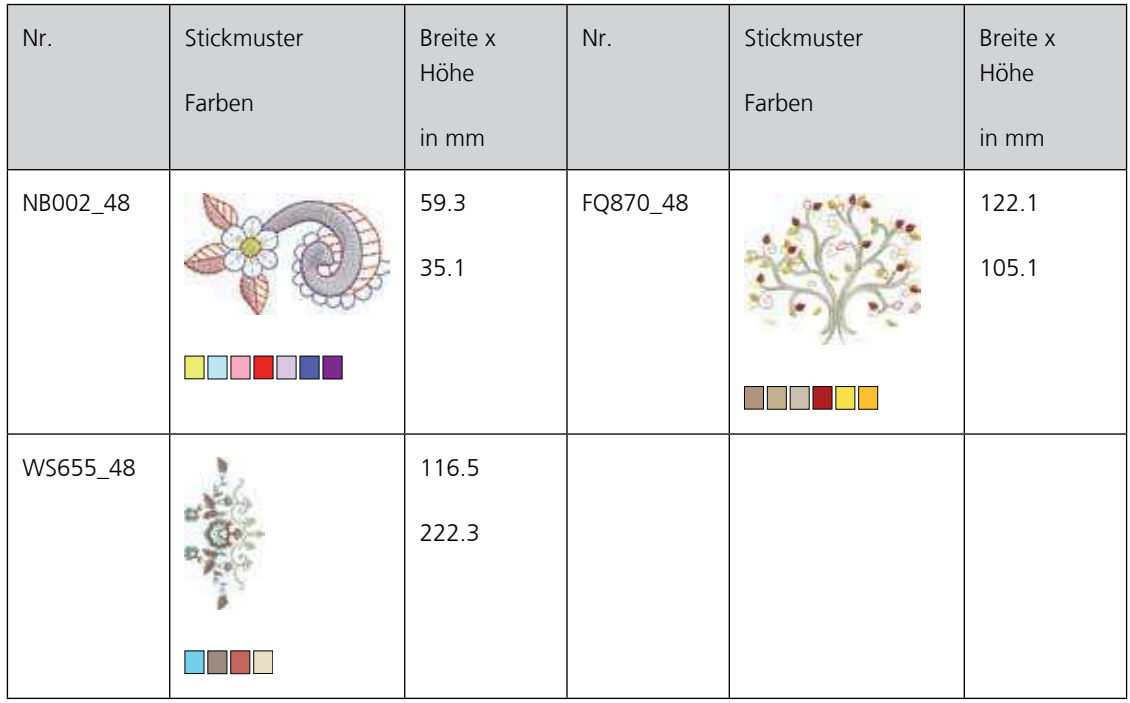

#### **Blumen**

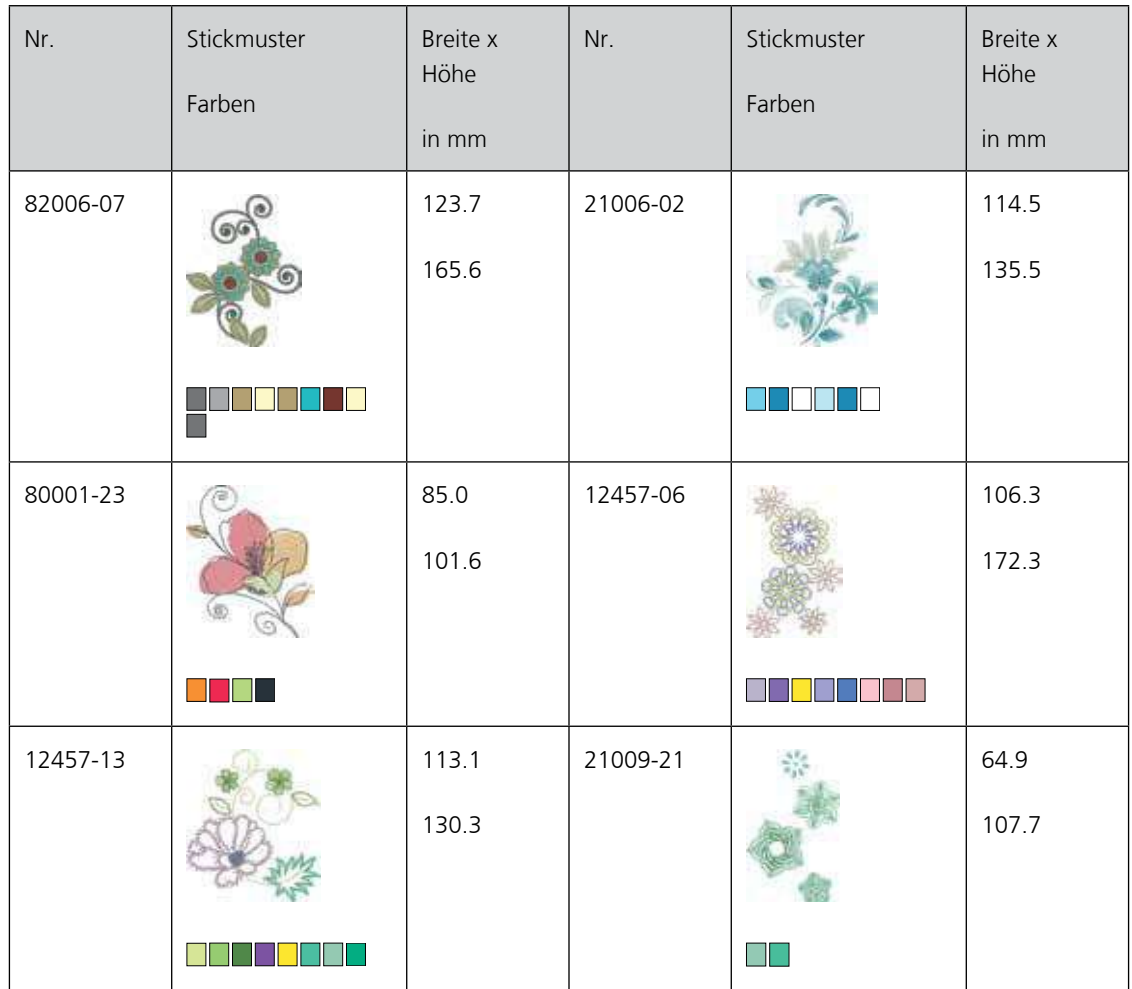

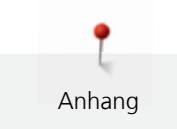

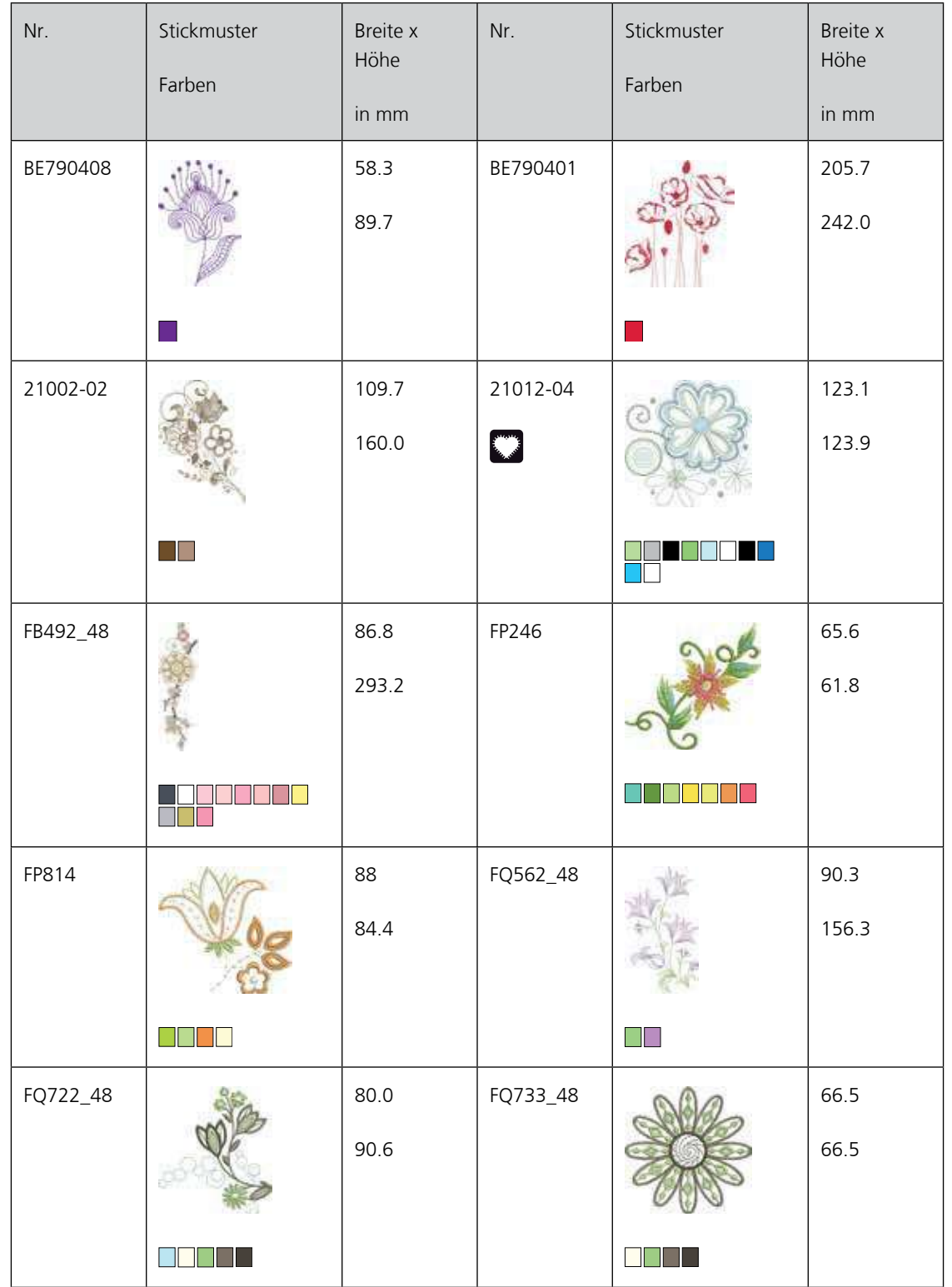

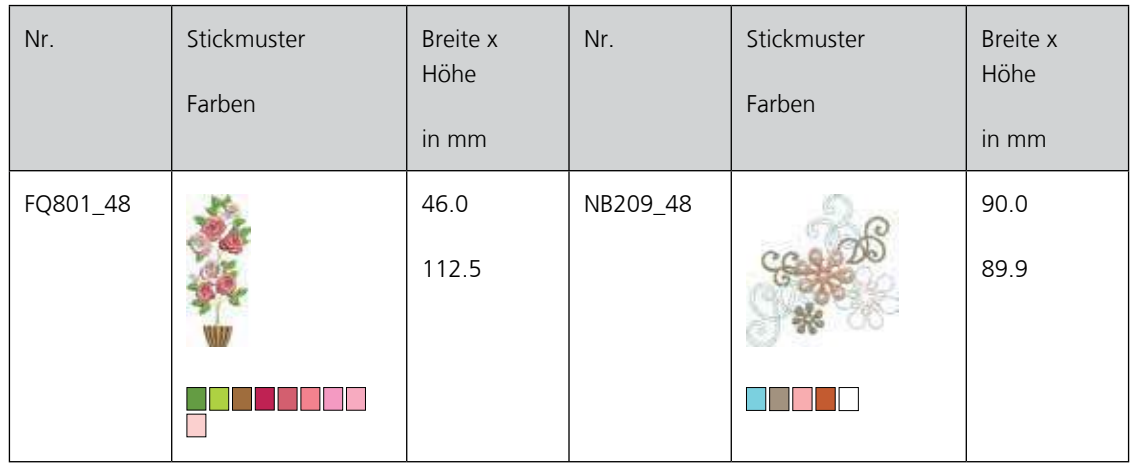

### **Kinder**

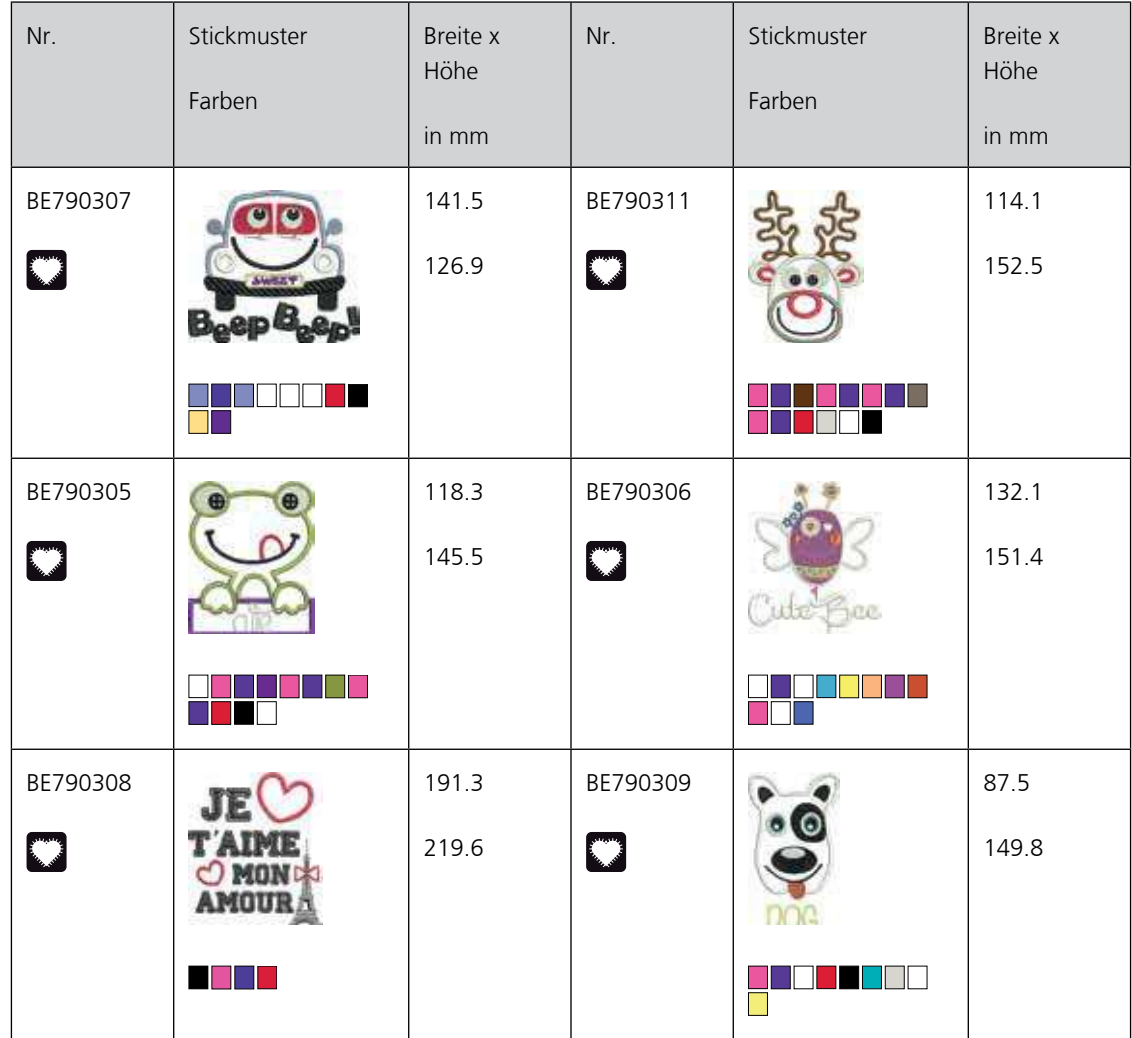

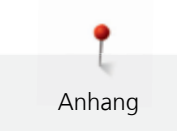

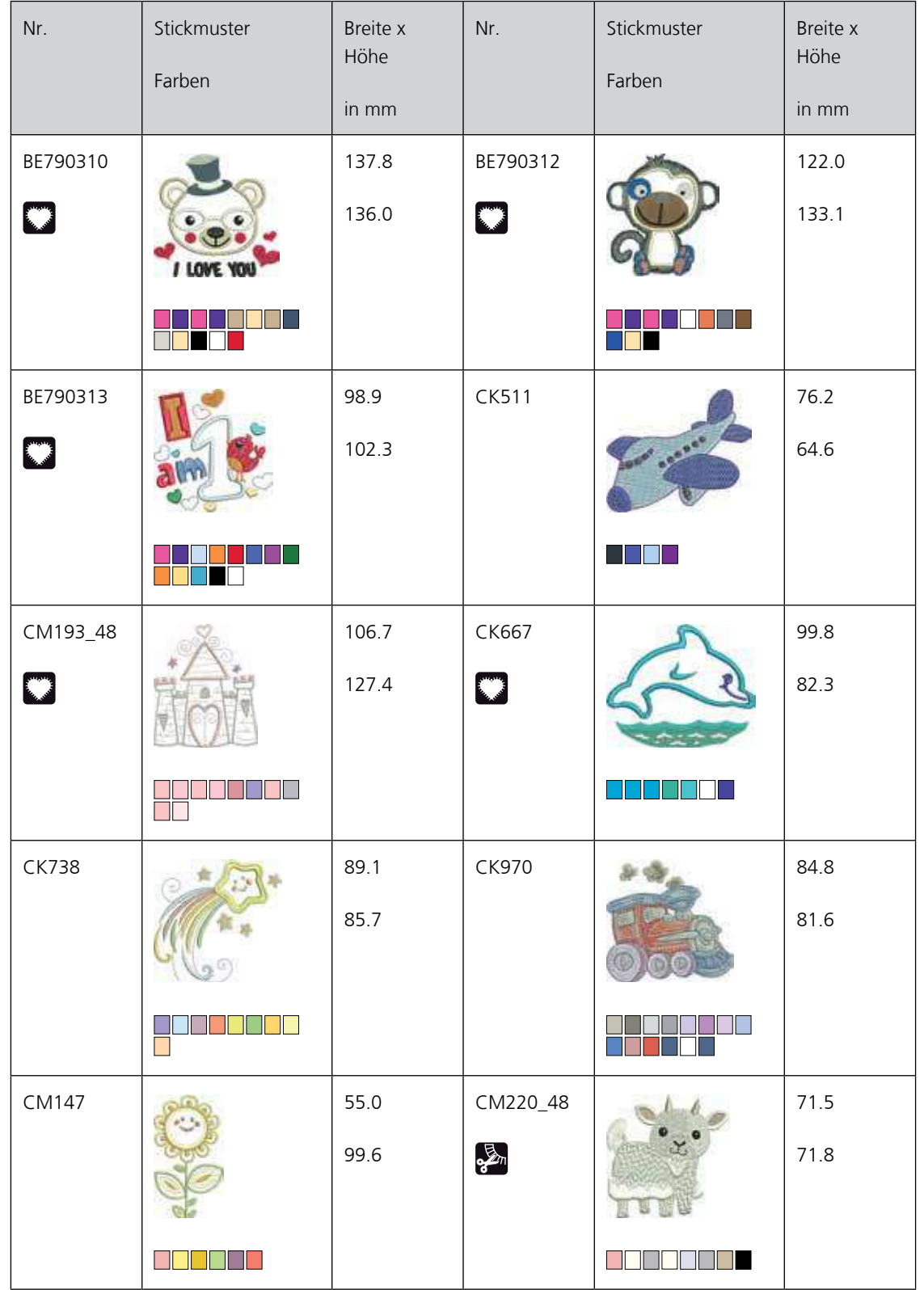

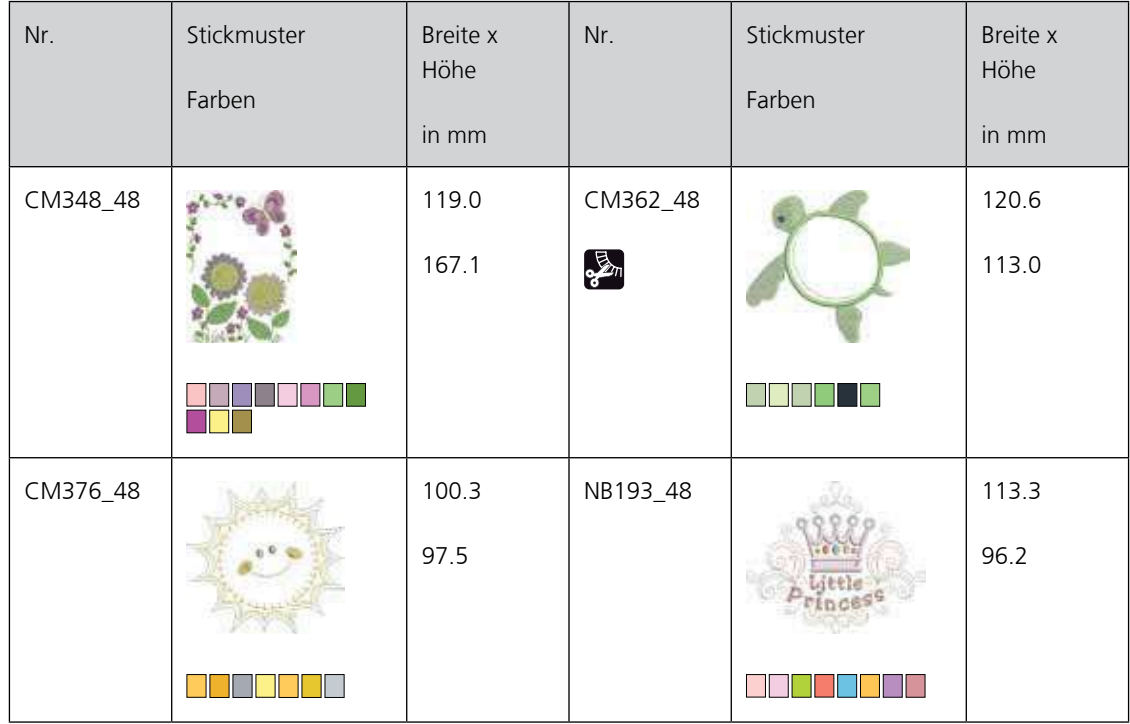

# **Bordüren und Spitze**

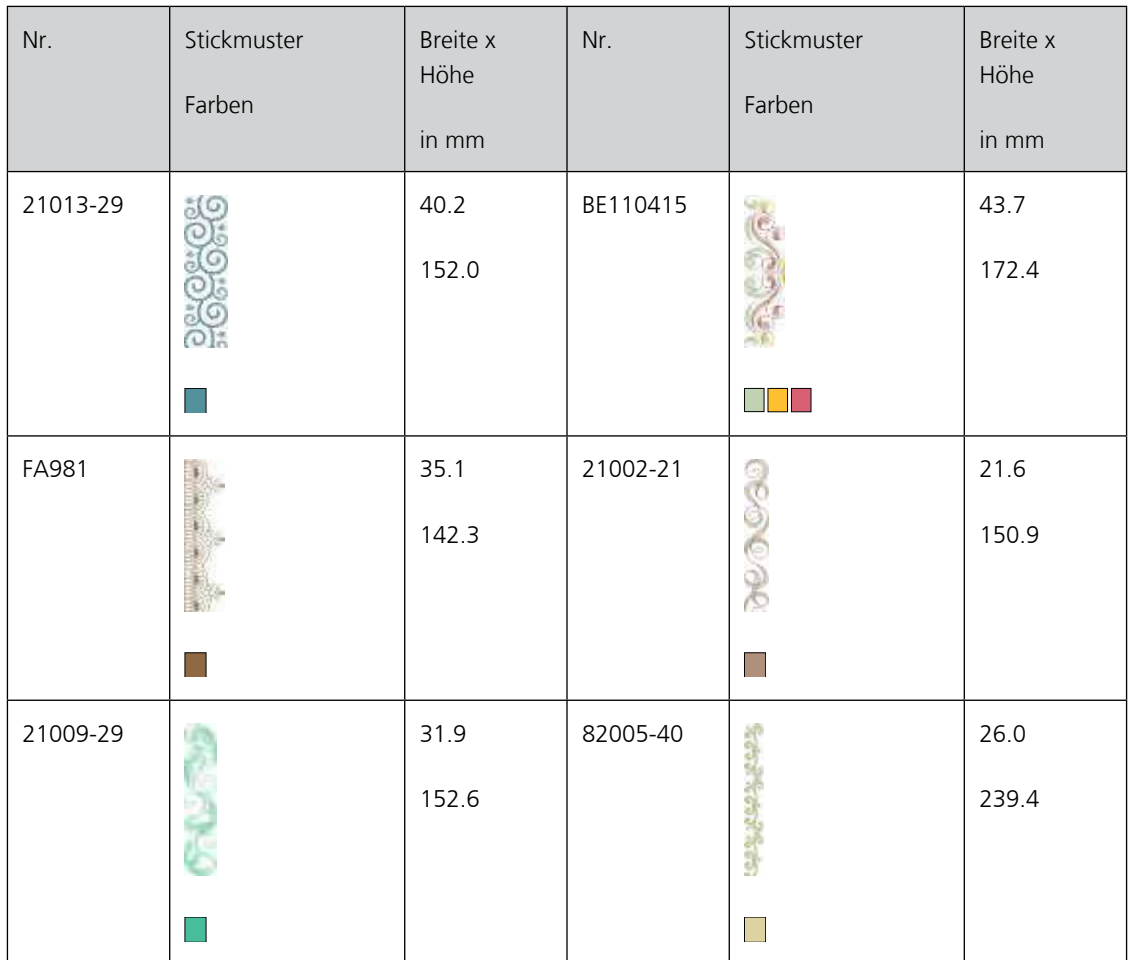

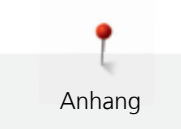

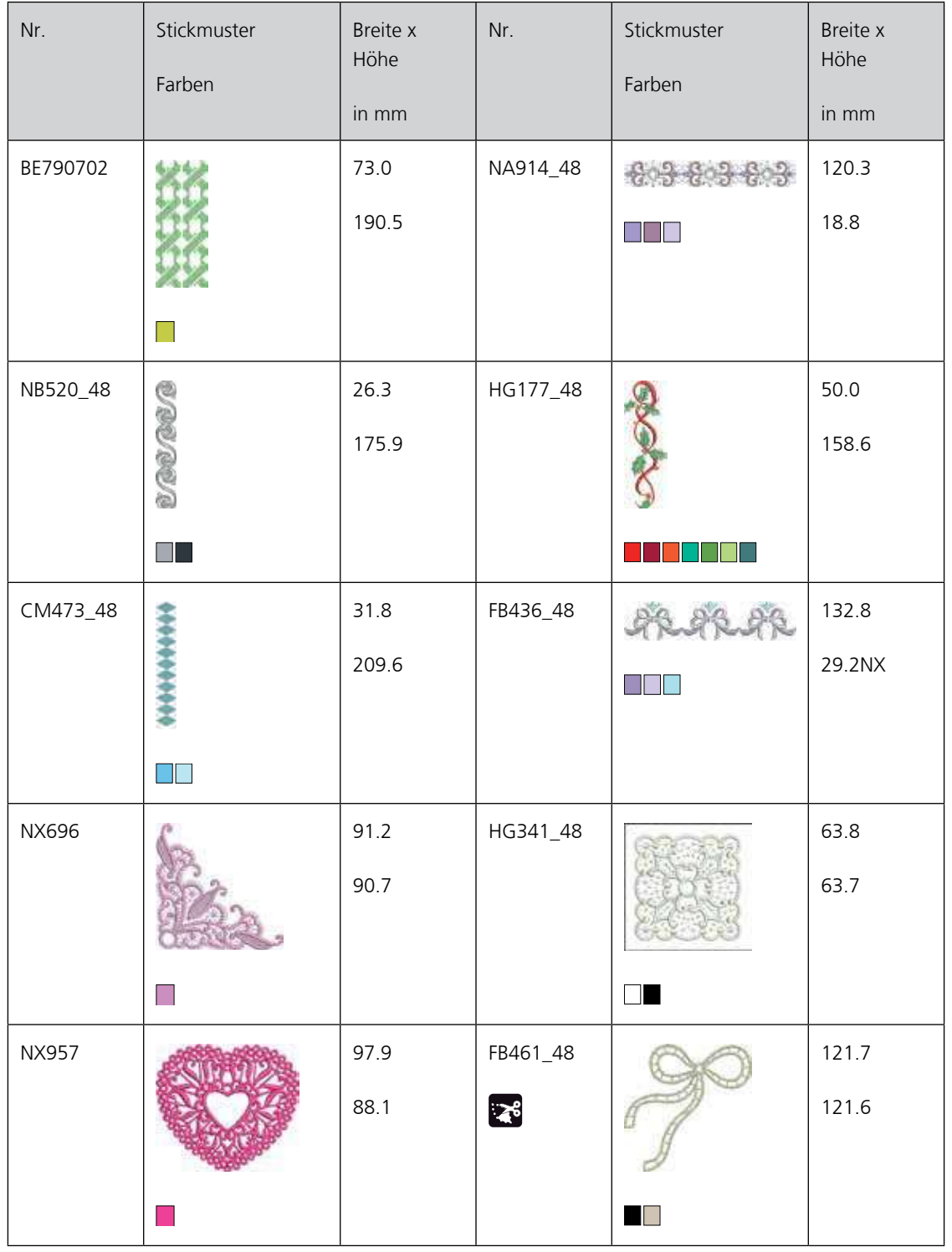

### **Jahreszeiten**

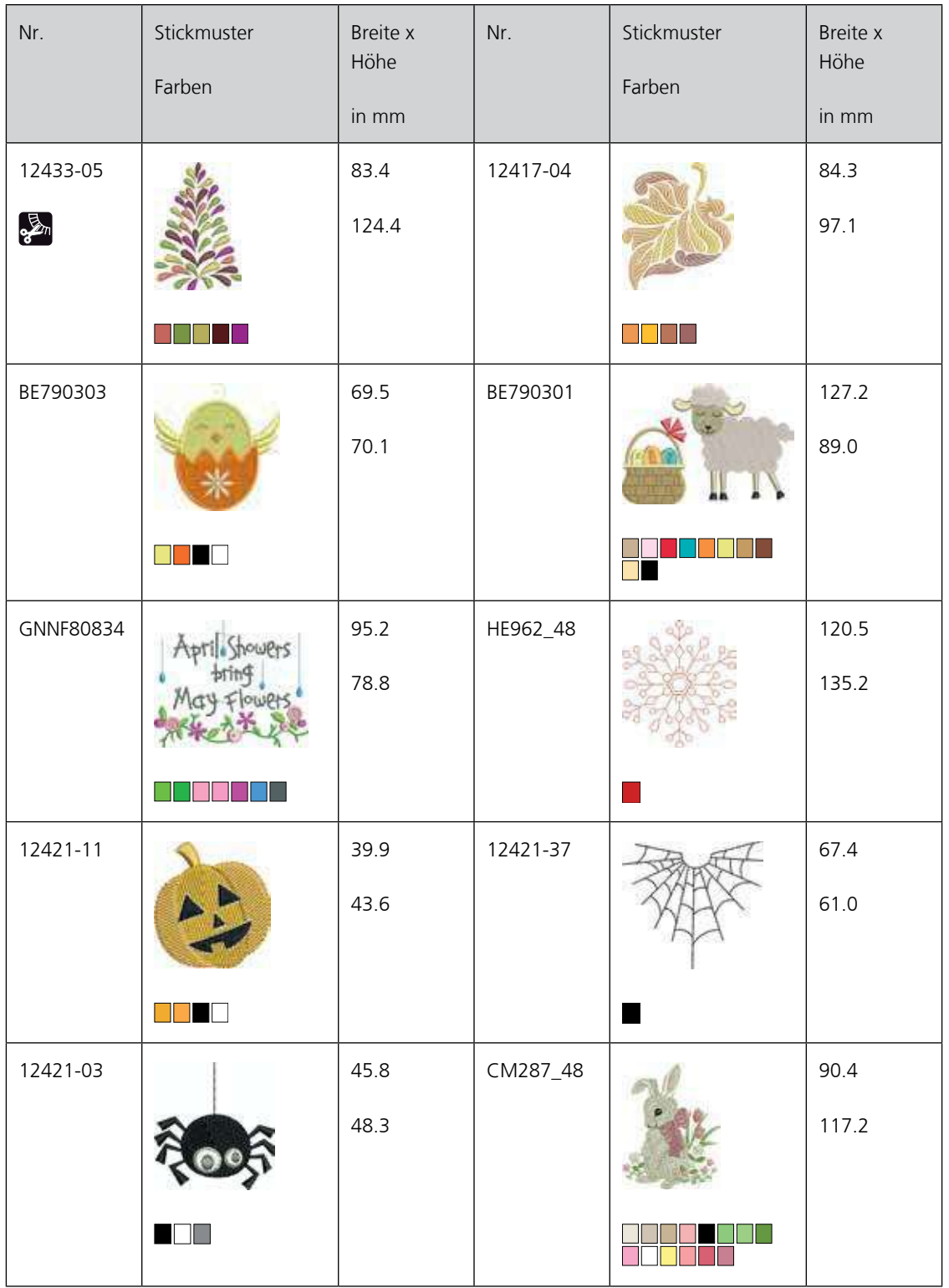

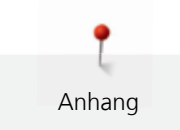

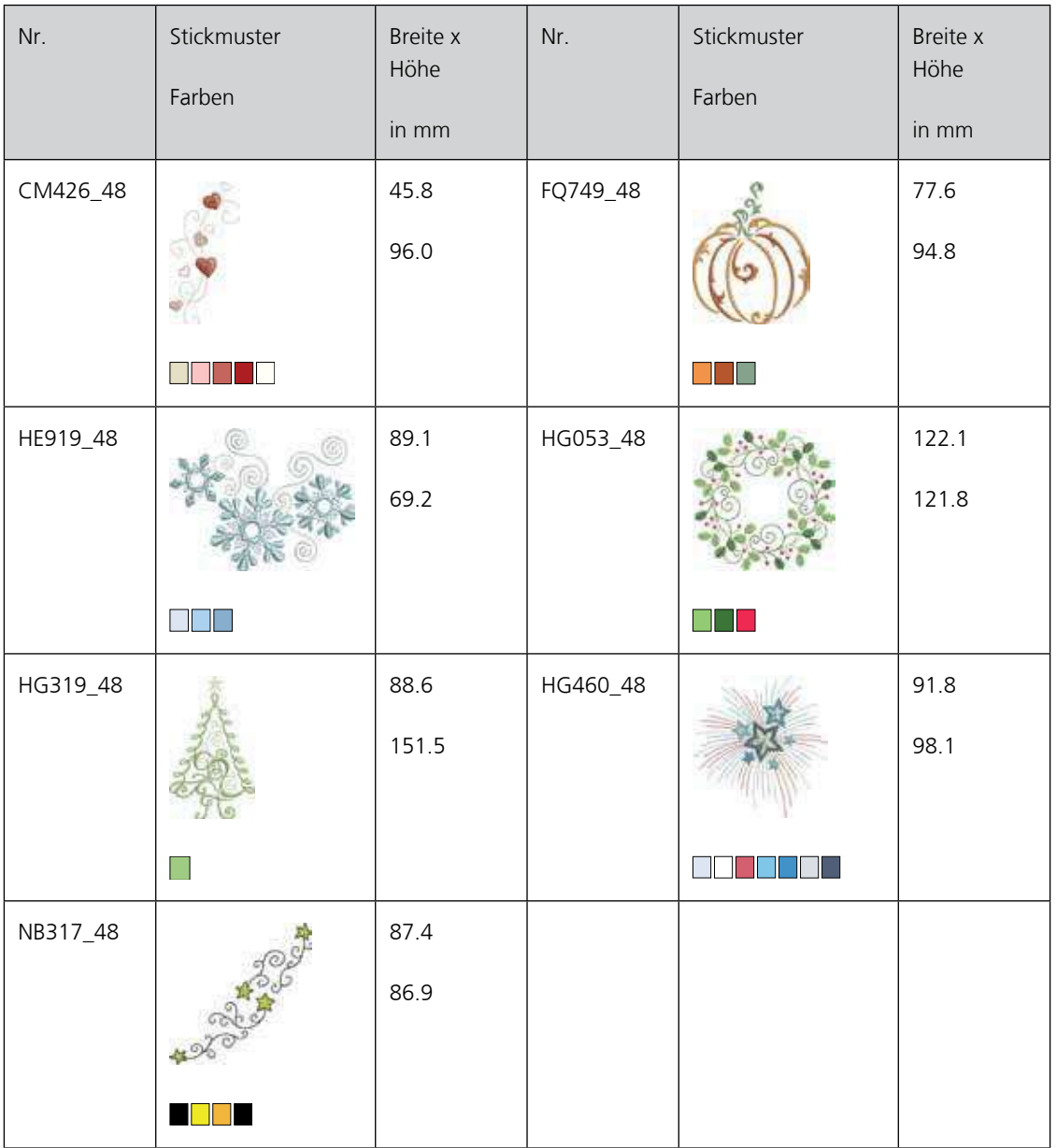

# **Hobby/Sport**

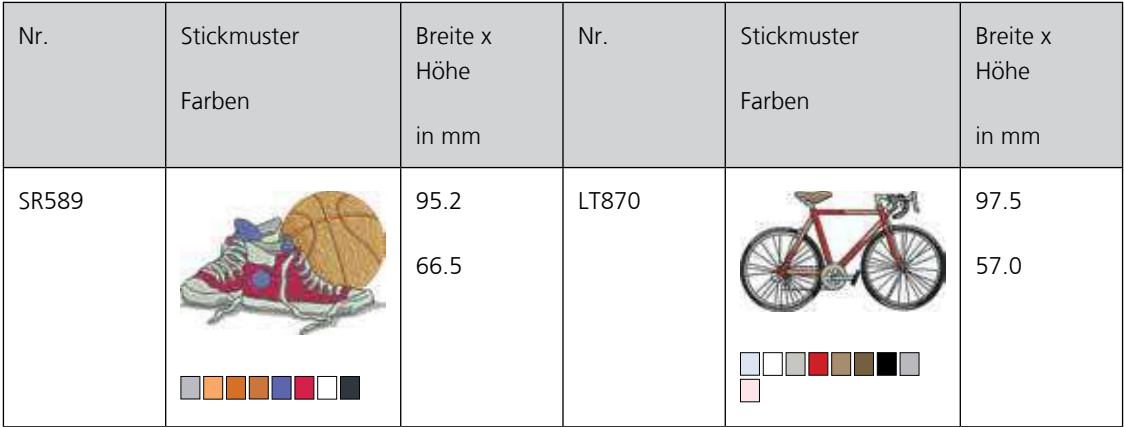

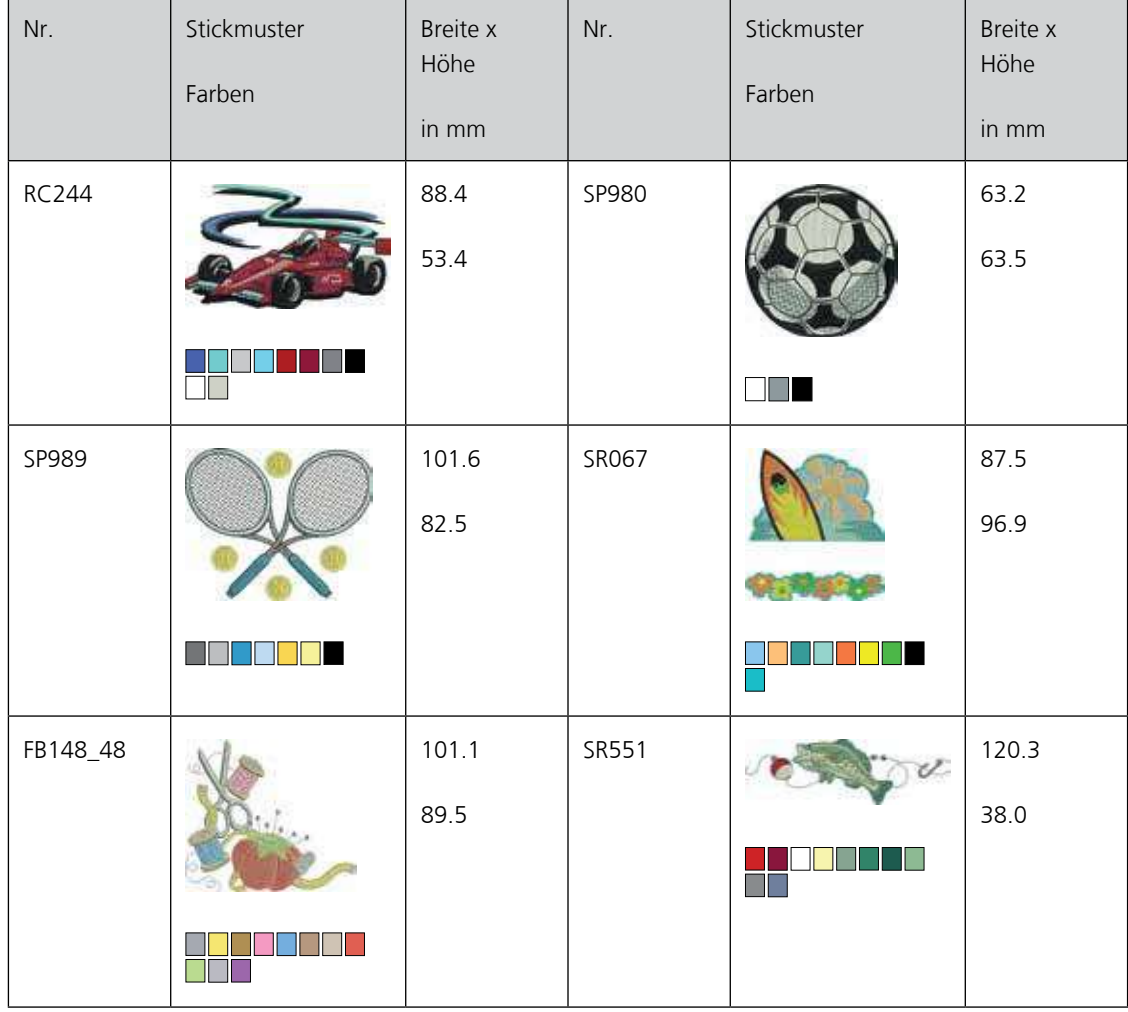

# **CrystalWork**

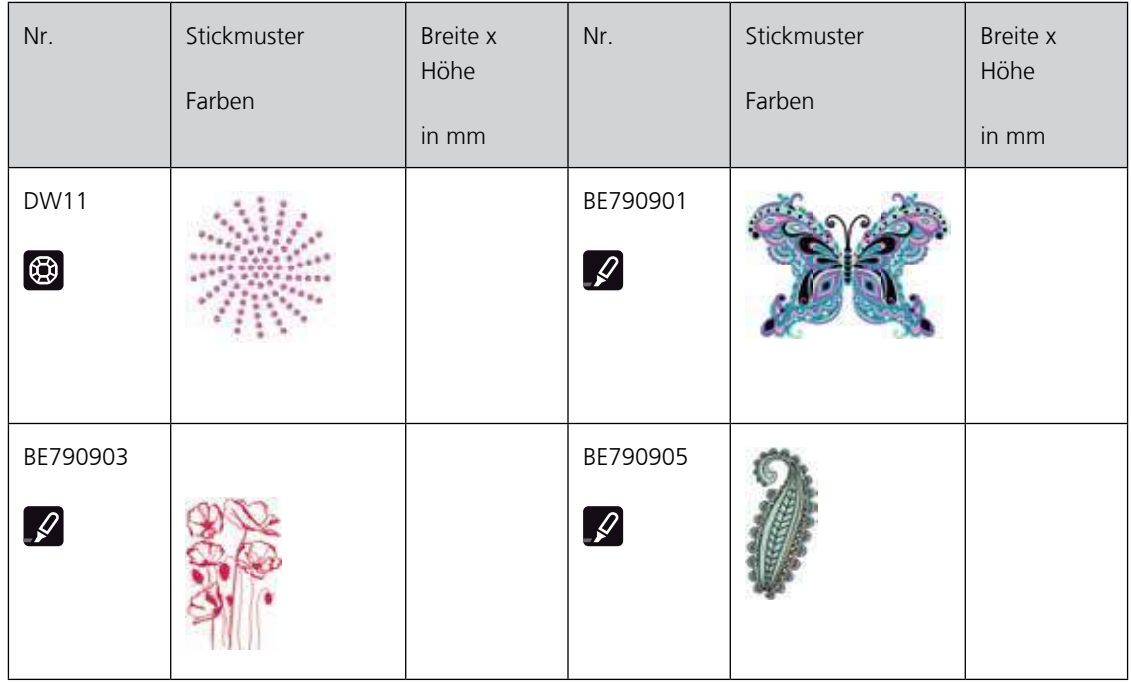

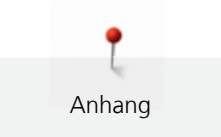

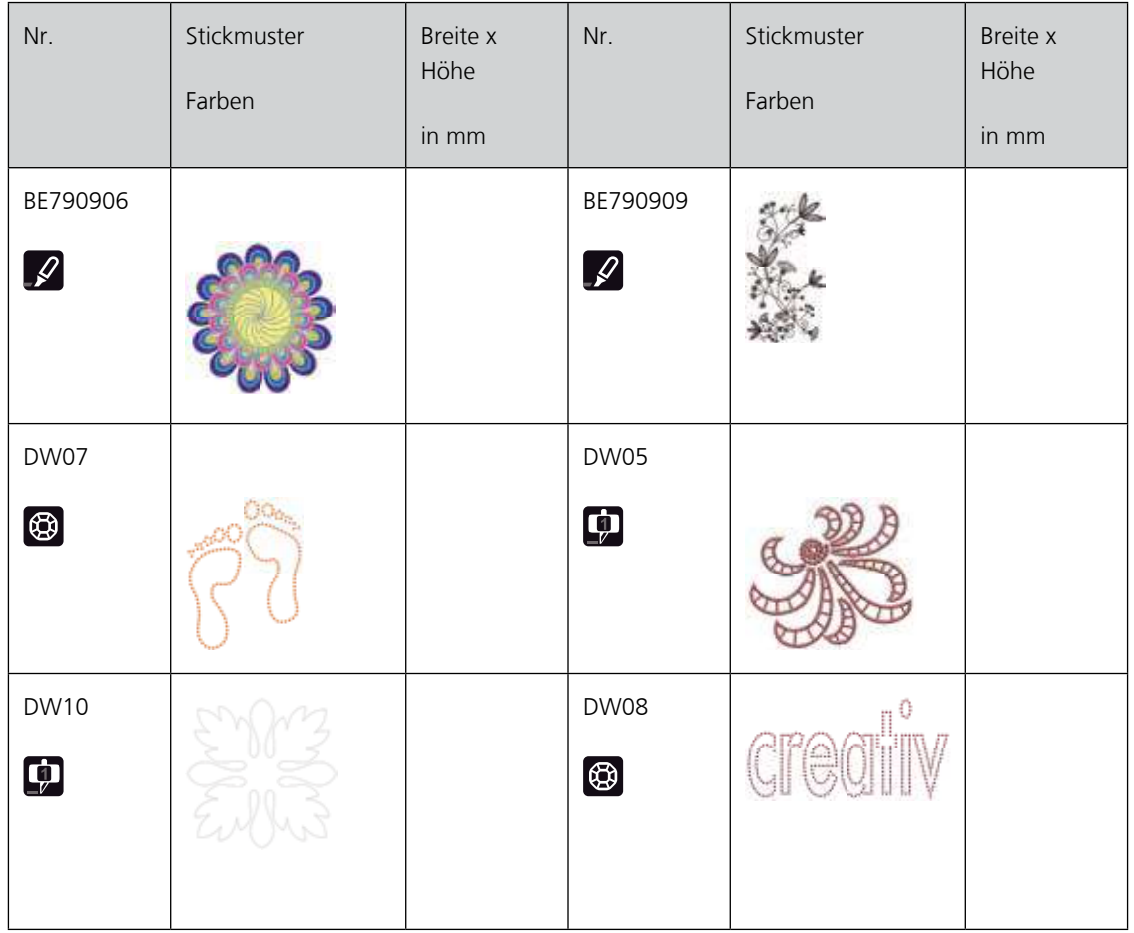